**Dell<sup>™</sup> Inspiron<sup>™</sup> 8200** 

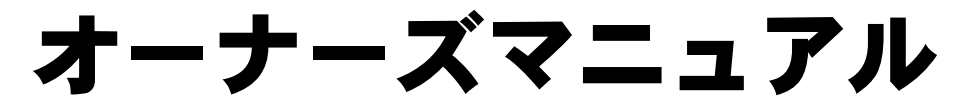

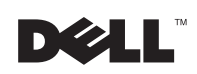

www.dell.com/jp | support.jp.dell.com

## ヒント、注意、警告

■ ヒント:ヒントには、コンピュータを使用する上で知っておくと便利な 情報が記載されています。

- 注意: 注意は、ハードウェアの破損またはデータを損失する危険性があ ることを示します。また、その危険を回避するための方法も記載されて います。
- △ 警告:物的損害、けがまたは死亡の原因となる可能性があることを示し ます。

## 略語について

略語の一覧表が、『はじめよう』ヘルプファイルに収録されています。こ のヘルプファイルにアクセスするには、78 ページを参照してください。

このマニュアルの内容は予告なく変更されることがあります。 © 2002 すべての著作権は Dell Computer Corporation にあります。

Dell Computer Corporation からの書面による許可なしには、いかなる方法においても このマニュアルの複写、転載を禁じます。

このマニュアルでは、上記以外の商標や会社名が使用されている場合があります。これ らの商標や会社名は、一切 Dell Computer Corporation に所属するものではありません。

2002年9月 P/N 1H020 Rev. A02

このマニュアルに使用されている商標: Dell、DELL のロゴ、DellPlus、DellWare、Inspiron、 TrueMobile, Dimension, OptiPlex, UltraSharp, DellNet, AccessDirect, Dell Precision および Latitude は、Dell Computer Corporation の商標です。Intel、Pentium および Celeron は、Intel Corporation の登録商標です。EMC は、EMC Corporation の登録商 標です。GeForce2 Go および GeForce4 440 Go は、NVIDIA Corporation の商標です。 ATI Mobility および RADEON は、ATI Technologies Inc. の登録商標です。Microsoft お よび Windows は、Microsoft Corporation の登録商標です。

## 目次

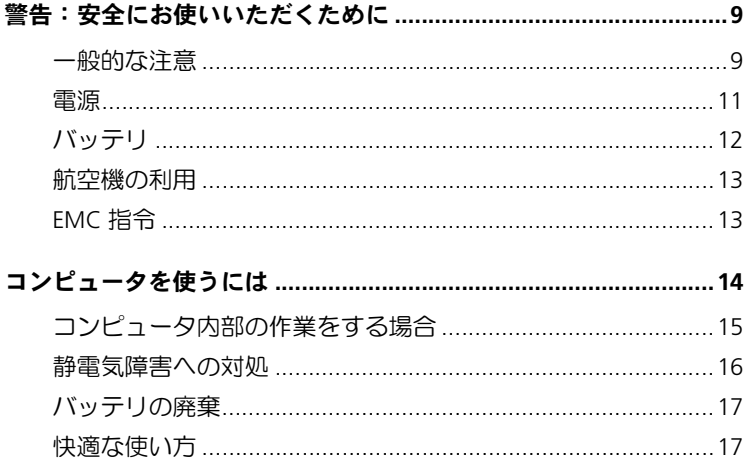

## 1 コンピュータのセットアップと使い方

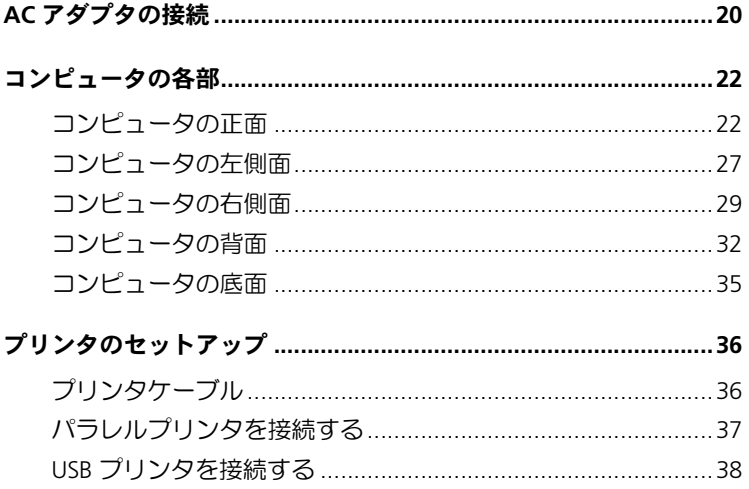

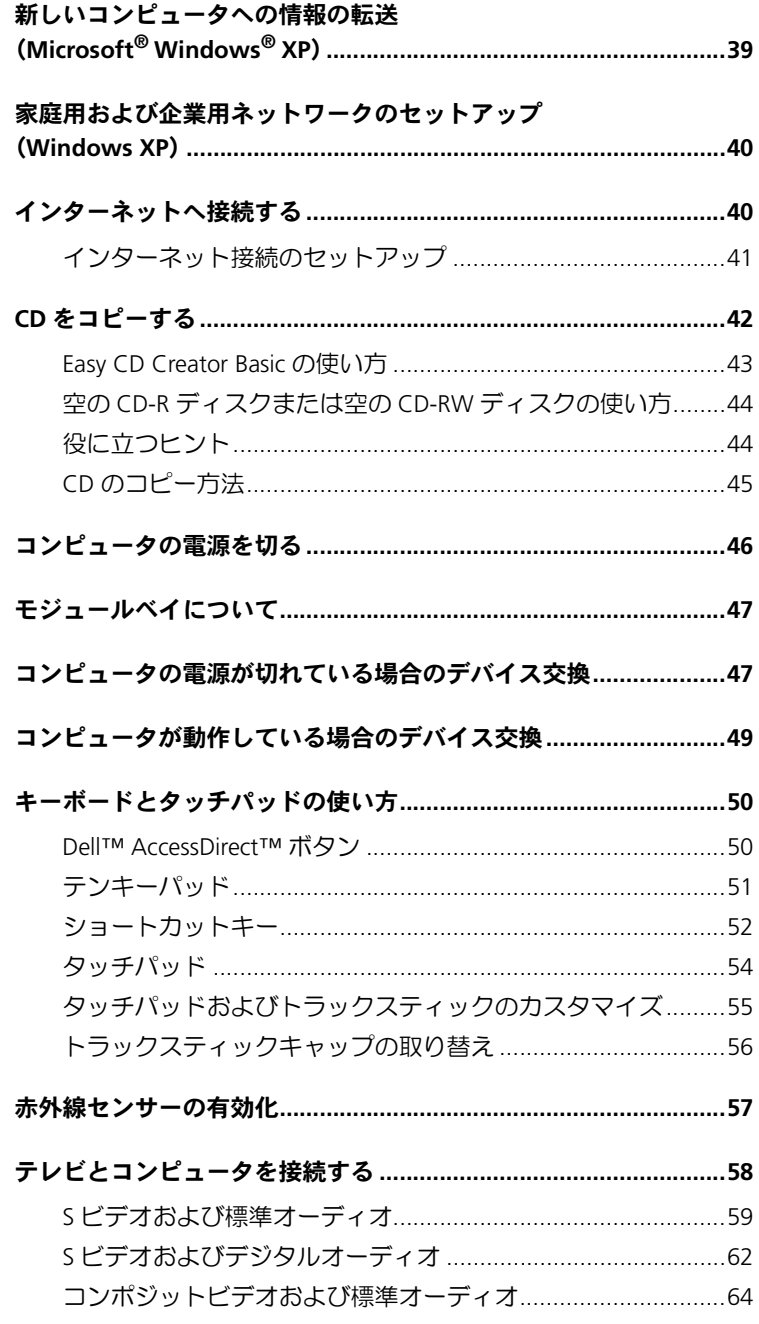

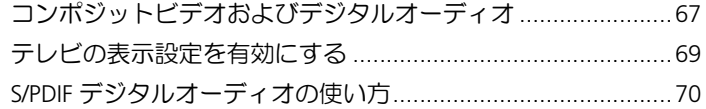

#### 

#### ネットワーク接続のためのドッキングデバイスのセットアップ .....72

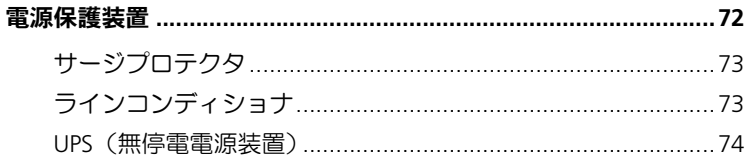

#### 2 問題の解決

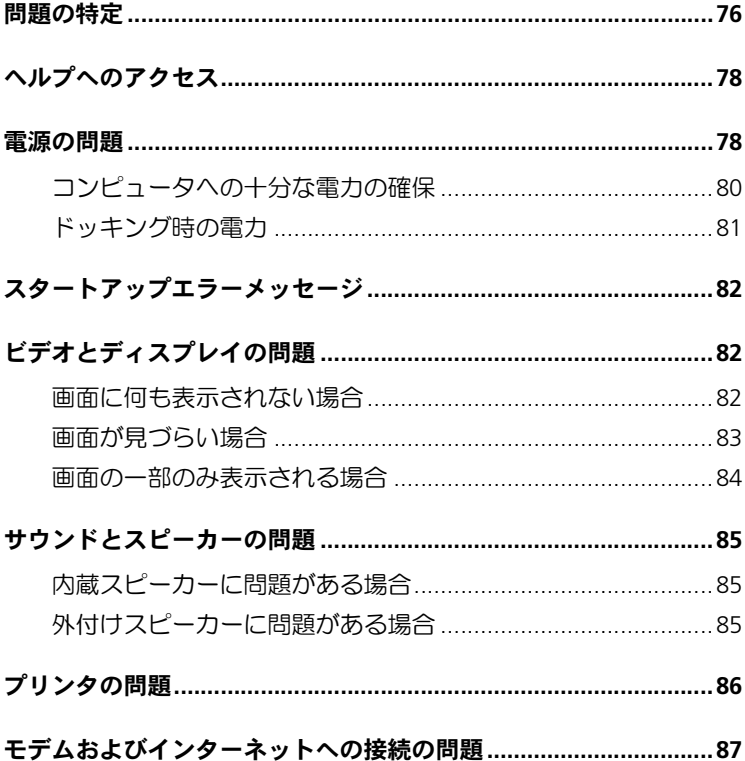

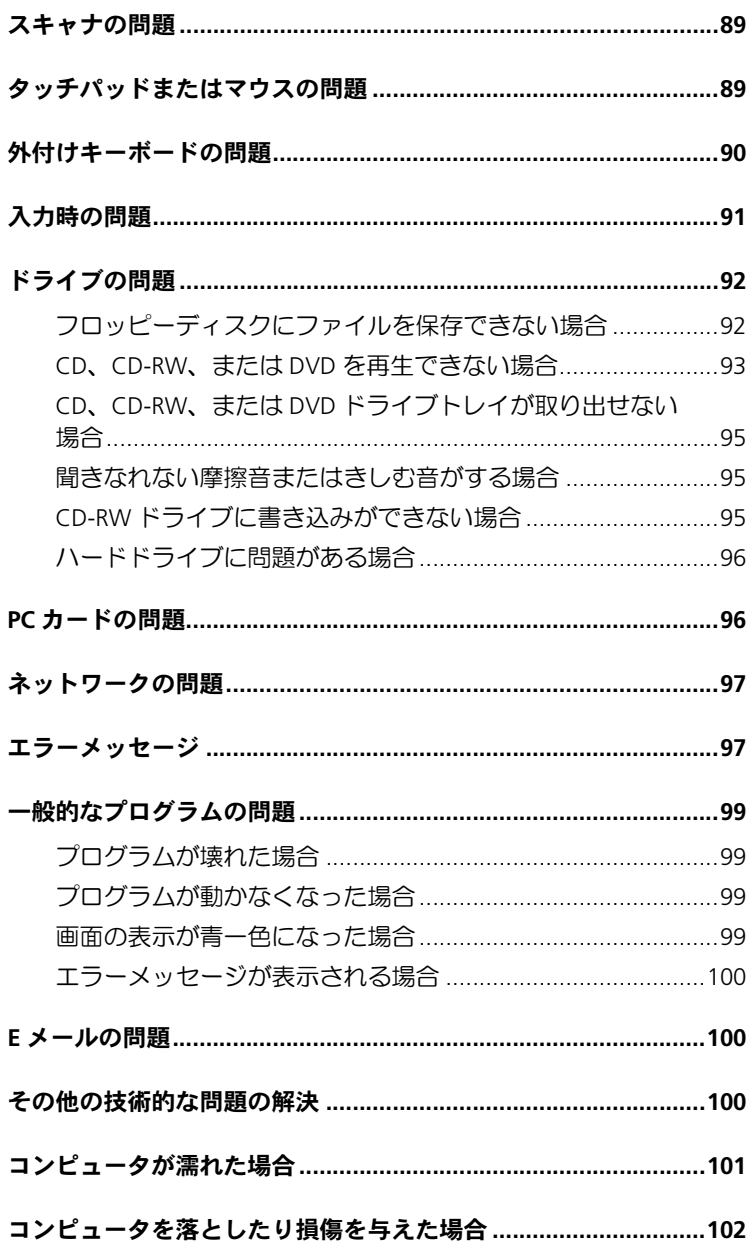

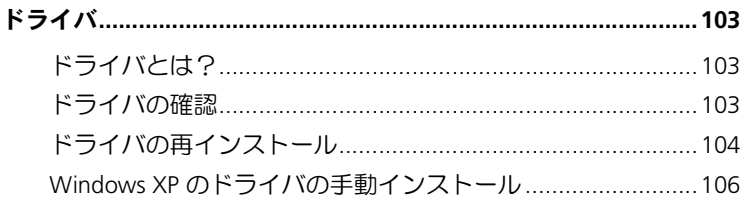

#### ソフトウェアとハードウェアの非互換性の解決 ...............................107

## Microsoft<sup>®</sup> Windows<sup>®</sup> XP システムの復元の使い方 ....................... 108

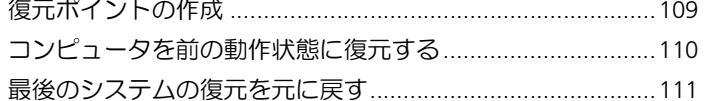

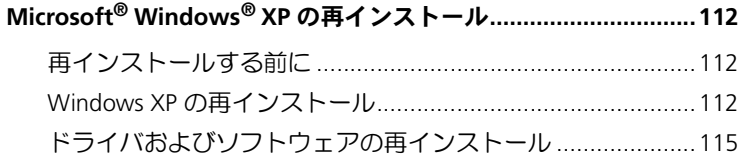

## 3 部品の拡張および交換

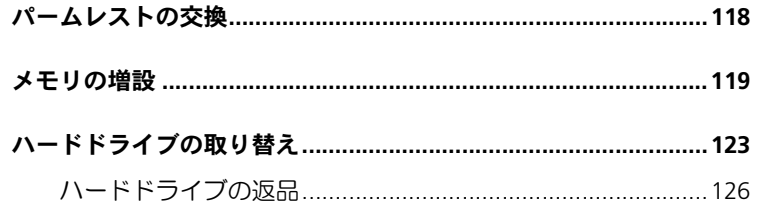

#### 4 付録

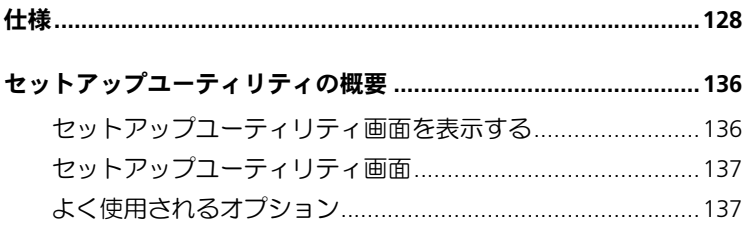

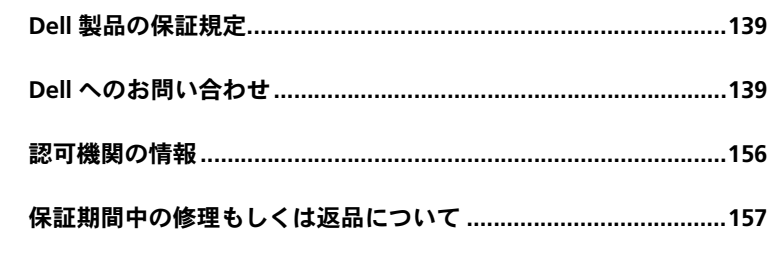

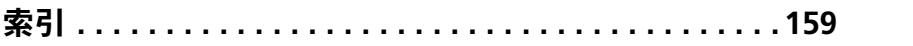

## <span id="page-8-0"></span>∬、警告:安全にお使いいただくために

コンピュータを安全にお使いいただくため、次の注意事項に従い、コンピュータを損傷 の恐れから守り、ご自身の安全を守りましょう。

#### <span id="page-8-1"></span>一般的な注意

- 認可された技術者でない限り、ご自分でコンピュータの修理をなさらないでくださ い。取り付けの手順には必ず厳密に従ってください。
- ACアダプタに延長電源ケーブルをつないで使用する場合は、延長電源ケーブルに接 続されている製品の定格電流の合計が延長ケーブルの定格電流を超えないことを 確認してください。
- コンピュータの換気口や開口部に物を入れないでください。コンピュータ内部で ショートが起こり、火災の原因になったり感電する恐れがあります。
- コンピュータの電源が入っている間は、キャリーケースやブリーフケースなど空気 の流れの悪い環境にコンピュータを置かないでください。空気の流れを妨げると、 火災の原因になったり、コンピュータに損傷を与える恐れがあります。
- 暖房器具や熱源の近くにコンピュータを置かないでください。また、通気孔をふさ がないようにしてください。コンピュータの下に紙などを敷かないでください。ま た、押し入れの中や、ベッド、ソファ、カーペットの上にはコンピュータを置かな いでください。
- ACアダプタをコンピュータの駆動またはバッテリの充電に使用するときは、机の上 や床の上など換気のよいところに AC アダプタを置いてください。冷却の妨げにな るので、紙や他のものを AC アダプタに被せないでください。また、キャリーケー スに入れたまま AC アダプタを使用しないでください。
- AC アダプタは通常のコンピュータの動作中でも熱くなることがあります。 AC アダ プタの使用中、または使用した直後は、取り扱いにご注意ください。
- ノートブックコンピュータは、底面が肌に直接触れる状態で長時間使用しないでく ださい。長時間使用すると、底面に熱が蓄積される可能性があります (特に AC 電 源が入っているとき)。肌に直接触れる状態で使用すると、不快に感じたり、やけ どをする恐れがあります。

## ∕ \警告:安全にお使いいただくために(続き)

- お風呂場や流し、プールの近く、または地下宰などのような湿気の多い所でコン ピュータを使用しないでください。
- お使いのコンピュータに内蔵またはオプション (PC カード) のモデムが搭載されて いる場合は、電話回線を介した落雷による電撃のわずかな危険も避けるため、激し い雷雨時にはモデムケーブルを外してください。
- 感雷を防ぐため、雷雨時にはケーブルの接続や取り外し、および本製品のメンテナ ンスや再設定作業をおこなわないでください。すべてのケーブルを外してバッテリ 電源でコンピュータを駆動する場合を除き、雷雨時はコンピュータを使用しないで ください。
- コンピュータにモデムが搭載されている場合、モデムには、ワイヤサイズが 26 AWG (アメリカ針金ゲージ) 以上で FCC に適合した RJ-11 モジュラープラグの付いてい るケーブルを使用してください。
- コンピュータの底辺にあるメモリモジュール/ミニ PCI カード/モデムカバーを開 く前に、すべてのケーブルをコンセントから抜き、電話線ケーブルを抜きます。
- お使いのコンピュータにモデムRJ-11コネクタとネットワークRJ-45コネクタが設置 されている場合、電話線ケーブルを RJ-11 コネクタに差し込みます。RJ-45 コネク タではありません。
- PC カードは通常の動作でもかなり熱くなることがあります。長時間連続して使用し た後に PC カードを取り出す際は、ご注意ください。
- コンピュータをクリーニングする前に、コンピュータのプラグをコンセントから抜 きます。コンピュータのクリーニングには、水で湿らせた柔らかい布をお使いくだ さい。液体洗剤やエアゾールクリーナーは使用しないでください。可燃性物質を含 んでいる場合があります。

## <span id="page-10-0"></span>△警告:安全にお使いいただくために (続き) 雷源

- このコンピュータでの使用を認められた Dell 製の AC アダプタのみをお使いくださ い。別の AC アダプタを使用すると、発火または爆発を引き起こすことがあります。
- コンピュータをコンセントに接続する前にACアダプタの定格電圧を調べ、電圧およ び周波数の必要条件が接続する電源と適合していることを確認してください。
- コンピュータをすべての電源から取り外すには、コンピュータの電源を切り、バッ テリパックを取り外してから、AC アダプタをコンセントから外します。
- 感電を防ぐため、AC アダプタおよびデバイスの電源ケーブルは、正しい方法でアー スされているコンセントに差し込んでください。これらの電源ケーブルには、アー ス接続用に三芯プラグが使用されていることがあります。アダプタプラグを使用し たり、アース用の芯を電源ケーブルのプラグから取り外したりしないでください。 延長電源ケーブルを使用する場合は、二芯または三芯の適切な種類を使用して AC アダプタ電源ケーブルに接続してください。
- ACアダプタの電源ケーブルの上に物を置かないでください。ケーブルに引っかかっ たり、ケーブルが踏まれる恐れのあるところにケーブルを置かないでください。
- 複数の差し込み口のある電源タップを使用している場合、ACアダプタの電源ケーブ ルを電源タップに差し込む際は注意してください。電源タップの中には、不適切な つなぎ方でも差し込めるものがあります。不適切なつなぎ方で電源プラグを挿入す ると、感電または発火の危険があるだけでなく、コンピュータに永続的な損傷を与 える恐れがあります。電源プラグのアース芯が電源タップのアース接続端子に挿入 されていることを確認してください。

## <span id="page-11-0"></span>△ 警告:安全にお使いいただくために(続き) バッテリ

- このコンピュータでの使用を認められたDell™バッテリモジュールのみを使用して ください。別の種類を使用すると、発火または爆発の危険性が増す場合があります。
- 車の鍵、クリップなどの金属製品でバッテリの端子がショートする恐れがあるの で、バッテリパックをポケット、ハンドバッグ、またはその他の入れ物に入れて持 ち歩かないでください。ショートすると過度の電流が流れて高温が発生し、バッテ リパックの損傷または発火ややけどの原因になることがあります。
- バッテリを正しく取り扱わないと、やけどの原因となります。バッテリを分解しな いでください。破損または液漏れしているバッテリパックは、十分注意して取り 扱ってください。バッテリが破損している場合は、電池から電解液が漏れているこ とがあり、けがの原因となることがあります。
- バッテリはお子様の手の届かない場所に保管してください。
- コンピュータまたはバッテリパックを、ラジエータ、暖炉、ストーブ、電気ヒー ター、またはその他の発熱する電気機器等の熱源のそばに保存したり、放置したり、 あるいは気温が 60 ℃を超える場所に置いたりしないでください。過度の高温にな ると、バッテリ電池が破裂したり、穴が開いたり、発火の原因になることがありま す。
- コンピュータのバッテリを焼却したり、家庭用の一般ごみと一緒に捨てないでくだ さい。バッテリが破裂する恐れがあります。バッテリを廃棄する際は、製造元の指 示に従うか、またはお近くの廃棄物取扱所にお問い合わせください。使用済みまた は破損したバッテリはすみやかに廃棄してください。

## <span id="page-12-0"></span>△警告:安全にお使いいただくために (続き) 航空機の利用

- 飛行機内では、Dell コンピュータを使用する際に連邦航空局の一定の規制および航 空会社固有の制限が適用されることがあります。たとえば、そうした規制や制限に より、無線周波数またはその他の電磁信号を意図的に送信する機能のある PED (個 人用電子機器)の機内での使用が禁止されている場合があります。
	- こうした制限のすべてに適切に従うため、お使いのDellノートブックコンピュー タに Dell TrueMobile™ またはその他の無線通信デバイスが搭載されている場 合は、飛行機に搭乗する前にこれらのデバイスを無効にし、そのデバイスに関 する航空会社職員のすべての指示に従ってください。
	- さらに、離着陸など飛行中の一定の重要な段階においては、ノートブックコン ピュータなどの PED の使用が禁止されている場合があります。 航空会社によっ ては、重要な飛行段階として飛行機の高度が 3050 m(10.000 ft)以下の時と 具体的に定義していることがあります。PED を使用できる時期については、航 空会社の指示に従ってください。

#### <span id="page-12-1"></span>EMC 指令

シールド付き信号ケーブルの使用により、目的の環境に適用される EMC 分類基準を満た すことができます。

静電気は、コンピュータ内部の電子部品を損傷する恐れがあります。静電気による損傷 を防ぐため、メモリモジュールなどのコンピュータの電子部品に触れる前に、身体から 静電気を除去してください。コンピュータの I/O パネルの塗装されていない金属面に触 れると、静電気を除去できます。

## <span id="page-13-0"></span>コンピュータを使うには

コンピュータへの損傷を防ぐため、次の注意事項を守ってください。

- コンピュータは平らな所でお使いください。
- コンピュータを出張などに持って行く場合は、荷物として預けないでください。X 線探知機にコンピュータを通してもかまいませんが、金属探知機には絶対に通さな いでください。係官がコンピュータを検査する場合は、コンピュータの電源を入れ るように指示することがありますので、充電済みのバッテリパックをご用意くださ  $\mathsf{U}$
- コンピュータからハードドライブを取り外して持ち歩く場合は、布や紙など絶縁体 のものでドライブを包んでください。係官がドライブを検査する場合は、ドライブ をコンピュータに取り付けてください。X線を使ったハイジャック防止用検査機に ハードドライブを入れてもかまいませんが、金属探知機には絶対に通さないでくだ さい。
- コンピュータを出張などに持って行く場合は、中で激しく動く可能性がありますの で、乗り物の頭上の荷物入れにコンピュータを入れないでください。コンピュータ を落としたり、衝撃を与えないでください。
- 泥、ほこり、食べ物、液体、高温、長時間の直射日光などにコンピュータやバッテ リ、ハードドライブをさらさないでください。
- 温度や湿度が極端に異なる環境にコンピュータを移動すると、コンピュータ表面や 内部に結露が発生することがあります。コンピュータへの損傷を防ぐため、湿気が なくなるまで時間をおいてからコンピュータをお使いください。
- 注意:低温の環境から暖かいところに、または高温の環境から涼しいところにコンピュータ を移す時は、しばらく宰温にならしてから電源を入れてください。
- ケーブルを抜くときは、ケーブルではなくコネクタやストレインリリーフループを 持って抜いてください。コネクタを引き抜くときは、コネクタのピンを曲げないよ うにまっすぐに引いてください。また、ケーブルを接続するときは、両方のコネク 夕がまっすぐに向き合っていることを確認してください。
- 部品は丁寧に取り扱ってください。メモリモジュールなどはピンを持たずに、端を 持ってください。

## コンピュータを使うには(続き)

- システム基板からメモリモジュールを取り外したり、コンピュータから周辺機器を 取り外す場合は、システム基板への損傷を防ぐため、コンピュータの電源を切り、 AC アダプタケーブルを抜いて、5 秒ほど待ってからメモリモジュールや周辺機器を 取り外してください。
- ディスプレイは、柔らかい清潔な布と水でクリーニングしてください。水を布につ け、ディスプレイの上から下へ一方向に布で拭いてください。ディスプレイから湿 気を素早く取り除き、乾燥させます。長時間湿気にさらすとディスプレイを損傷す る恐れがあります。ディスプレイをクリーニングするために、市販の窓用クリー ナーを使わないでください。
- コンピュータが濡れたり、損傷を受けた場合は、101 ページまたは 102 ページの「問 題の解決」にある指示に従ってください。指示に従った後でもコンピュータが正常 に動作しない場合は、Dell にお問い合わせください (139 ページの「Dell へのお問 い合わせ | を参照してください)。

#### <span id="page-14-0"></span>コンピュータ内部の作業をする場合

メモリモジュール、ミニ PCI カード、またはモデムを取り付けたり取り外す前に、以下 の手順を指示された順番通りにおこなってください。

- 注意:メモリモジュール、ミニ PCI カード、またはモデムを取り付けたり取り外す前に、以 下の手順を指示された順番通りにおこなってください。
- 注意:システム基板への損傷を防ぐため、周辺機器の取り外しやメモリモジュール、ミニ PCI カード、またはモデムの取り外しは、コンピュータの電源を切り、5 秒ほど待ってからおこ なってください。
- 1 コンピュータおよび接続されているすべての周辺機器の電源を切ります。
- 2 けがまたは感電を防ぐため、コンピュータおよび周辺機器をコンセントから取り外 します。また、電話回線や通信回線もコンピュータから取り外します。
- 3 メインバッテリをバッテリベイから取り外し、必要に応じて、セカンドバッテリを モジュールベイから取り外します。

## コンピュータを使うには (続き)

4 コンピュータ背面にある I/O パネルの塗装されていない金属面に触れて身体の静電 気を除去します。

作業中は定期的に I/O パネルに触れて、静電気による内部コンポーネントの損傷を 防止してください。

#### <span id="page-15-0"></span>静雷気障害への対処

静電気は、コンピュータ内部の電子部品を損傷する恐れがあります。静電気による損傷 を防ぐため、メモリモジュールなどのコンピュータの電子部品に触れる前に、身体から 静電気を除去してください。コンピュータの I/O パネルの塗装されていない金属面に触 れることにより、静電気を除去することができます。

コンピュータ内部での作業を続ける間も定期的に I/O コネクタに触れて、身体内に蓄積 した静電気を除去してください。

さらに、ESD(静電気障害)による損傷を防ぐため、次の手順を実行することをお勧め します。

- 静電気に敏感な部品を出荷用梱包から取り出す場合は、コンピュータに部品を取り 付ける用意ができるまでは、その部品を静電気防止梱包材から取り出さないでくだ さい。静電気防止パッケージを開梱する直前に、必ず身体から静電気を除去してく ださい。
- 静電気に敏感な部品を運ぶ場合は、最初に静電気防止容器またはパッケージに入れ てください。
- 静電気に敏感な部品の取り扱いは、静電気のない場所でおこないます。可能であれ ば、静電気防止用のフロアパッドと作業台パッドを使用してください。

## コンピュータを使うには(続き)

<span id="page-16-0"></span><sub>ि⁄</sub> バッテリの廃棄

お使いのコンピュータには、リチウムイオンバッテリと、ニッケル水素(NiMH)蓄電 池が使用されています。お使いのコンピュータでリチウムイオンバッテリを取り替える 手順については、お使いの Dell コンピュータのマニュアルにあるバッテリーの交換につ いての項を参照してください。NiMH 電池は、寿命が大変に長いので、取り替える必要 がないと思われます。もし、交換しなければいけない場合は、必ず認定を受けたサービ ス技術者にご依頼ください。

バッテリを家庭のゴミと一緒に捨てないでください。最寄りのゴミ処分施設に問い合わ せて、バッテリの処分方法を確認してください。

#### <span id="page-16-1"></span>快適な使い方

∧ 警告:無理な姿勢で長時間キーボードを使用すると、身体に悪影響を及ぼす恐れがあります。

△ 警告:モニタ画面を長時間見続けると、眼精疲労の原因となる場合があります。

コンピュータを快適に、効率よく使用するため、コンピュータの設置と使用に関しては、 次の注意事項を守ってください。

- 作業中は、コンピュータが身体の正面にくるように配置します。
- モニタの角度、コントラスト、輝度、および周囲の照明(天井の照明、卓上ライト、 周囲の窓にかかっているカーテンやブラインド)を調整し、モニタ画面の反射を最 小限に抑えます。
- コンピュータに外付けモニタを接続する場合は、モニタは適度に離して(通常は目 から 50 センチから 60 センチ) 見やすい距離で使用します。 モニタの正面に座った ときに、モニタ画面が目と同じ高さか、やや低くなるようにします。
- しっかりとした背もたれの付いた椅子を使用します。
- キーボード、タッチパッド、トラックスティック、あるいは外付けマウスを使用す る際は、前腕部と手首を水平にし、リラックスした快適な位置に保ちます。
- 上腕部は身体の構に自然に下ろします。
- 足の裏を床につけ、太腿を床と平行にし、背筋を伸ばして座ります。  $\bullet$
- 椅子に座っているときは、足の重さが椅子のシートではなく足の裏にかかるように します。必要に応じて椅子の高さを調節したり足台を使用して、正しい姿勢を維持 します。
- 作業に変化を持たせるように調整し、長時間のタイピングを避けます。また、タイ プしていないときは、なるべく両手を使う作業をおこなうようにします。

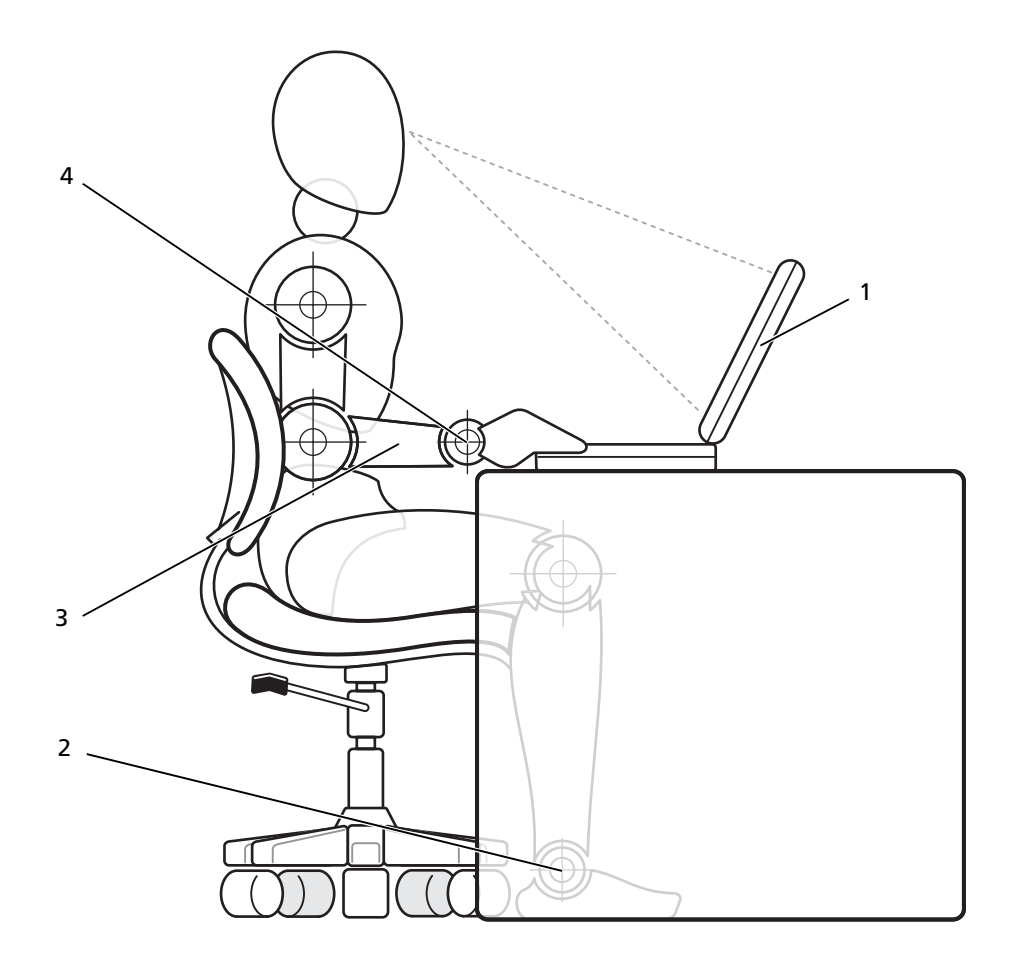

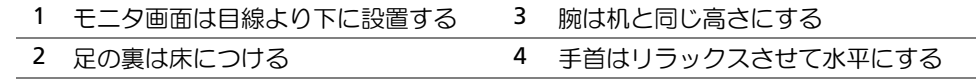

第1章

# <span id="page-18-0"></span>コンピュータのセット<br>アップと使い方

AC アダプタの接続 コンピュータの各部 プリンタのセットアップ 新しいコンピュータへの情報の転送<br>(Microsoft<sup>®</sup> Windows® XP) 家庭用および企業用ネットワークのセットアップ<br>(Windows XP) インターネットへ接続する CD をコピーする コンピュータの電源を切る モジュールベイについて コンピュータの電源が切れている場合のデバイス交換 コンピュータが動作している場合の デバイス交換 キーボードとタッチパッドの使い方 赤外線センサーの有効化 テレビとコンピュータを接続する ドルビーヘッドフォンのセットアップ ネットワーク接続のためのドッキングデバイスの<br>セットアップ 雷源保護装置

## <span id="page-19-0"></span>AC アダプタの接続

- 1 AC アダプタをコンピュータの AC アダプタコネクタに接続しま す。
- ▲ 警告: AC アダプタ電源コードは、お使いの Dell ノートブックコンピュー 夕でのみ使用されることをお勧めします。
- △ 警告:緑色のアース線をコンセントに接続する場合は、絶対に緑色のアー ス線と電源プラグの先端部とを接触させないでください。感電、発火、ま たはコンピュータが損傷する恐れがあります (次の図を参照)。

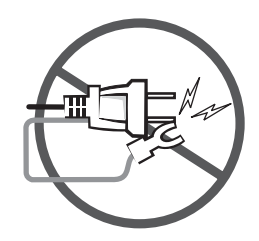

- 2 緑色のアース線をコンセントに接続しない場合は、手順 6 に進み ます。
- △ 警告:緑色のアース線を電源コードに固定している 2 本のナイロン製の ひもを取り除く際に、アース線またはACアダプタ雷源コードを切らない でください。
	- 3 緑色のアース線をACアダプタ電源コードに固定している2本のナ イロン製のひもを取り除きます。
	- 4 金属アースコネクタからカバーを取り外します。

ノートブックコンピュータを持ち運ぶ場合は、あとで使用する時 のためにカバーを保管しておきます。

- 5 金属アースコネクタをコンセントのアース端子に接続します (次の図を参照)。
	- a アース端子のネジをゆるめます。
	- b 金属アースコネクタをアース端子の後ろ側に挿入して、アー ス端子のネジを締めます。

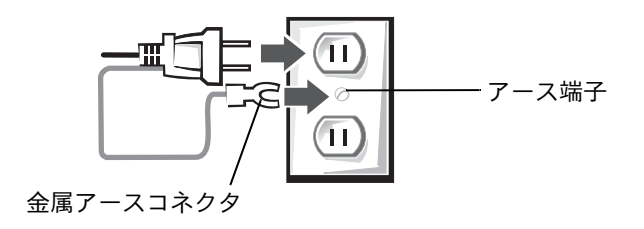

<span id="page-20-0"></span>6 AC アダプタ電源コードをコンセントに接続します。

<span id="page-21-0"></span>コンピュータの各部

<span id="page-21-1"></span>コンピュータの正面

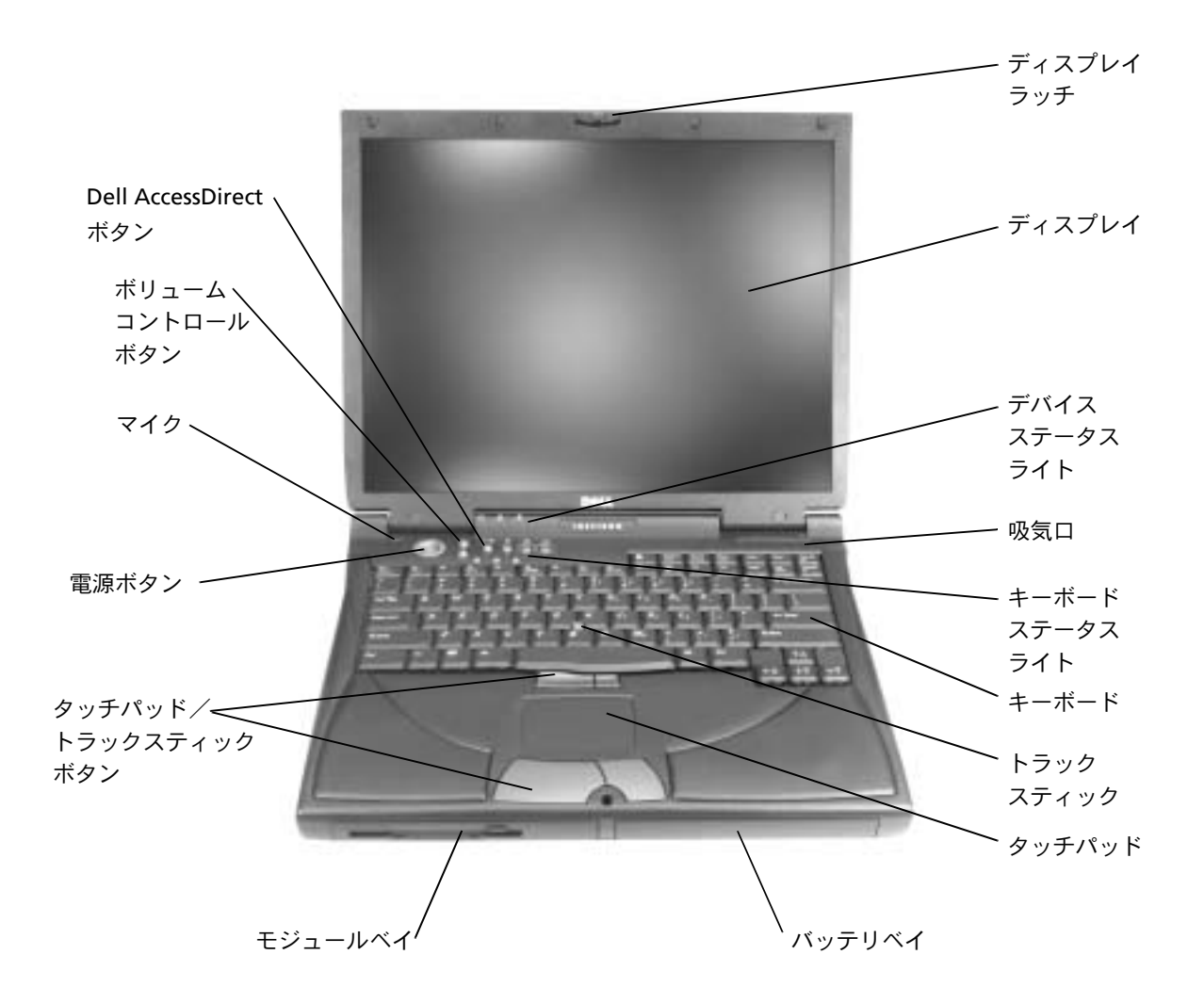

ディスプレイラッチ ー ディスプレイは閉じておきます。

ディスプレイ - カラーディスプレイの使い方の詳細については、『はじめ よう』ヘルプファイルの「ディスプレイの使い方」を参照してください。へ ルプファイルにアクセスするには、78 ページを参照してください。

デバイスステータスライト

 $\mathcal{O}$ コンピュータの電源を入れると点灯します。

 $\Box$ コンピュータがデータを読み取ったり、データの書き込みをしてい る場合に点灯します。

● 注意:データの損失を防ぐため、 ヿ のライトが点滅している 間は、絶対にコンピュータの電源を切らないでください。

舟 コンピュータが省電力モードになっている場合に常時点灯、または 点滅します。また、バッテリの充電状態によっても点滅します。

コンピュータがコンセントに接続されている場合、内 のライトが示す意味は 次のとおりです。

- 緑色の点灯: バッテリの充電中です。
- 緑色の点滅: バッテリの充電が完了しました。

コンピュータがバッテリで動作している場合、 ட のライトが示す意味は次の とおりです。

- 消灯:バッテリが十分に充電されています(または、コンピュータの電 源が切れています)。
- オレンジ色の点滅:バッテリの充電残量が低下しています。
- オレンジ色の点灯:バッテリの充電残量が非常に低下しています。

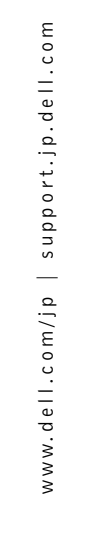

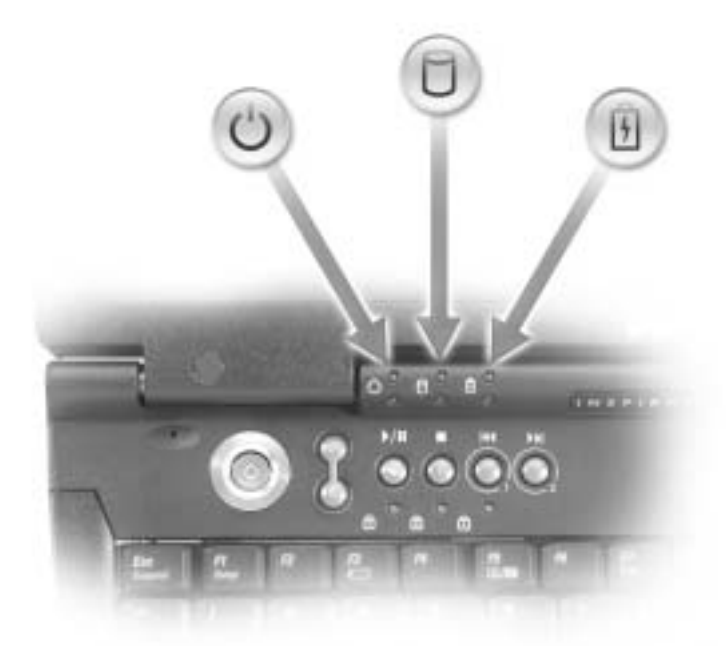

通気ロ ー コンピュータは内蔵ファンを使って通気ロから空気が流れるよう にし、コンピュータの過熱を防ぎます。

△ 警告:通気口を塞いだり、物を押し込んだり、埃が入らないようにして ください。火災の原因になったり、コンピュータに損傷を与える恐れが あります。

キーボードステータスライト – キーボードの上にある緑色のライトの示 す意味は、次のとおりです。

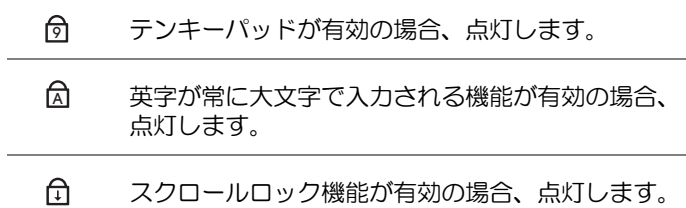

■ ヒント:コンピュータ は、コンピュータが熱を 持った場合にファンを 作動します。ファンはノ イズを発生する場合が あります。このファンに よるノイズは一般的な 現象で、ファンやコン ピュータに問題はあり ません。

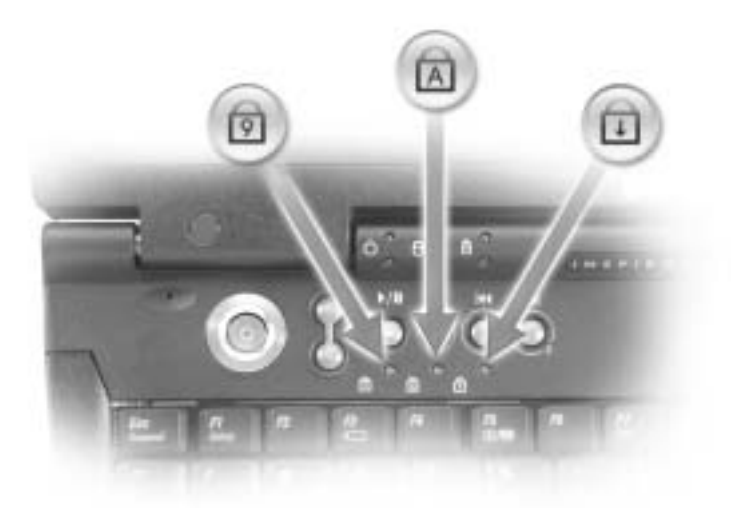

キーボード — キーボードには、テンキーパッドと Microsoft® Windows® ロゴキー |||||||| が含まれています。お使いのコンピュータがサポートする ショートカットキーの機能については、52 ページを参照してください。

トラックスティック 一 マウスの機能と同じように、トラックスティック およびトラックスティックボタンを使うことができます。詳細については、 54 ページを参照してください。

タッチパッド – マウスの機能と同じように、タッチパッドおよびタッチ パッドボタンを使うことができます。詳細については、54ページを参照して ください。

バッテリベイ - バッテリが取り付けられていると、コンピュータをコンセ ントに接続しなくてもコンピュータを使うことができます。『はじめよう』へ ルプファイルにある「バッテリの使い方」を参照してください。ヘルプファ イルにアクセスするには、78 ページを参照してください。

モジュールベイ – モジュールベイには、CD ドライブ、CD-RW ドラ イブ、DVD ドライブ、または Dell TravelLite™ モジュールなどのデバイス をインストールすることができます。

タッチパッド/トラックスティックボタン 一標準マウスの左右のボタ ンに相当します。

DELL™ ACCESSDIRECT™ ボタン – これらのボタンを押すと、デフォルト で設定されているインターネットのブラウザやEメール (電子メール) プロ グラムなど、様々なプログラムを起動することができます。詳細については、 50 ページを参照してください。

電源ボタン - 電源ボタンを押すと、コンピュータの電源が入ります。ま た、スタンバイモードまたは休止状態モードにしたり、スタンバイモードま たは休止状態モードを終了します。

コンピュータが応答しなくなった場合は、コンピュータの電源が完全に切れ るまで(4秒程かかることがあります)、電源ボタンを押し続けます。

■ 注意:コンピュータの電源を切るときは、Windows のシャットダウンを 実行して電源を切ってください (46 ページ参照)。Windows のシャット ダウンを実行せずにコンピュータの電源を切ると、データを損失する恐 れがあります。

マイク – 音声を録音することができます。

ボリュームコントロールボタン 一 ボリュームコントロールボタンを使っ Page Upl てスピーカーの音量を調節します。また、スピーカーの音量は、「Fn ้ผู้ที ││*『<sup>age Din</sup>*│を押して小さくすることもできます。 を押して大きく、 Fn

End  $Fn$ を押して、内蔵ステレオスピーカーまたは外付けスピーカーを有  $\frac{1}{2}$ 効あるいは無効 (ミュート) にすることができます。音楽をミュート (無音) にすると、コンピュータは麻答に若干時間がかかることがあります。また、 お使いのコンピュータにインストールされている特定のオーディオユーティ リティでも、スピーカーの音量を調節することができます。スピーカーから ヿ゠*[End* るを押し、ボリュームコントロールボタンを 音がしない場合は、Fn チェックしてスピーカーが無効になっていないか確認してください。

## <span id="page-26-0"></span>コンピュータの左側面

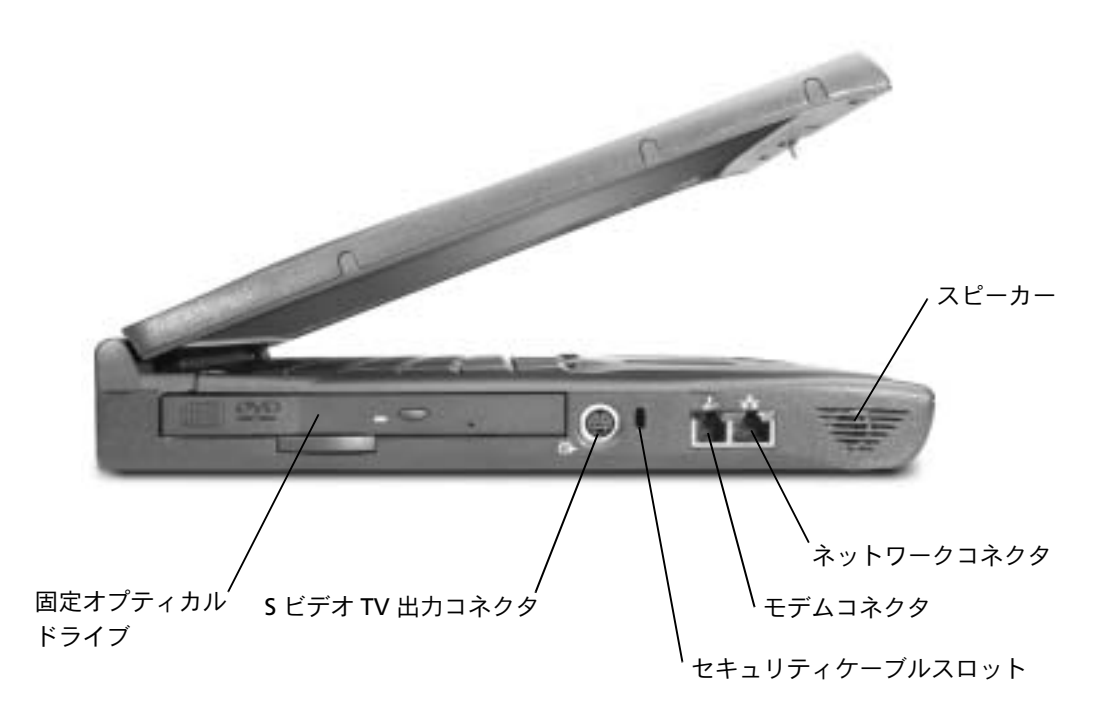

固定オプティカルドライブ - このドライブは、CDドライブ、DVDドラ イブ、CD-RW ドライブ、または CD-RW/DVD コンボドライブなどのデバイス をサポートします。

S ビデオ TV 出力コネクタ

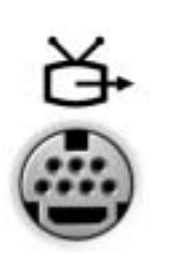

このコネクタを使ってコンピュータをテレビに接 続します。また、TV /デジタルオーディオアダプ タケーブルを使って S/PDIF 対応デバイスを接続す ることもできます。詳細については、『はじめよ う』ヘルプファイルにある「音楽や映画を楽しむ」 を参照してください。ヘルプファイルにアクセス するには、78 ページを参照してください。

セキュリティケーブルスロット ― このスロットを使って、市販の盗難防 止用品をコンピュータに取り付けることができます。盗難防止用品の取り付 け方法は、通常、購入された盗難防止用品に付属しています。

● 注意:市販の盗難防止用品を購入される前に、お使いのコンピュータの セキュリティケーブルスロットに対応しているかを確認してください。

#### モデムコネクタ

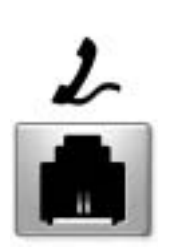

モデムコネクタに電話回線を接続してください。 モデムの使い方についての詳細は、お使いのコン ピュータに付属しているオンラインのモデムのマ ニュアルを参照してください。 デバイスのユー ザーズガイドを入手するには、『はじめよう』 ヘル プファイルを参照してください。ヘルプファイル にアクセスするには、78 ページを参照してくださ  $\mathsf{U}$ 

ネットワークコネクタ

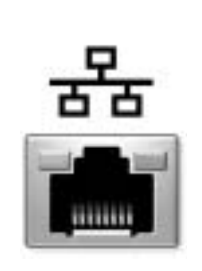

このコネクタを使って、コンピュータをネット ワークに接続します。コネクタの横にあるライト は、ワイヤ接続およびワイヤレス接続のネット ワーク通信の活動を表示します。

ネットワークアダプタの使い方についての詳細は、 お使いのコンピュータに付属しているオンライン のネットワークアダプタのマニュアルを参照して ください。デバイスのユーザーズガイドを入手す るには、『はじめよう』ヘルプファイルを参照して ください。ヘルプファイルにアクセスするには、 78 ページを参照してください。

●】注意:ネットワークコネクタは、モデムコネクタよりも若干大きめです。 電話回線をネットワークコネクタに接続しないでください。

スピーカー ― 内蔵スピーカーの音量を調節するには、ボリュームコント ロールボタン、または音量を調節するショートカットキーを押します。詳細 については、52 ページを参照してください。

## <span id="page-28-0"></span>コンピュータの右側面

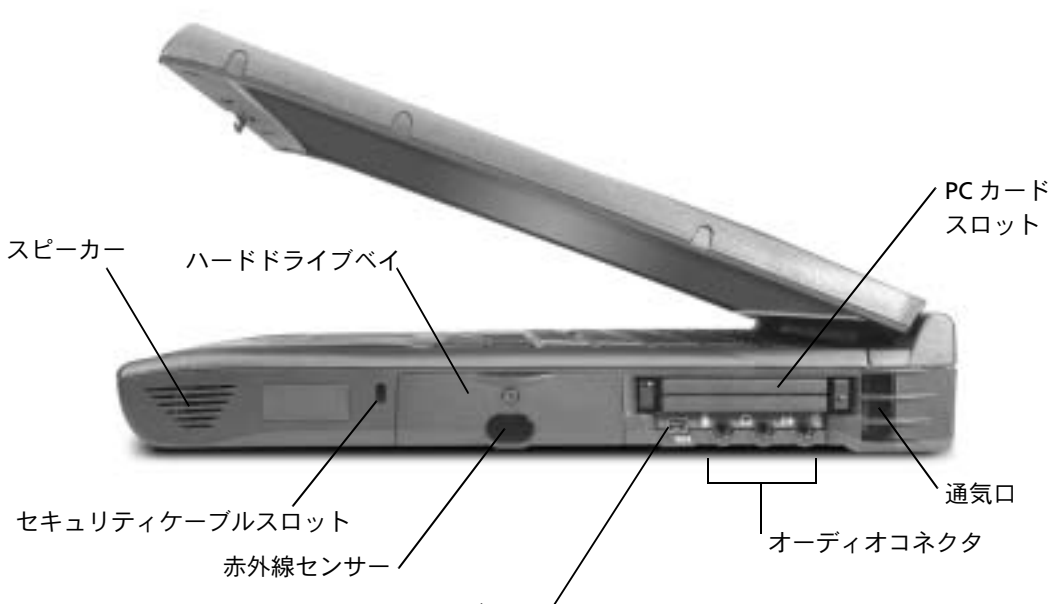

IEEE 1394 コネクタ

スピーカー 一 内蔵スピーカーの音量を調節するには、ボリュームコント ロールボタン、または音量を調節するショートカットキーを押します。詳細 については、52 ページを参照してください。

セキュリティケーブルスロット – このスロットを使って、市販の盗難防 止用品をコンピュータに取り付けることができます。盗難防止用品の取り付 け方法は、通常、購入された盗難防止用品に付属しています。

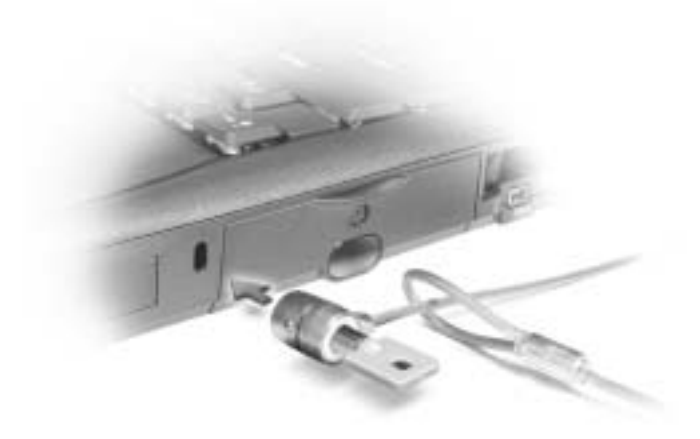

● 注意:市販の盗難防止用品を購入される前に、お使いのコンピュータの セキュリティケーブルスロットに対応しているかを確認してください。

ハードドライブ – ハードドライブは、ハードディスクのデータを読み書き します。

赤外線センサー - 赤外線センサーは、ケーブルで接続せずにコンピュータ から他の赤外線互換デバイスへファイルを転送することができます。

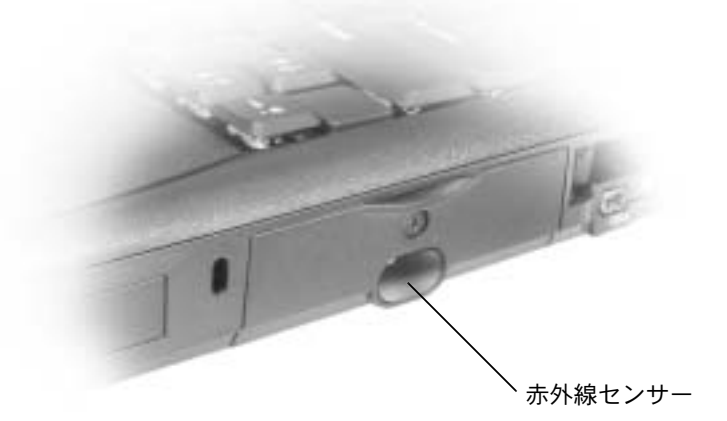

IEEE 1394 コネクタ – このコネクタを使って、デジタルカメラやビデオ カメラなど、高速なデータ転送速度をもつ IEEE 1394 対応のデバイスをコン ピュータに接続します。

PC カードスロット - PC カードスロットには2つのコネクタがあり、モ デムおよびネットワークアダプタを含む様々なタイプの PC カードをサポート しています。詳細については、『はじめよう』ヘルプファイルの「PC カード の使い方」を参照してください。ヘルプファイルにアクセスするには、78 ページを参照してください。

オーディオコネクタ

<sup>《→サ</sup> のコネクタにはカセットプレーヤーや CD プレーヤーなどの録音/再生装 置を接続します。

○ のコネクタにはヘッドフォンまたはスピーカーを接続します。

₿ のコネクタにはマイクを接続します。

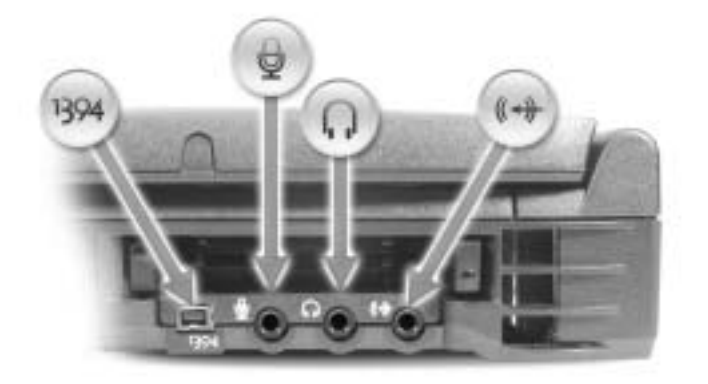

通気ロ ― コンピュータは内蔵ファンを使って通気口から空気が流れるよう にし、コンピュータの過熱を防ぎます。

♪ 警告:通気口を塞いだり、物を押し込んだり、埃が入らないようにして ください。火災の原因になったり、コンピュータに損傷を与える恐れが あります。

■ ヒント:コンピュータ は、コンピュータが熱を 持った場合にファンを 作動します。ファンはノ イズを発生する場合が あります。このファンに よるノイズは一般的な 現象で、ファンやコン ピュータに問題はあり ません。

<span id="page-31-0"></span>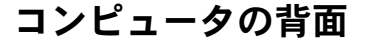

● 注意:コンピュータへの損傷を防ぐため、コンピュータの電源を切った 後、5秒待ってから外付けデバイスを取り外してください。

△ 警告:通気口を塞いだり、物を押し込んだり、埃や異物が入らないよう にしてください。火災の原因になったり、コンピュータに損傷を与える 恐れがあります。

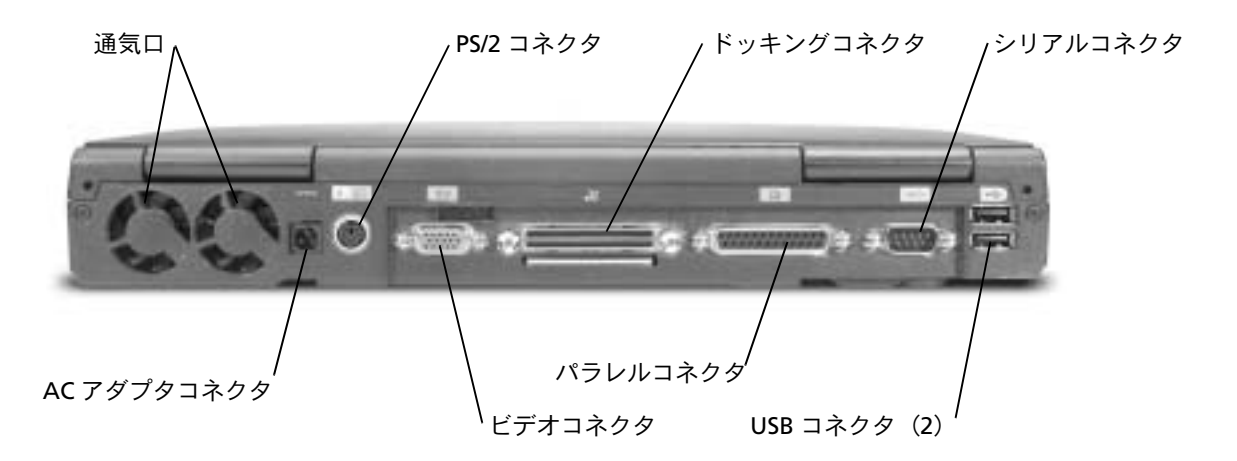

通気ロ ― コンピュータは内蔵ファンを使って通気ロから空気が流れるよう にし、コンピュータの過熱を防ぎます。

♪ 警告:通気口を塞いだり、物を押し込んだり、埃が入らないようにして ください。火災の原因になったり、コンピュータに損傷を与える恐れが あります。

AC アダプタコネクタ – このコネクタを使って、90WのAC アダプタを 付属の 90 W の AC アダ コンピュータに接続します。

■ ヒント:コンピュータ は、コンピュータが熱を 持った場合にファンを 作動します。ファンはノ イズを発生する場合が あります。このファンに よるノイズは一般的な 現象で、ファンやコン ピュータに問題はあり ません。

プタのみを使用してく

ださい。

■ ヒント:コンピュータに

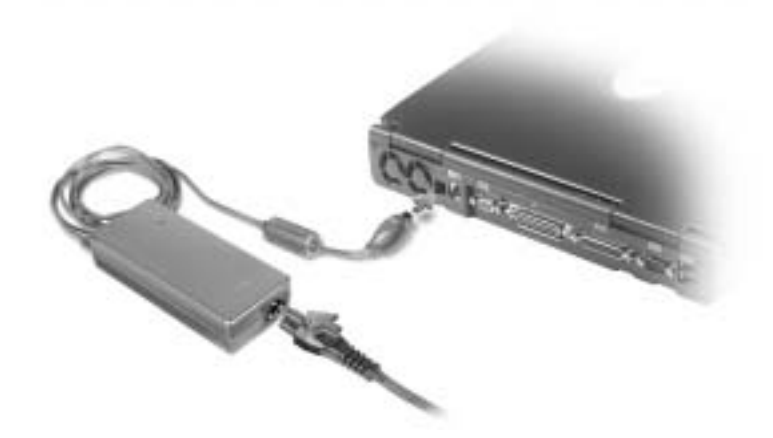

AC アダプタは、AC 電力をコンピュータに必要な DC 電力へと変換します。 AC アダプタはコンピュータの電源が入っていても、入っていなくても、コン ピュータに接続することができます。

- △ 警告: AC アダプタは世界各国のコンセントに適合しますが、電源コネク 夕や電源タップの型は国によって異なります。互換性のないケーブルを 使用したり、ケーブルを不適切に電源タップやコンセントに接続すると、 火災の原因となったり、装置に損傷を与える恐れがあります。
- 注意: コンピュータから AC アダプタを取り外す場合は、アダプタケーブ ルコネクタを持ちます(ケーブル自体を引っぱらないでください)。ケー ブルの損傷を防ぐため、アダプタケーブルコネクタはしっかりと、しか し慎重に引き抜いてください。

PS/2 コネクタ

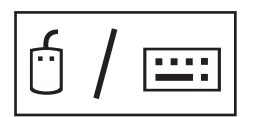

このコネクタを使って、マウス、キーボード、ま たは外付けテンキーパッドなどの PS/2 互換デバイ スを接続します。

PS/2 互換デバイスを取り付けたり取り外したりす る前に、コンピュータをシャットダウンします。 デバイスが動作しない場合は、デバイスに付属の フロッピーディスクまたは CD からデバイスドラ イバをインストールし、コンピュータを再起動し ます。

#### ■ ヒント:内蔵キーボード と外付けキーボードは 同時に使用することが できます。 PS/2 キーボー ドまたは PS/2 テンキー パッドを接続すると、内 蔵キーボードは使用で きなくなります。

このコネクタを使って、外付けモニタを接続しま す。『はじめよう』ヘルプファイルの「ディスプレ イの使い方」を参照してください。ヘルプファイ  $\Box$ ルにアクセスするには、78ページを参照してくだ さい。

ドッキングコネクタ

■ ヒント:ドッキングデバ イスは、国によっては入 手できない場合があり ます。

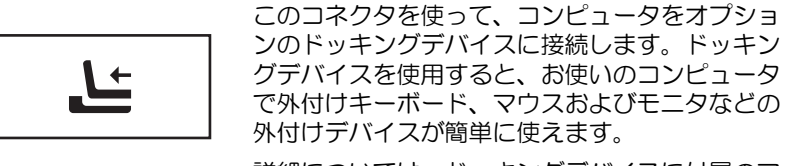

詳細については、ドッキングデバイスに付属のマ ニュアルを参照してください。

パラレルコネクタ

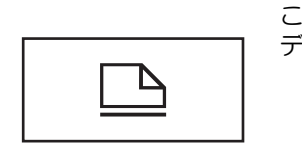

このコネクタを使って、プリンタなどのパラレル デバイスを接続します。

シリアルコネクタ

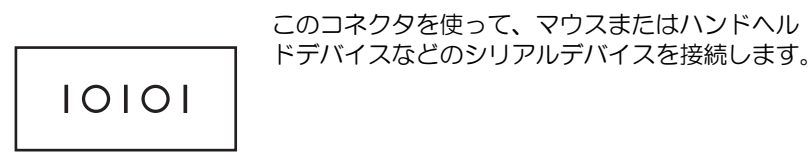

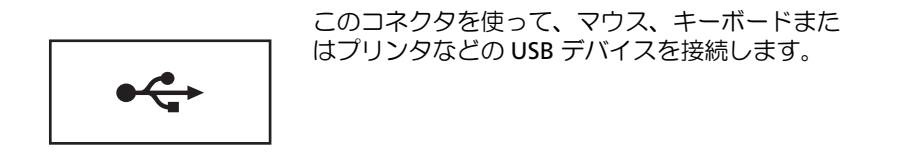

## <span id="page-34-0"></span>コンピュータの底面

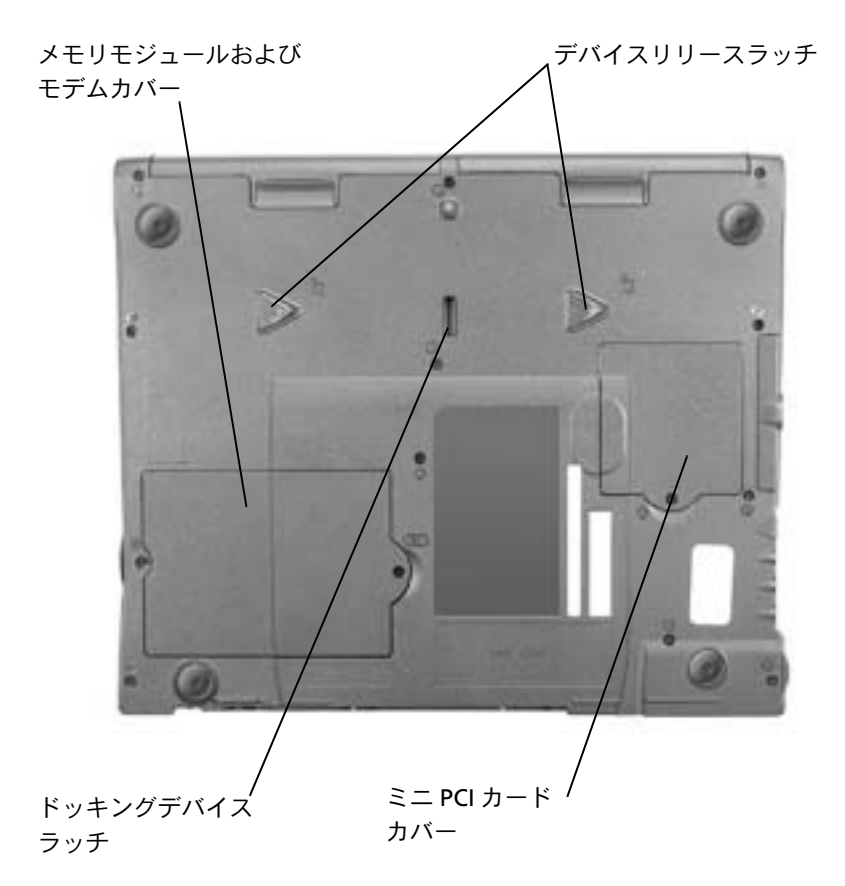

メモリモジュールおよびモデムカバー - メモリモジュールおよびモデム ドータカードを保護します。詳細については、119ページを参照してくださ  $\mathsf{U}$ 

デバイスリリースラッチ ー リリースラッチを押して、モジュールベ イのデバイスを取り外します。詳細については、47ページを参照してく ださい。

ミニ PCI カードカバー - オプションのミニ PCI カードを収容するコン パートメントのカバーです。

ドッキングデバイスラッチ ― ドッキングデバイスに使用するラッチです。

## <span id="page-35-0"></span>プリンタのセットアップ

● 注意: オペレーティングシステムのセットアップを完了してから、プリ ンタをコンピュータに接続してください。

以下の手順を含むセットアップ情報については、プリンタに付属のマ ニュアルを参照しください。

- アップデートドライバの入手とインストール
- プリンタのコンピュータへの接続
- 給紙、およびトナーまたはインクカートリッジの取り付け
- プリンタの製造元へ連絡してテクニカルサポートを受ける

#### <span id="page-35-1"></span>プリンタケーブル

USB ケーブルまたはパラレルケーブルのどちらかを使って、プリンタ をコンピュータに接続します。プリンタにはプリンタケーブルが付属 していない場合があります。ケーブルを別に購入する際は、プリンタ と互換性があることを確認してください。コンピュータと一緒にプリ ンタケーブルを購入された場合、ケーブルはコンピュータの箱に同梱 されています。
#### パラレルプリンタを接続する

- 1 オペレーティングシステムをまだセットアップしていない場合、 セットアップを完了します。
- 2 コンピュータの電源を切ります (46 ページ参照)。

● 注意:長さ3メートル以下のパラレルケーブルが最適です。

3 コンピュータのパラレルコネクタにパラレルプリンタケーブルを 取り付け、2 つのネジをしっかりと締めます。ケーブルをプリン タのコネクタに接続してクリップをノッチにはめます。

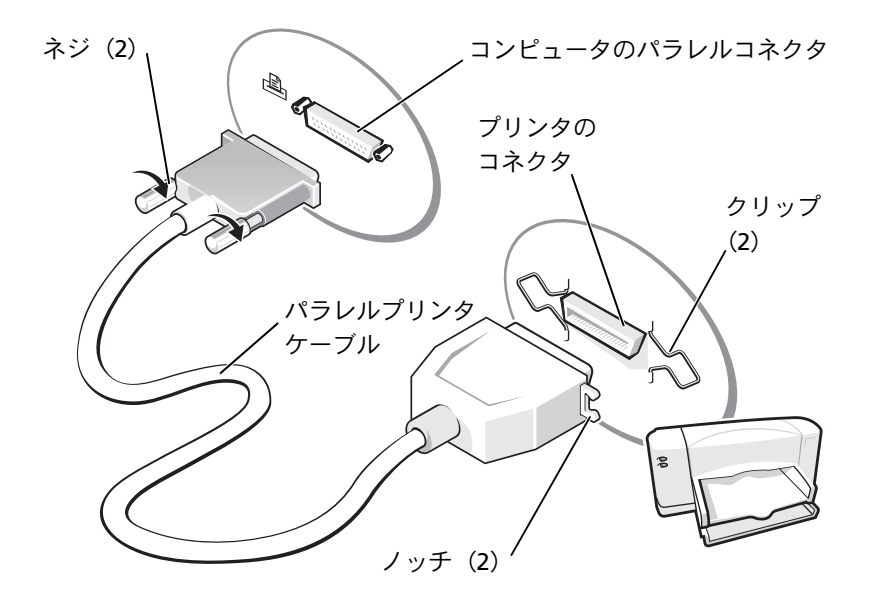

- 4 プリンタの電源を入れてから、コンピュータの電源を入れます。 新しいハードウェアの追加ウィザードウィンドウが表示された ら、キャンセルをクリックします。
- 5 必要に応じて、プリンタドライバをインストールします。プリン 夕に付属しているマニュアルを参照してください。

■ ヒント:USBデバイスは、 コンピュータに電源が 入っている状態のとき も、接続することができ ます。

#### USB プリンタを接続する

- 1 オペレーティングシステムをまだセットアップしていない場合 は、セットアップを完了します。
- 2 必要に応じて、プリンタドライバをインストールします。プリン 夕に付属しているマニュアルを参照してください。
- 3 コンピュータとプリンタのUSBコネクタにUSBプリンタケーブル を差し込みます。USB コネクタは一方向にしか差し込めません。

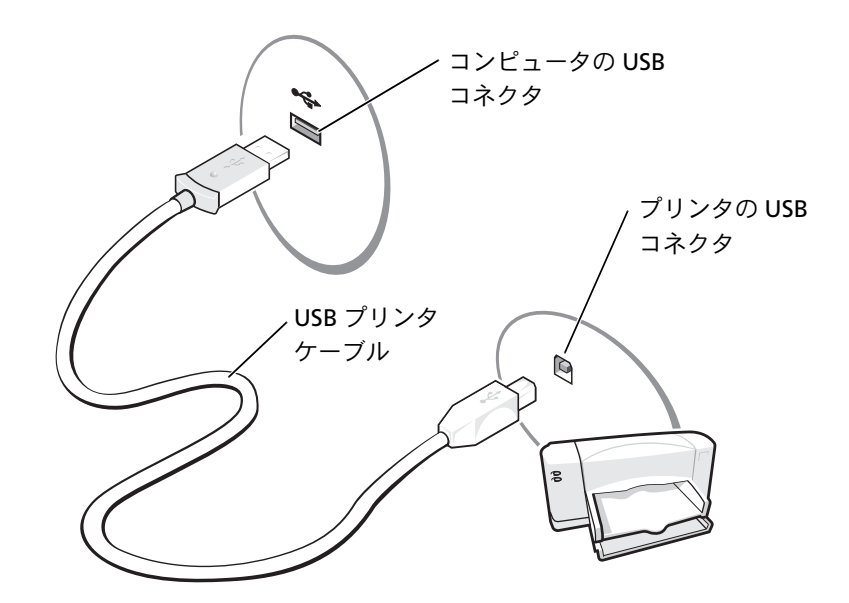

# 新しいコンピュータへの情報の転送 (Microsoft® Windows® XP)

Windows XP には、E メール、ウィンドウのサイズ、ツールバーの設 定、およびインターネットのブックマークなどのデータを、あるコン ピュータから別のコンピュータに転送する、ファイルと設定の転送 ウィザードがあります。まず、元の(古い)コンピュータからデータ を収集し、次にそのデータを新しいコンピュータに移行します。

元のコンピュータで別の Windows オペレーティングシステムが動作 している場合は、Windows XP の『オペレーティングシステム CD』ま たは Windows XP が動作しているコンピュータで作成されたフロッ ピーディスクから、ウィザードを起動できます。ネットワークまたは シリアル接続を介してデータを新しいコンピュータに転送したり、フ ロッピーディスク、Zip ディスク、または書き込み可能 CD などのリ ムーバブルメディアにデータを保存できます。

- 1 Windows XP を実行しているコンピュータで、スタートボタンを クリックし、すべてのプログラム → アクセサリ → システムツー ルとポイントして、ファイルと設定の転送ウィザードをクリック します。
- 2 ネットワークセットアップウィザードの開始の画面で、次へをク リックします。
- 3 これはどちらのコンピュータですか?の画面で、転送先の新しいコ ンピュータを選んでから次へをクリックします。
- 4 画面の手順に従います。

# 家庭用および企業用ネットワークの セットアップ (Windows XP)

Windows XP には、家庭または小企業のコンピュータ間で、ファイル、 プリンタ、またはインターネット接続を共有するための手順を案内す るネットワークセットアップウィザードがあります。

- 1 スタートボタンをクリックし、すべてのプログラム → アクセサリ →通信とポイントして、ネットワークセットアップウィザードを クリックします。
- 2 ネットワークセットアップウィザードの開始の画面で、次へをク リックします。
- 3 ネットワーク作成のチェックリストをクリックします。
- 4 チェックリストのすべての項目に入力し、必要な準備が完了した らネットワークセットアップウィザードに戻ります。
- 5 画面の手順に従います。

# インターネットへ接続する

- インターネットに接続するには、モデムまたはネットワーク接続、お よび AOL や MSN などの ISP (インターネットサービスプロバイダ) が 必要です。ISPは、1つまたは複数の以下のインターネット接続オプ ションを提供します。
	- 電話回線を経由してインターネットにアクセスできるダイヤル アップ接続。ダイヤルアップ接続は、DSL やケーブルモデム接続 に比べて速度がかなり遅くなります。
	- 既存の電話回線を経由して高速のインターネットアクセスを提供 する DSL 接続。DSL 接続では、インターネットにアクセスしなが ら同時に同じ回線で雷話を使用することができます。
	- ケーブルテレビ回線を経由して高速のインターネットアクセスを 提供するケーブルモデム接続。

■ ヒント:インターネット に直接接続していると いう接続方法を選択す ると、Windows XP に設 置されている内蔵ファ イアウォールを使用す ることができます。

■ ヒント:ISP は国によっ て異なります。

ダイヤルアップ接続をお使いの場合、インターネット接続をセット アップする前に、コンピュータのモデムコネクタおよび壁の電話コン セントに電話線を接続します。DSL またはケーブルモデム接続をお使 いの場合、セットアップ手順については、ご利用の ISP にお問い合わ せください。

#### インターネット接続のセットアップ

AOLまたはMSN接続をセットアップするには、次の手順を実行します。

- 1 開いているファイルをすべて保存してから閉じ、実行中のプログ ラムをすべて終了します。
- 2 Windows®デスクトップにあるMSN ExplorerまたはAOLアイコ ンをダブルクリックします。
- 3 画面の手順に従ってセットアップを完了します。

デスクトップに MSN Explorer または AOL アイコンがない場合、ま たは別の ISP を使ってインターネット接続をセットアップしたい場合、 次の手順を実行します。

- 1 開いているファイルをすべて保存してから閉じ、実行中のプログ ラムをすべて終了します。
- 2 スタートボタンをクリックして、Internet Explorer をクリック します。

新しい接続ウィザードが表示されます。

- 3 インターネットに接続するをクリックします。
- 4 次のウィンドウで、該当する以下のオプションをクリックします。
	- ISP と契約されておらず、その1つを選びたい場合、インター ネットサービスプロバイダ(ISP)の一覧から選択するをクリッ クします。
	- お客様のISPからセットアップ情報を入手済みであるがセット アップ CD をお持ちでない場合、接続を手動でセットアップす るをクリックします。
- CD をお持ちの場合、ISP から提供された CD を使用するをク リックします。
- 5 次へをクリックします。

接続を手動でセットアップするを選んだ場合、手順 6に進みます それ以外の場合、画面の指示に従ってセットアップを完了します。

- <span id="page-41-0"></span>6 どのようにインターネットに接続しますかで該当するオプション をクリックしてから、次へをクリックします。
- 7 ISP から提供されたセットアップ情報を使って、セットアップを完 了します。

インターネットにうまく接続できない場合、87 ページの「モデムおよ びインターネットへの接続の問題」を参照してください。過去にイン ターネットに正常に接続できていたのに接続できない場合、ISP のサー ビスが停止している可能性があります。サービスの状態について ISP に 確認するか、後でもう一度接続してみます。

# CD をコピーする

この項の情報は、お使いのコンピュータに付属している Roxio Easy CD Creator Basic のマニュアルに基づいています。このマニュアルの使い 方については、「Easy CD Creator Basic の使い方」を参照してください。

CD を焼き付けるには、CD バーナーソフトウェアを使用する必要があ ります。Roxio Easy CD Creator Basic がお使いのコンピュータの CD バーナーソフトウェアです。このソフトウェアには、異なった使用方 法に応じて専用 CD を記録できる以下のプロジェクトプログラムが含 まれています。

■■ ヒント:どの種類の接続 を選んだらいいか解ら ない場合は、ご契約のISP にお問い合わせくださ  $\mathsf{U}$ 

■ ヒント:CD をコピーす る際は、著作権法に基づ いていることを確認し てください。

■ ヒント:この項の情報 は、DVD+RW または DVD+R ドライブで Easy CD Creator Basic を使う 場合にも適用されます。

- DirectCDを使うと、空のCD-RまたはCD-RWディスクをフォーマッ トでき、Microsoft® Windows® エクスプローラを使って、CD-RW ドライブにデータファイルをドラッグアンドドロップできます。 DirectCD でフォーマットされた CD-RW ディスクは、コンピュー タ上の他のハードドライブと同様に使用できます。これは、CD-RW ディスクは自由に書き換えができるからです (CD-R ディスク は DirectCD で使用できますが、この種類のメディアは上書きがで きません。記録用メディアの違いについては、44 ページの「空の CD-R ディスクまたは空の CD-RW ディスクの使い方 | を参照して ください)。
- MusicCD を使うと、カスタムの音楽 CD を焼き付けできます。
- DataCDを使うと、表計算または会計ファイルなどの様々な文書を CD にコピーして保存できます。
- Disc Copierを使うと、ほとんどの種類のCDのバックアップコピー を作成することができます。このプログラムを使って日常の使用 のための CD のコピーを作成し、オリジナルは別に保存しておく ことができます。(Disc Copier は、Roxio CD Creator Basic のバー ジョンによっては「CD Copier」と名前が付いています。)

これら4つのプロジェクトプログラムはすべて、Easy CD Creator Basic のプロジェクトの選択メニュー画面から利用できます。プロジェクト の選択メニュー画面を表示するには、スタートボタンをクリックし、す べてのプログラム→ Roxio Easy CD Creator とポイントしてから、 Project Selector をクリックします。

### Easy CD Creator Basic の使い方

プログラムの使い方、異なった記録方法についての情報、および CD メ ディアの制限事項については、Easy CD Creator Basic のマニュアルを 参照してください。Easy CD Creator Basic のマニュアルは、Microsoft® Windows® XP のヘルプとサポートセンターにあります (78 ページの 「ヘルプへのアクセス」を参照)。このマニュアルはお使いのコンピュー タに付属している『Drivers and Utilities CD』にも収録されています。 各 Easy CD Creator Basic プロジェクトプログラムにも、詳しいオンラ インのヘルプファイルがあります。

■ ヒント:音楽やゲーム CD の中にはコピーがで きないようになってい るものがあります。コ ピーできないCDは、日 常の使用にオリジナル の CD を使う必要があり ます。

### <span id="page-43-0"></span>空の CD-R ディスクまたは空の CD-RW ディスクの 使い方

お使いの CD-RW ドライブは、CD-R および CD-RW ディスクという 2 種類の異なった記録メディアに書き込みをおこないます。空の CD-R (CD-Recordable) ディスクは、音楽の保存やデータファイルを恒久的 に保存するのに使用します。CD-R ディスクを作成したら、記録方法を 変えない限りそのディスクに書き込むことはできません (詳細につい ては、Roxio のマニュアルを参照)。空の CD-RW (CD-ReWritable) ディスクは、CD に対するファイルの書き込み、削除、再書き込み、お よびアップデートをおこなうのに使用します。

### 役に立つヒント

- すべての音楽およびデータ CD のコピーと記録には Easy CD Creator Basic プロジェクトプログラムを使用する必要がありま す。まず DirectCD を使ってディスクをフォーマットした場合、 Windows エクスプローラを使って、ファイルを CD-R または CD-RW ディスクにドラッグアンドドロップできます。
- 通常のステレオで再生する音楽CDを焼き付けるには、CD-Rディス クを使用する必要があります。CD-RW ディスクはほとんどの家庭 用ステレオおよびカーステレオでは再生できません。
- インターネットまたはフロッピーや ZIP ドライブからファイルを コピーする場合、まずハードディスクにファイルをコピーしてか ら CD に焼き付けます。CD-RW ドライブに正常に記録するには、 安定したデータストリームが必要です。インターネットからの直 接のダウンロード、フロッピードライブ、および Zip ドライブは、 CD-RW ドライブに安定したデータストリームを提供できないこ とがあります。
- 音楽用 MP3 ファイルは、MP3 プレーヤーでのみ、または MP3 ソフ トウェアがインストールされたコンピュータでのみ再生できま す。
- MP3 ファイルを CD に焼き付ける場合、サンプリング速度が最低 128 Kbps に設定されていることを確認します。 そうでないと、記 録エラーが起こる可能性があります。
- 空のCD-R またはCD-RW ディスクに最大容量を焼き付けないでく ださい。たとえば、650 MB の空の CD に 650 MB のファイルをコ ピーしないでください。CD-RW ドライブは、記録の最終段階で空 の CD の 1 または 2 MB を必要とします。
- CD への記録方法に慣れるまでは、空の CD-RW ディスクを使って CD への記録を練習してください。間違った場合、CD-RW でした ら消去してもう一度やりなおすことができます。空の CD-RW ディ スクを使用して、空の CD-R ディスクに恒久的にプロジェクトを 記録する前に、音楽ファイルプロジェクトをテストすることもで きます。
- Roxio サポートウェブサイト www.roxio.co.jp/support/ に、役 に立つヒントが他にもあります。

### CD のコピー方法

この手順は、CD-RW ドライブが1台搭載されている (2台目の CD ド ライブがない)コンピュータを使っていることを前提としています。お 使いのコンピュータに両方のタイプのドライブが搭載されている場 合、CD ドライブから CD-RW ドライブへの CD のコピー方法について は、Roxio のマニュアルを参照してください。

1 スタートボタンをクリックし、すべてのプログラム → Roxio Easy CD Creator とクリックして、Project Selector をクリッ クします。

プロジェクトの選択ウィンドウが表示されます。

2 Disc Copier をクリックします。(Disc Copier は Easy CD Creator Basic のバージョンによっては「CD Copier」と名前が付いていま  $\vec{d}$ )

Disc Copier ウィンドウが表示され、CD-RW ドライブがソースお よびターゲットリストに表示されます。

■ ヒント:DVD/CD-RW コ ンボドライブを使って いて、記録中に問題が発 生する場合、Roxioサ ポートウェブサイト www.roxio.co.jp/ support/ にアクセスし て、利用できるソフト ウェアパッチがある場 合は、それを入手してく ださい。

- ヒント:通常のステレオ で再生する音楽 CD を焼 き付けるには、CD-Rディ スクを使用する必要が あります。CD-RW ディ スクはほとんどの家庭 用ステレオおよびカー ステレオでは再生でき ません。
- 

◎ ヒント:お使いのコン ピュータの電源を切る 際に問題が生じる場合 は、99 ページの「一般 的なプログラムの問題1 を参照してください。

3 コピーしたいコピー元の CD を CD-RW ドライブに挿入します。

Disc Copier プロジェクトプログラムが、CD-RW ドライブ内のコ ピー元 CD を簡単にチェックし、読み出し可能な CD であること を確認します。

4 コピーをクリックします。

コピーするファイルのサイズによっては、コピー処理に数分かか ることがあります。

5 コピー元のCD がコピーされたら、CD-RW ドライブトレーからコ ピー元のCDを取り出します。

コピー元の CD がコピーされたら、CD-RW ドライブトレーは自動 的に開きます。

- 6 CD-RW ドライブに空の CD を挿入してトレイを閉じます。 コピーが自動的に開始します。
- 7 レコーディングが完了したら、OK をクリックします。

## <span id="page-45-0"></span>コンピュータの電源を切る

- 注意:データの損失を防ぐため、電源ボタンを押すのではなく、スタート メニューから電源を切りましょう。
- 1 開いているファイルをすべて保存してから閉じ、実行中のプログ ラムをすべて終了します。
- 2 スタートボタンをクリックして、終了オプションをクリックしま す。
- **3 電源を切る**をクリックします。

シャットダウン処理が完了すると、コンピュータの電源は自動的に切 れます。

# モジュールベイについて

モジュールベイには、フロッピードライブ、CD ドライブ、CD-RW ド ライブ、DVD ドライブ、DVD/CD-RW ドライブ、Zip ドライブ、セカ ンドハードドライブ、またはセカンドバッテリなどのデバイスを取り 付けることができます。

■ 注意:ドッキングコネクタへの損傷を防ぐため、コンピュータがドッキ ングデバイスに接続されている場合は、デバイスを取り外したり、取り 付けたりしないでください。

## コンピュータの電源が切れている場合 のデバイス交換

- 1 開いているファイルをすべて保存してから閉じ、実行中のプログ ラムをすべて終了してから、コンピュータをシャットダウンしま す (46 ページ参照)。
- 2 コンピュータがドッキングデバイスに取り付けられている場合 (ドッキング)は、取り外します。
- 3 ディスプレイを閉じ、コンピュータを裏返します。
- 4 リリースラッチをスライドしたまま、ベイからデバイスを引き出 します。
- 注意:デバイスへの損傷を防ぐため、デバイスがコンピュータに取り付 けられていない場合は、デバイスはトラベルケースなどに入れておいて ください。デバイスは、乾燥した安全な場所に保管し、上から力を加え たり、または重いものを載せたりしないでください。

コンピュータの底面

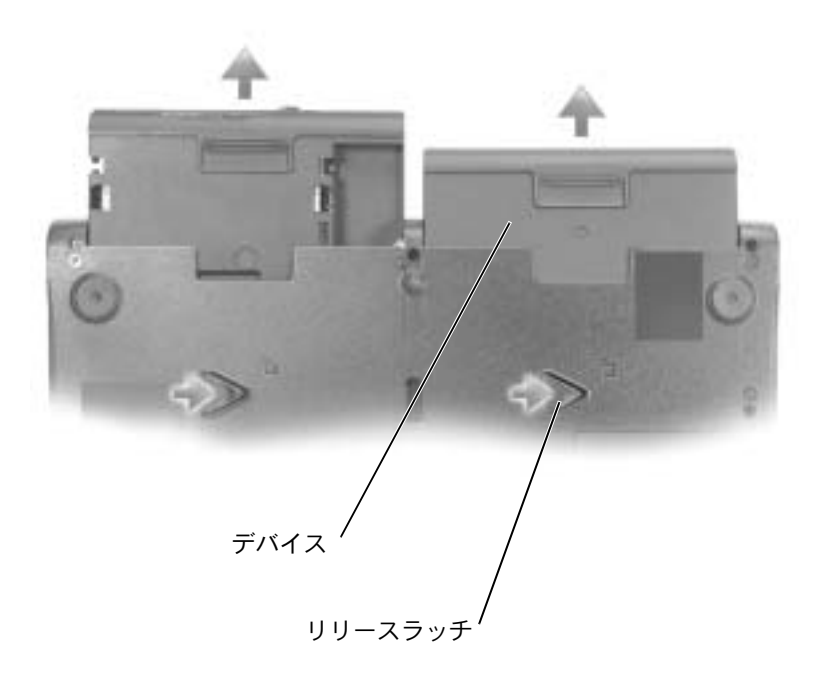

- 注意:デバイスを取り付けてから、コンピュータにアドバンスポートリ プリケータを取り付けたり、電源を入れたりしてください。
- 5 新しいデバイスをベイに挿入して、カチッという感触が持てるま でデバイスを押し込みます。
- 6 コンピュータの電源を入れます。

# コンピュータが動作している場合の デバイス交換

- 注意:ドッキングコネクタへの損傷を防ぐため、コンピュータがドッキ ングデバイスに接続されている場合は、デバイスを取り外したり、取り 付けたりしないでください。
- 1 タスクバーにあるハードウェアの安全な取り外しアイコンをダブ ルクリックします。
- 2 取り外すデバイスをクリックします。
- 3 ディスプレイを開いたままコンピュータを後ろへ傾けて、コン ピュータの底部に手が届くようにします。
- 4 リリースラッチをスライドしたまま、ベイからデバイスを引き出 します。
- 5 新しいデバイスをベイに挿入して、カチッという感触が持てるま でデバイスを押し込みます。
- 6 必要に応じて、パスワードを入力してコンピュータをロック解除 します。

# キーボードとタッチパッドの使い方

### Dell™ AccessDirect™ ボタン

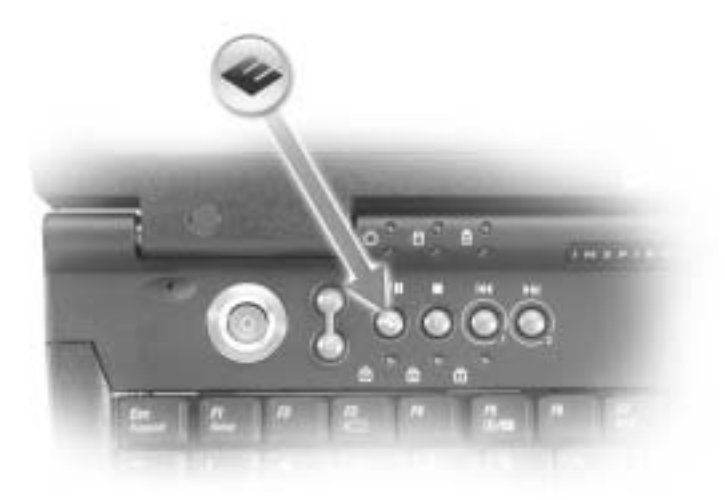

#### ボタンの機能

- 1 お使いのコンピュータにインストールされているサポートツール と教育ツールにアクセスできます。
- 2 デフォルトで設定されているインターネットブラウザが起動しま す。
- 3 www.dell.com が起動します。ボタンの設定を変更して、お好き なプログラムを起動することもできます。
- 4 デフォルトで設定されている E メール(電子メール)プログラムが 開きます。ボタンの設定を変更して、お好きなプログラムを起動 することもできます。

#### ボタンの設定を変更する

変更可能なボタンの設定を変更したり、ボタンの使い方についての情 報を見たり、CD または DVD プレーヤーの機能を制御するためにボタ ンの設定を変更するには…

- 1 スタートボタンをクリックし、コントロールパネルをクリックし て、キーボードアイコンをダブルクリックします。
- 2 AccessDirect タブをクリックします。
- 3 ヘルプボタンをクリックして、画面の指示に従います。

### テンキーパッド

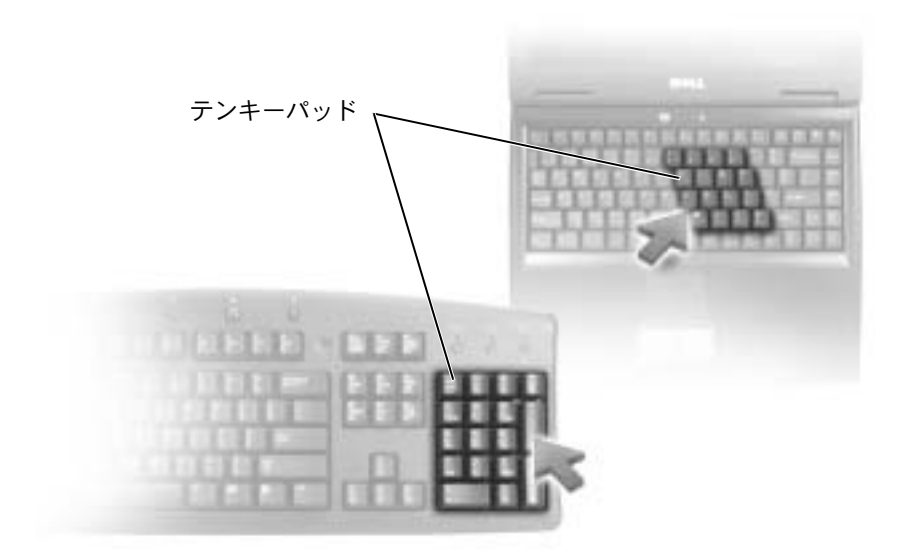

テンキーパッドの機能は、外付けキーボードのテンキーパッドと同様 です。キーパッドの各キーは、複数の機能があります。キーパッドの数 字と記号文字は、キーパッドキーの右側に青色で記されています。

● キーパッドを有効にするには、 **Num Lk** を押します。 俞 のライトが 点灯すると、キーパッドが有効であることを示しています。

■ ヒント:外付けの PS/2 キーボードまたは PS/2 キーパッドをコン ピュータに接続すると、 内蔵キーパッドは使用 できなくなります。

- テンキーパッドが有効になっている場合にテンキーパッド機能を 使用するには、「Fn と目的のキーを押します。
- キーパッドを無効にするには、もう一度[sunulk]を押します。

### ショートカットキー

#### システム機能

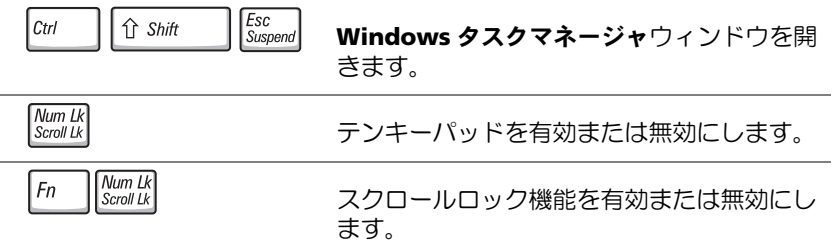

#### ディスプレイ関連

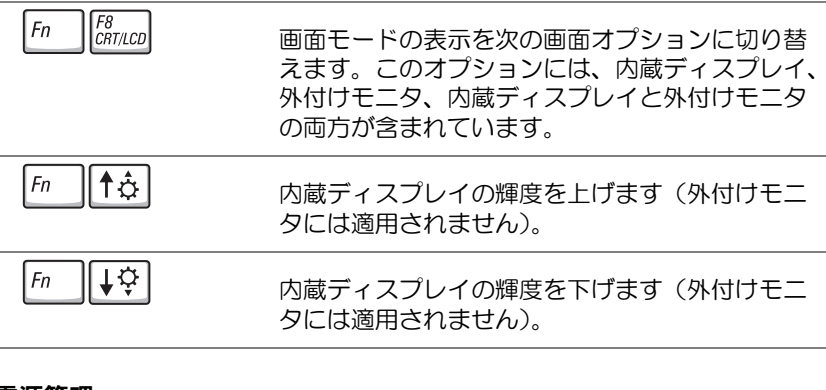

#### 電源管理

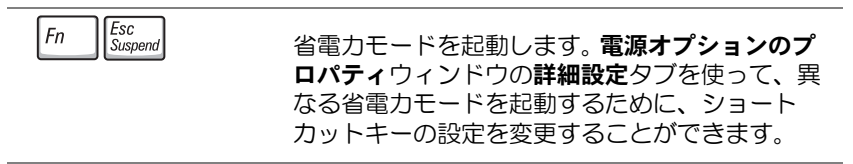

#### スピーカー関連

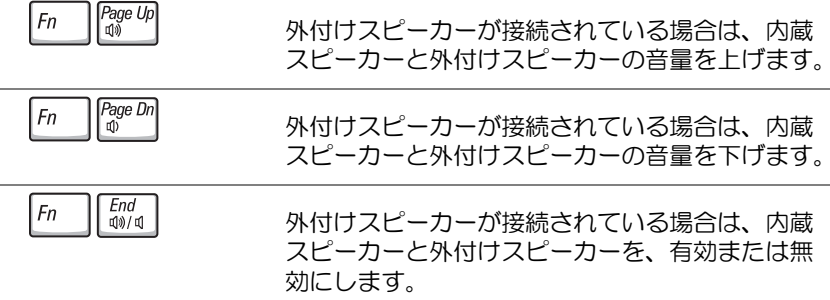

#### Microsoft® Windows® ロゴキー関連

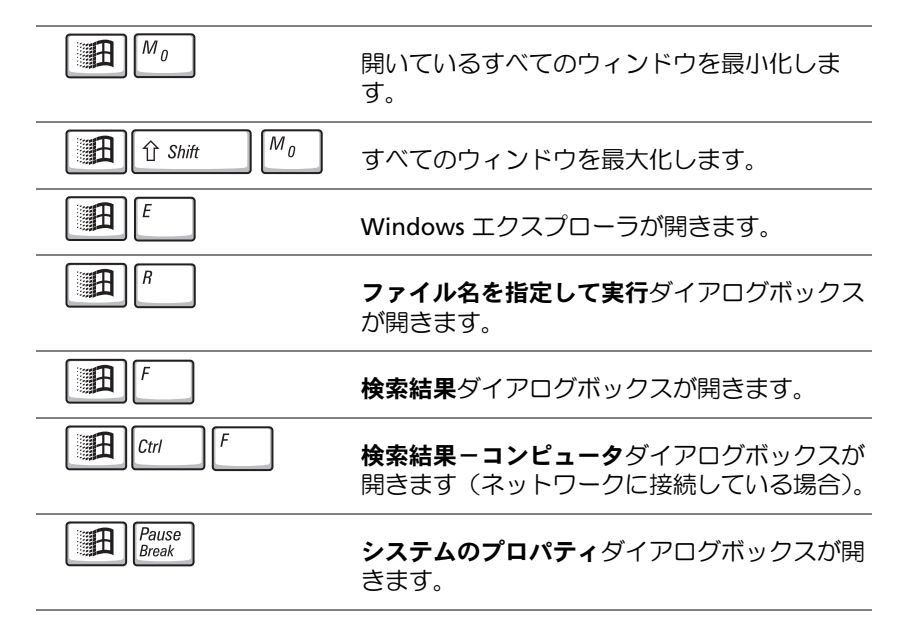

文字の表示間隔など、キーボードの動作を調整するには、スタートボ タンをクリックし、コントロールパネルをクリックして、プリンタと その他のハードウェアをクリックします。

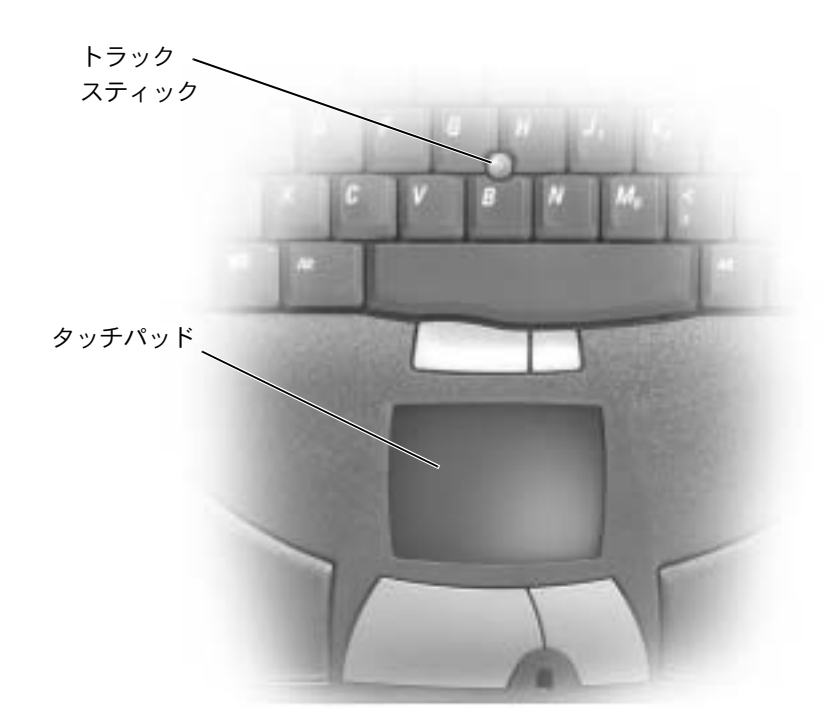

タッチパッドは、指の圧力と動きを検知して画面のカーソルを動かし ます。マウスを使うように、タッチパッドとタッチパッドボタンを使う ことができます。

- カーソルを動かすには、タッチパッド上をそっと指でスライドし ます。
- オブジェクトを選択するには、タッチパッドの表面を軽く1回たた くか、または親指で左のトラックスティックボタンを押します。
- オブジェクトを選択して移動(またはドラッグ)するには、選択 したいオブジェクトにカーソルを合わせてタッチパッドを2回た たきます。2 回目にたたいたときにタッチパッドから指を離さず に、そのままタッチパッドの表面で指をスライドしてオブジェク トを移動させます。
- ダブルクリックするには、ダブルクリックするオブジェクトに カーソルを合わせて、2回たたきます。

カーソルを動かすには、トラックスティックを使うこともできます。ト ラックスティックを上下左右に押して、ディスプレイ上のカーソルの 向きを変更します。マウスを使うように、トラックスティックとトラッ クスティックボタンを使います。

## タッチパッドおよびトラックスティックのカスタ マイズ

**マウスのプロパティ**ウィンドウを使って、タッチパッドおよびトラッ クスティックを無効にしたり、設定を調節できます。

- 1 スタートボタンをクリックして、コントロールパネルをクリック します。
- 2 作業する分野を選びますで、プリンタとその他のハードウェアを クリックします。次に、マウスをクリックします。
- 3 マウスのプロパティウィンドウのデバイス設定タブをクリックし ます。

タッチパッドまたはマウスを無効にするには、デバイスをハイラ イト表示して、無効をクリックします。(コンピュータがドッキン グされていて、PS/2 マウスに接続されている場合、タッチパッド およびトラックスティックは、すでに無効になっている場合があ ります。)

タッチパッドまたはマウスの設定を変更するには、デバイスをハ イライト表示し、設定をクリックして、希望の設定を選び、適用 をクリックします。

4 OK をクリックし、設定を保存して、ウィンドウを閉じます。再度 OK をクリックして、マウスのプロパティウィンドウを閉じます。

### トラックスティックキャップの取り替え

トラックスティックキャップが長期の使用で磨耗した場合または キャップを違う色にしたい場合、取り替えることができます。お使い のコンピュータには、予備のトラックスティックキャップが付属して います。

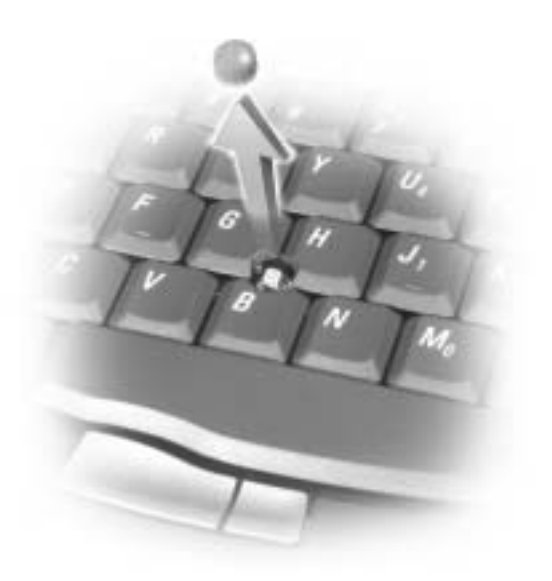

- 1 トラックスティックからキャップを取り外します。
- 2 新しいキャップを四角いトラックスティック軸に合わせ、ゆっく りと軸にかぶせます。

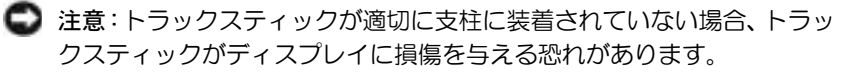

3 トラックスティックを動かして、キャップが完全に収まっている か確認します。

## 赤外線センサーの有効化

- 1 セットアップユーティリティを起動します。
	- a コンピュータの電源を入れます。
	- b Dell ™ のロゴが表示されたら F2 を押します。
- 2 Basic Device Configuration に Infrared Data Port が表示さ れるまで |Alt Ⅱº-Ⅰを押します。
- 3 下矢印キーを押してInfrared Data Portの横にあるDisabledを ハイライト表示します。
- 4 右矢印キーを押して、設定を COM Port に変更します。

選択した COM Port が、シリアルコネクタに割り当てられている ポートと別のポートであることを確認します。

5 下矢印キーを押してInfrared Modeを選択し、右矢印キーを押し て設定を Fast IR または Slow IR に変更します。

Dell では、Fast IR を使用することをお勧めします。赤外線デバ イスがお使いのコンピュータと通信できない場合は、コンピュー タの電源を切り、手順1~5を繰り返して設定を Slow IR に変更 します。

6 Suspend を押して変更を保存して、セットアップユーティリティを 終了します。

コンピュータを再起動するよう指示されたら、YES をクリックし ます。

- 7 赤外線センサーのドライバをインストールしている間は画面の指 示に従います。
- 8 インストールプロセスの最後に、YES をクリックしてコンピュー 夕を再起動します。

■ ヒント:コンピュータが ドッキングされている 場合は、赤外線センサー を使用することはでき ません。

◎ ヒント:セットアップ ユーティリティの設定 を Slow IR に変更するた め手順1~5を繰り返し ても、まだ赤外線デバイ スが コンピュータと通 信できない場合は、赤外 線デバイスの製造元に お問い合わせください。

■ ヒント:テレビとコン ピュータを接続するビ デオケーブルとオー ディオケーブルによっ ては、お使いのコン ピュータに付属してい ないものがあります。お 近くの電気店でお買い 求めください。

赤外線センサーを有効にすると、赤外線センサーによって赤外線互換デ バイスとの通信を確立することができます。赤外線互換デバイスをセッ トアップする場合、および使用する場合は、赤外線互換デバイスに付属 しているマニュアルと Windows XP のヘルプとサポートセンターを参 照してください (アクセスする手順については、78 ページを参照)。

# テレビとコンピュータを接続する

お使いのコンピュータには S ビデオ TV 出力コネクタがあり、TV /デ ジタルオーディオアダプタケーブルが付属しています。これらを使っ てテレビやステレオオーディオデバイスとコンピュータを接続できま す。TV /デジタルオーディオアダプタケーブルには、S ビデオ、コン ポジットビデオ、および S/PDIF デジタルオーディオ用のコネクタがあ ります。

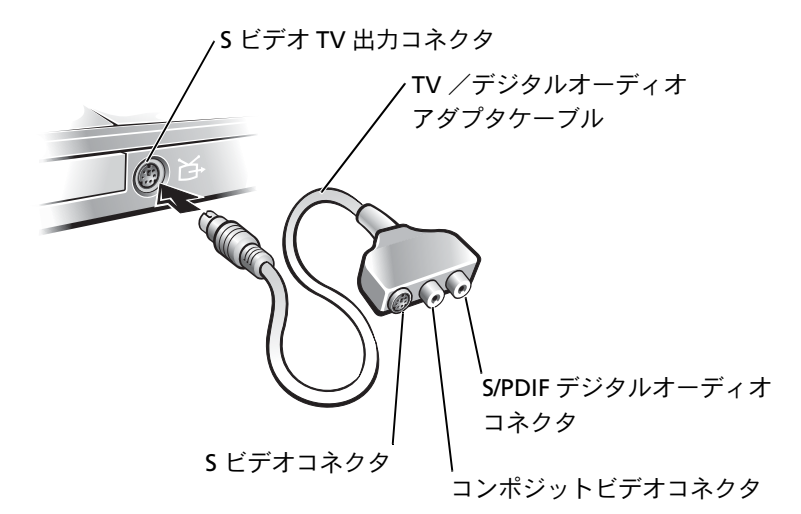

S/PDIF デジタルオーディオに対応していないテレビやオーディオデバ イスには、コンピュータ側面にあるオーディオコネクタを使って、テ レビまたはオーディオデバイスにコンピュータを接続します。

次の組み合わせの1つを使って、ビデオケーブルおよびオーディオケー ブルをコンピュータに接続することをお勧めします。

- Sビデオおよび標準オーディオ (59 ページ参照)
- Sビデオおよびデジタルオーディオ (62 ページ参照)
- コンポジットビデオおよび標準オーディオ(64 ページ参照)
- コンポジットビデオおよびデジタルオーディオ (67 ページ参照)

ケーブル接続が完了したら、69 ページの「テレビの表示設定を有効に する」を参照して、コンピュータがテレビを認識し、正常に動作して いることを確認します。また、S/PDIF デジタルオーディオをお使いの 場合は、70 ページの「S/PDIF デジタルオーディオの使い方」を参照し てください。

<span id="page-58-0"></span>S ビデオおよび標準オーディオ

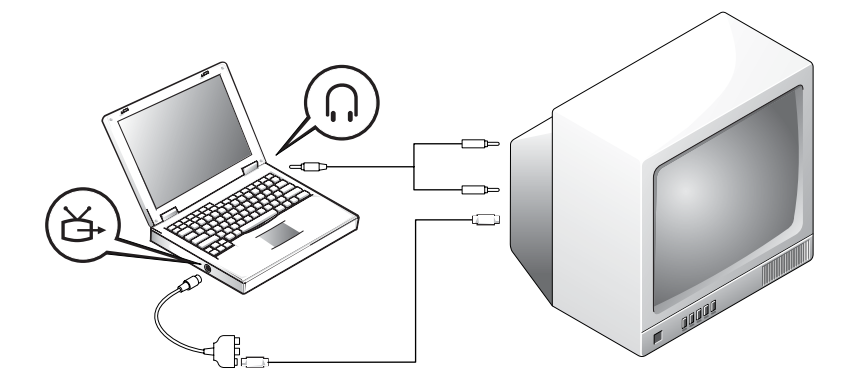

■ ヒント:各項目の冒頭部 分に、接続の組み合わせ 図がありますので、どの 方法をお使いになるか を決める参考にしてく ださい。

作業を始める前に、次のケーブルがお手元にあることを確認します。

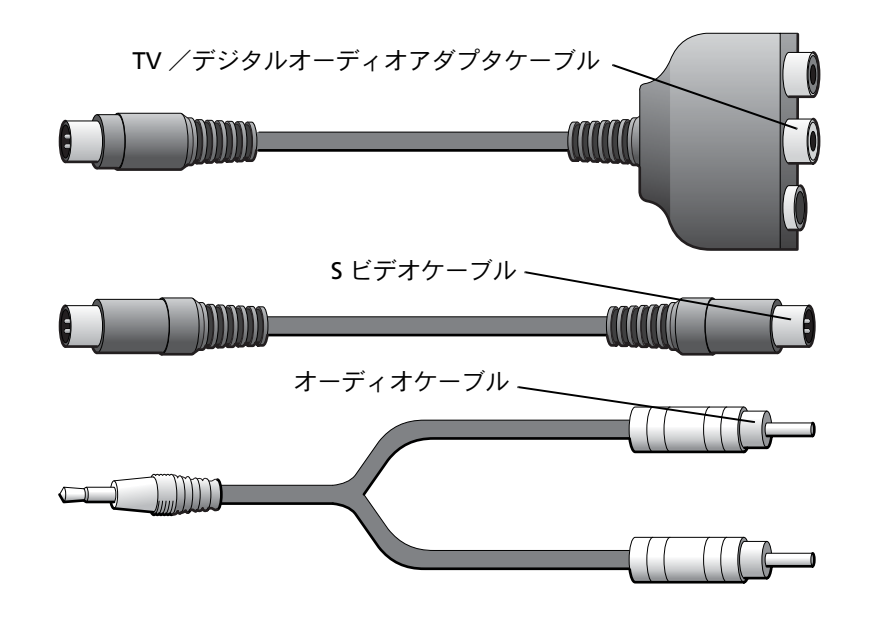

- 1 コンピュータ、および接続するテレビとオーディオデバイスの電 源を切ります。
- 2 コンピュータのSビデオTV出力コネクタに、TV /デジタルオー ディオアダプタケーブルを接続します。
- 3 TV /デジタルオーディオアダプタケーブルの S ビデオコネクタ に、Sビデオケーブルの片方の端を差し込みます。

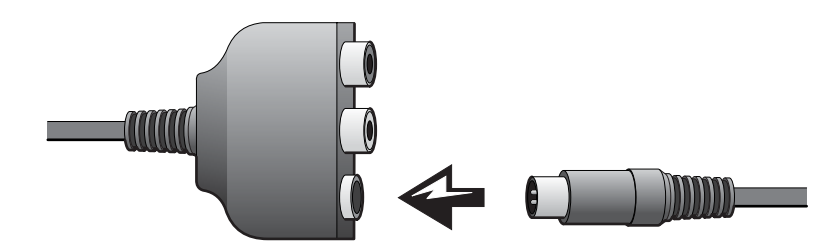

4 テレビにSビデオケーブルのもう片方の端を差し込みます。

■ ヒント:お使いのテレビ またはオーディオデバ イスが S ビデオ対応で、 S/PDIF デジタルオーディ オ対応ではない場合は、 コンピュータのSビデオ コネクタにSビデオケー ブルを直接 (ビデオアダ プタケーブルを使わな いで)接続できます。

5 コンピュータのヘッドフォンコネクタに、コネクタが1つ付いてい るオーディオケーブルの端を差し込みます。

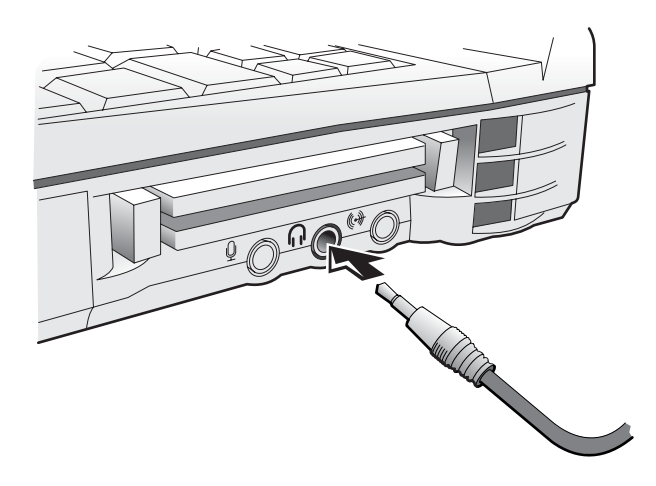

- 6 テレビまたは他のオーディオデバイスのオーディオ入力コネクタ に、オーディオケーブルのもう片方の端にある2つの RCA コネク 夕を差し込みます。
- 7 テレビおよび接続したすべてのオーディオデバイスの電源を入れ てから、コンピュータの電源を入れます。
- 8 69ページの「テレビの表示設定を有効にする」を参照して、コン ピュータがテレビを認識し、正常に動作していることを確認しま す。

<span id="page-61-0"></span>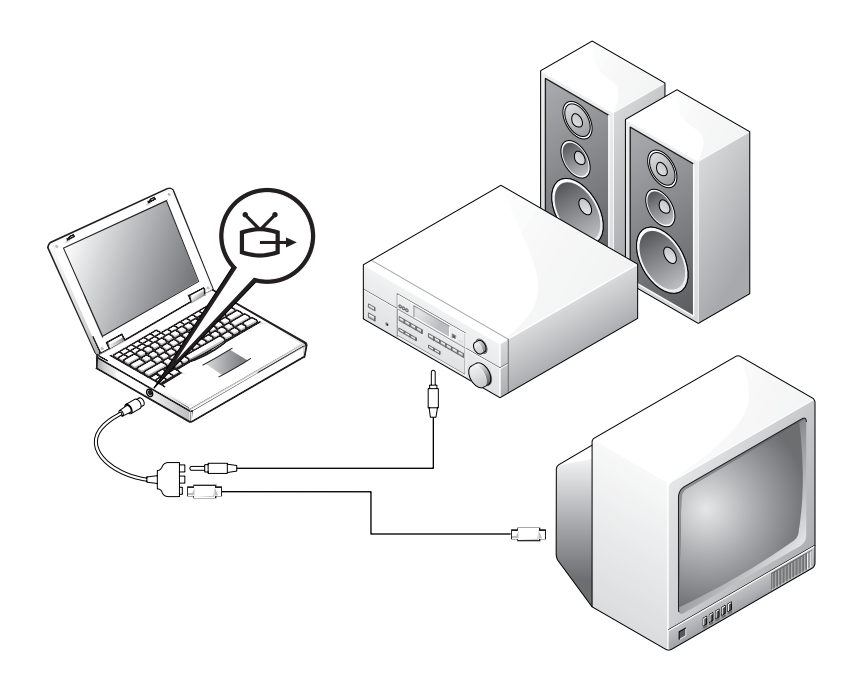

作業を始める前に、次のケーブルがお手元にあることを確認します。

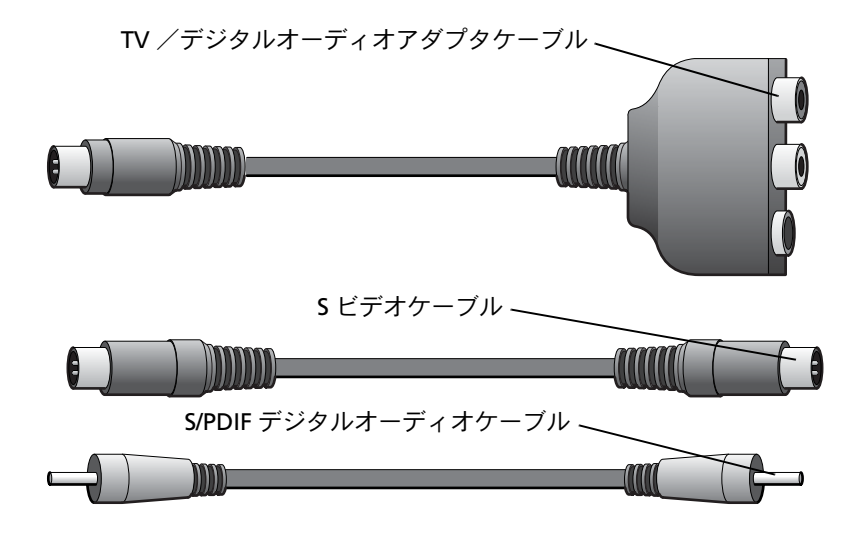

- 1 コンピュータ、および接続するテレビとオーディオデバイスの電 源を切ります。
- 2 コンピュータのS ビデオ TV 出力コネクタに、TV /デジタルオー ディオアダプタケーブルを接続します。
- 3 TV /デジタルオーディオアダプタケーブルの S ビデオコネクタ に、Sビデオケーブルの片方の端を差し込みます。

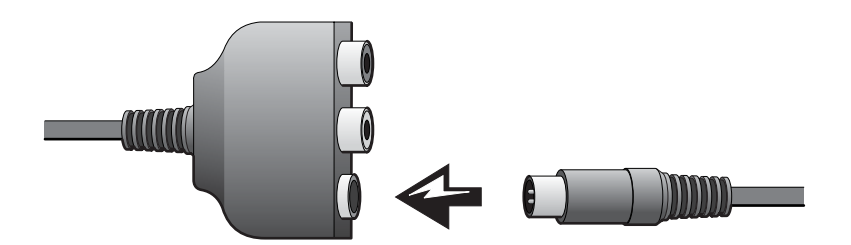

- 4 テレビのSビデオコネクタに、Sビデオケーブルのもう片方の端を 差し込みます。
- 5 TV/デジタルオーディオアダプタケーブルのデジタルオーディオ コネクタに、S/PDIF デジタルオーディオケーブルの片方の端を差 し込みます。

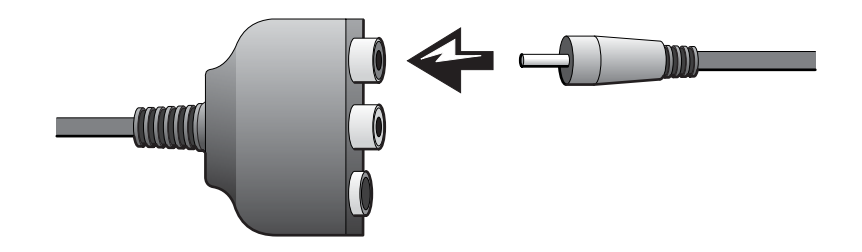

6 テレビまたは他のオーディオデバイスのオーディオ入力コネクタ に、S/PDIF デジタルオーディオケーブルのもう片方の端を差し込 みます。

### <span id="page-63-0"></span>コンポジットビデオおよび標準オーディオ

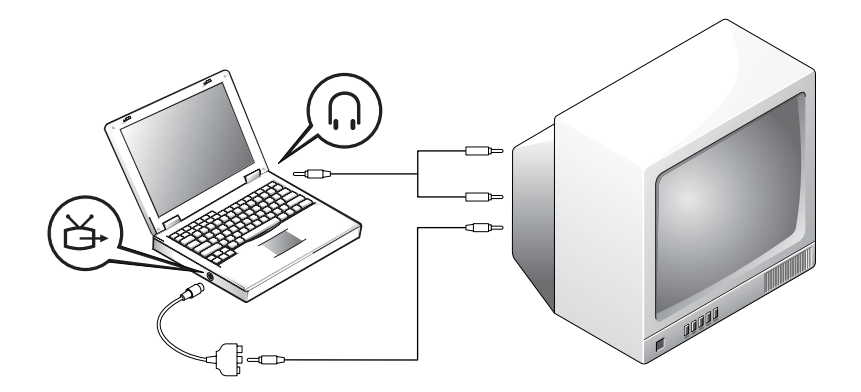

作業を始める前に、次のケーブルがお手元にあることを確認します。

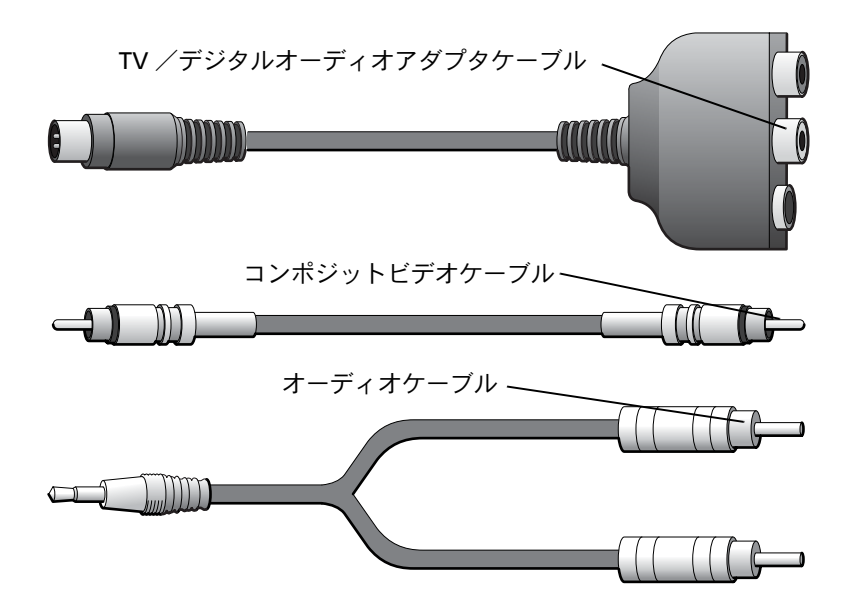

- 1 コンピュータ、および接続するテレビとオーディオデバイスの電 源を切ります。
- 2 コンピュータのS ビデオ TV 出力コネクタに、TV /デジタルオー ディオアダプタケーブルを接続します。
- 3 TV/デジタルオーディオアダプタケーブルのコンポジットビデオ コネクタに、コンポジットビデオケーブルの片方の端を差し込み ます。

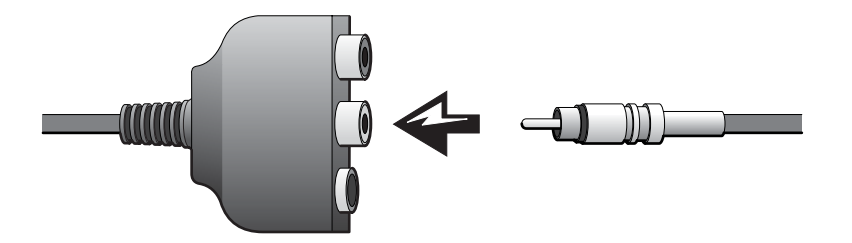

- 4 テレビのコンポジットビデオコネクタに、コンポジットビデオ ケーブルのもう片方の端を差し込みます。
- 5 コンピュータのヘッドフォンコネクタに、コネクタが1つ付いてい るオーディオケーブルの端を差し込みます。

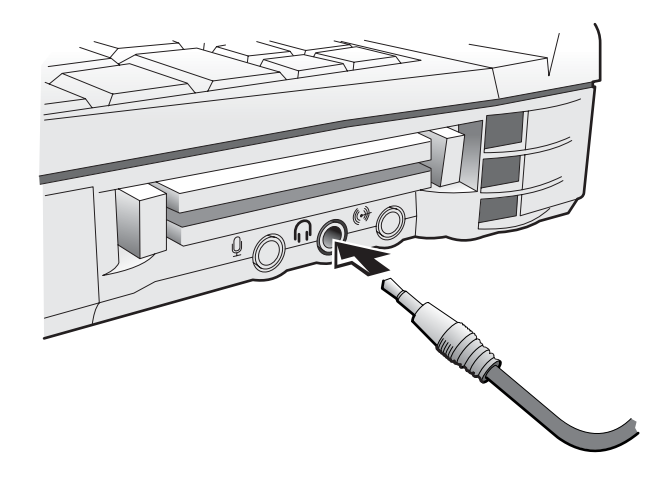

6 テレビまたは他のオーディオデバイスのオーディオ入力コネクタ に、オーディオケーブルのもう片方の端にある2つの RCA コネク 夕を差し込みます。

## <span id="page-66-0"></span>コンポジットビデオおよびデジタルオーディオ

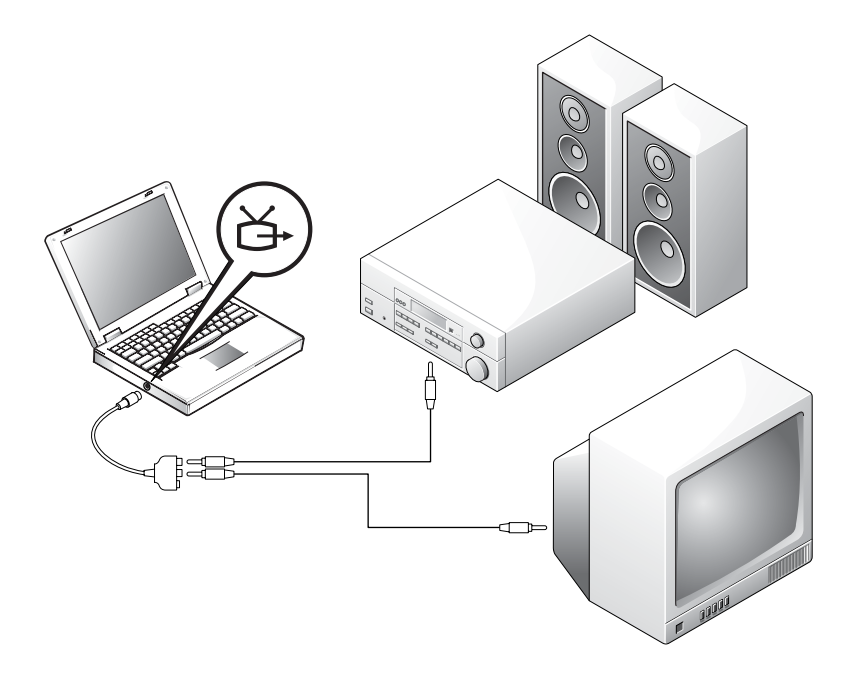

作業を始める前に、次のケーブルがお手元にあることを確認します。

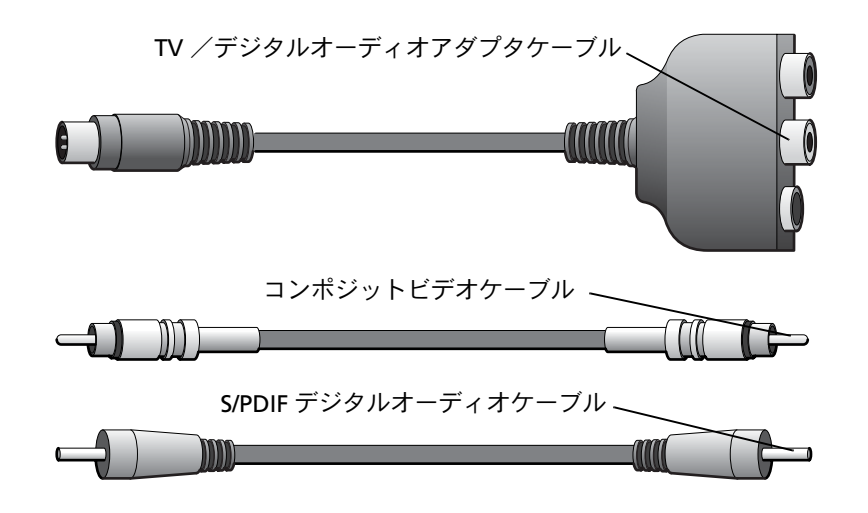

- 1 コンピュータ、および接続するテレビとオーディオデバイスの電 源を切ります。
- 2 コンピュータのSビデオTV出力コネクタに、TV /デジタルオー ディオアダプタケーブルを接続します。
- 3 TV/デジタルオーディオアダプタケーブルのコンポジットビデオ コネクタに、コンポジットビデオケーブルの片方の端を差し込み ます。

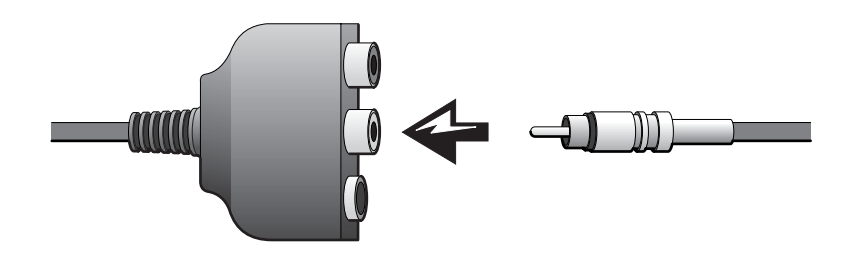

4 テレビのコンポジットビデオコネクタに、コンポジットビデオ ケーブルのもう片方の端を差し込みます。

5 TV/デジタルオーディオアダプタケーブルのS/PDIFオーディオコ ネクタに、S/PDIF デジタルオーディオケーブルの片方の端を差し 込みます。

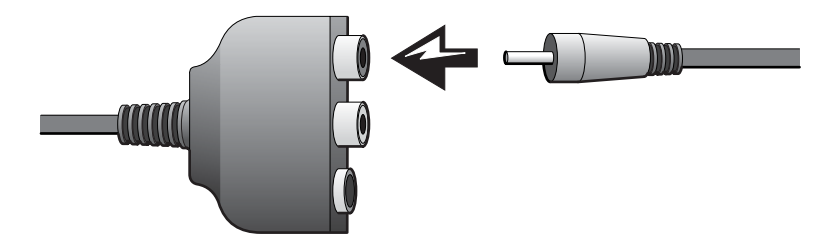

6 テレビまたは他のオーディオデバイスの S/PDIF コネクタに、デジ タルオーディオケーブルのもう片方の端を差し込みます。

#### <span id="page-68-0"></span>テレビの表示設定を有効にする

#### NVIDIA ビデオコントローラ

- 1 スタートボタンをクリックして、コントロールパネルをクリック します。
- 2 デスクトップの表示とテーマをクリックし、画面をクリックしま す。
- 3 設定タブをクリックし、詳細設定をクリックします。
- 4 お使いのビデオカードに応じて、n ViewタブまたはTwinViewタ ブをクリックします。
- 5 クローンボタンをクリックして、テレビを有効にします。
- 6 適用をクリックします。
- 7 OK をクリックして、設定の変更を確定します。
- 8 はいをクリックして、新しい設定を保存します。
- 9 OK をクリックします。

ATI ビデオコントローラ

- 1 スタートボタンをクリックして、コントロールパネルをクリック します。
- 2 デスクトップの表示とテーマをクリックし、画面をクリックしま す。
- 3 設定タブをクリックし、詳細設定をクリックします。
- 4 ATI Displays タブをクリックします。
- 5 TV ボタンの左上の角をクリックして、テレビを有効にします。
- 6 適用をクリックします。

### <span id="page-69-0"></span>S/PDIF デジタルオーディオの使い方

Windows XP が動作しているコンピュータで、DVD 再生用ドルビーデ ジタル5.1オーディオを使うには、次の手順に従ってデジタルオーディ オを有効にします。

- 1 Windowsの通知領域でスピーカーアイコンをダブルクリックしま す。
- 2 オプションメニューをクリックしてから、トーン調整をクリック します。
- 3 トーンをクリックします。
- 4 デジタルオーディオを有効にするには、S/PDIF を有効にするをク リックしてチェックマークを付けます。

デジタルオーディオを無効にするには、S/PDIF を有効にするをク リックしてチェックマークを外します。

- 5 閉じるをクリックします。
- 6 OK をクリックします。

◎ ヒント:デジタルオー ディオを有効にすると、 DVD からのサウンドを 除いて、お使いのコン ピュータのすべてのサ ウンドが無効になりま す。映画を鑑賞するため にデジタルオーディオ を有効にする場合は、映 画を鑑賞し終わったら デジタルオーディオを 無効にします。

7 Windows デスクトップで InterVideo WinDVD アイコンをダブ ルクリックします。

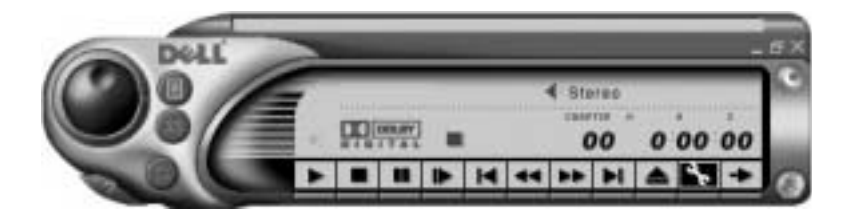

- 8 DVD ドライブに DVD を挿入します。 DVD の再生が始まった場合は、停止ボタンをクリックします。
- 9 プロパティ (スパナ) のアイコンをクリックします。
- 10 オーディオ設定タブをクリックします。
- 11 デジタルオーディオを有効にするには、S/PDIF 出力を有効にする をクリックします。

デジタルオーディオを無効にするには、2 スピーカーモードをク リックします。

- 12 適用をクリックします。
- 13 OK をクリックします。

# ドルビーヘッドフォンのセットアップ

- 1 Windows デスクトップにある InterVideo WinDVD アイコンを ダブルクリックします。
- 2 DVD 画面上でマウスを右クリックして、プロパティをクリックし ます。
- 3 ドルビーヘッドフォン設定タブをクリックします。
- 4 ドルビーヘッドフォンを有効にするをクリックします。

■ ヒント:ドルビーヘッド フォン機能はお使いの コンピュータに DVD ド ライブが搭載されてい る場合にのみ有効です。

■ ヒント:アイコンラベル は、ポインタをアイコン の上に置くと表示され ます。

- 5 4つのオプションから1つを選択して、サラウンドサウンド効果の レベルを設定します。ステレオダイナミックはベースラインステ レオで、DH1、DH2および DH3はサラウンドサウンドレベルです。
- 6 適用をクリックし、OK をクリックして、プロパティウィンドウを 閉じます。
- 7 閉じるをクリックします。

# ネットワーク接続のためのドッキング デバイスのセットアップ

■ ヒント:ネットワークア ダプタは NIC (network interface controller) とも 呼ばれます。

- 注意:ドッキングデバイスのセットアップが完了するまでは、ネットワー クアダプタまたはネットワークアダプタ/モデムコンビネーション PC カードを取り付けないでください。
- 注意:オペレーティングシステムの重大な問題を防ぐため、コンピュー タがWindows オペレーティングシステムのセットアップを完了するまで は、コンピュータにドッキングデバイスをドッキングしないでください。

ドッキングデバイスを使って、お使いのノートブックコンピュータを デスクトップにより近い環境へ統合させることができます。

ドッキングデバイスのセットアップ手順および詳細については、デバ イスに付属しているマニュアルを参照してください。

## 雷源保護装置

雷圧変動や雷力障害の影響からシステムを保護するために、雷源保護 装置が利用できます。

- サージプロテクタ
- ラインコンディショナ
- UPS (無停雷雷源装置)
#### サージプロテクタ

サージプロテクタやサージプロテクト機能付き電源タップは、雷雨中 または停電の後に発生する恐れのある電圧スパイクによるコンピュー タへの損傷を防ぐために役立ちます。通常、保護レベルはサージプロ テクタの価格と見合ったものになります。サージプロテクタの製造業 者によっては、特定の種類の損傷に対して保証範囲を設けています。 サージプロテクタを選ぶ際には、装置の保証書をよく読むことをお勧 めします。ほかの装置と比較して有効性を判断するには、ジュール定 格を比較します。

- 注意:ほとんどのサージプロテクタには、落雷による電撃に対する保護 機能はありません。お住まいの地域で雷が発生した場合は、コンピュー 夕をコンセントから抜くことをお勧めします。
- 注意:サージプロテクタには、電力の変動または停電に対する保護機能 はありません。

電話線の電源サージによりモデムが損傷する恐れがあります。雷雨中 は、電話線を壁の電話コンセントから抜くことをお勧めします。多く のサージプロテクタには、モデムの保護用に電話コンセントが装備さ れています。モデム接続の手順については、サージプロテクタのマニュ アルを参照してください。

■ 注意:サージプロテクタは、ネットワークアダプタの保護には役立ちま せん。雷雨中は、ネットワークケーブルを壁のネットワークコンセント から抜くことをお勧めします。

### ラインコンディショナ

● 注意:ラインコンディショナには、停電に対する保護機能はありません。

ラインコンディショナは AC 雷圧を適切に一定のレベルに保つよう設 計されています。ラインコンディショナは、サージプロテクタに比べ て値段が高いことがあります。

#### UPS (無停電電源装置)

● 注意:データをハードドライブに保存している間に電力が低下すると、 データを損失したりファイルが損傷する恐れがあります。

■ ヒント:バッテリの最大 駆動時間を確認するに は、お使いのコンピュー 夕のみをUPSに接続しま す。プリンタなどその他 のデバイスは、サージプ ロテクトの付いた別の 雷源タップに接続しま す。

UPS は電圧変動および停電からの保護に役立ちます。 UPS は、AC 電源 が切れた際に、接続されているデバイスへ一時的に電力を供給する バッテリを備えています。 バッテリは AC 電源が利用できる間に充電 されます。バッテリの駆動時間についての情報、および装置が UL (Underwriters Laboratories)規格に適合しているか確認するには、 UPS 製造業者のマニュアルを参照してください。

# **2**

第 2 章

# 問題の解決

問題の特定 ヘルプへのアクセス 電源の問題 スタートアップエラーメッセージ ビデオとディスプレイの問題 サウンドとスピーカーの問題 プリンタの問題 モデムおよびインターネットへの接続の問題 スキャナの問題 タッチパッドまたはマウスの問題 外付けキーボードの問題 入力時の問題 ドライブの問題 PC カードの問題 ネットワークの問題 エラーメッセージ 一般的なプログラムの問題 E メールの問題 その他の技術的な問題の解決 コンピュータが濡れた場合 コンピュータを落としたり損傷を与えた場合 ドライバ ソフトウェアとハードウェアの 非互換性の解決 **Microsoft ® Windows ® XP** [<PhGH](#page-107-0)  $\mathsf{Microsoft}^\circledast$  Windows $^\circledast$  XP の再インストール

# <span id="page-75-0"></span>問題の特定

問題が発生した場合は、下の図を使用して、解決方法を説明している ページを参照してください。

■ ヒント:外付けデバイス に問題がある場合は、デ バイスのマニュアルを 参照するか、そのデバイ スの製造元にお問い合 わせください。

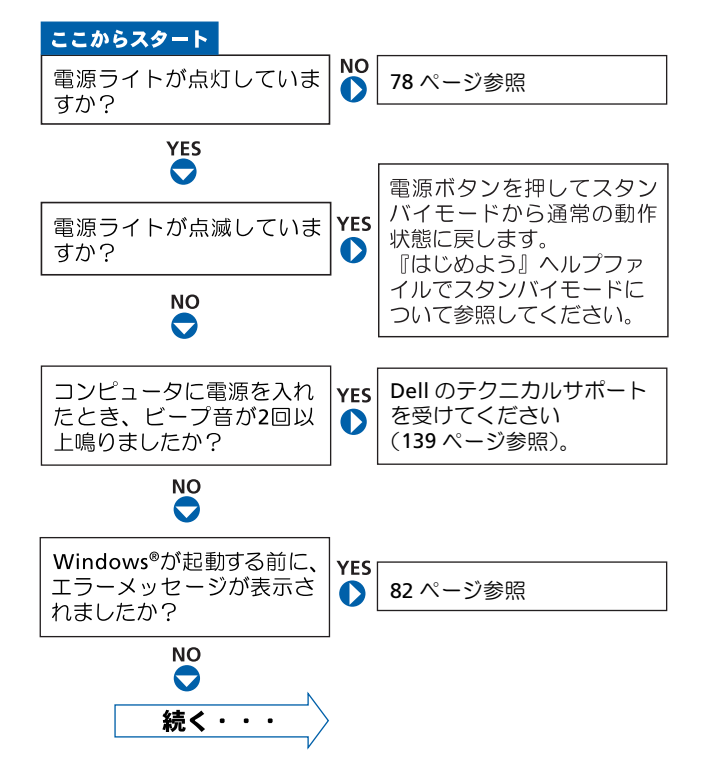

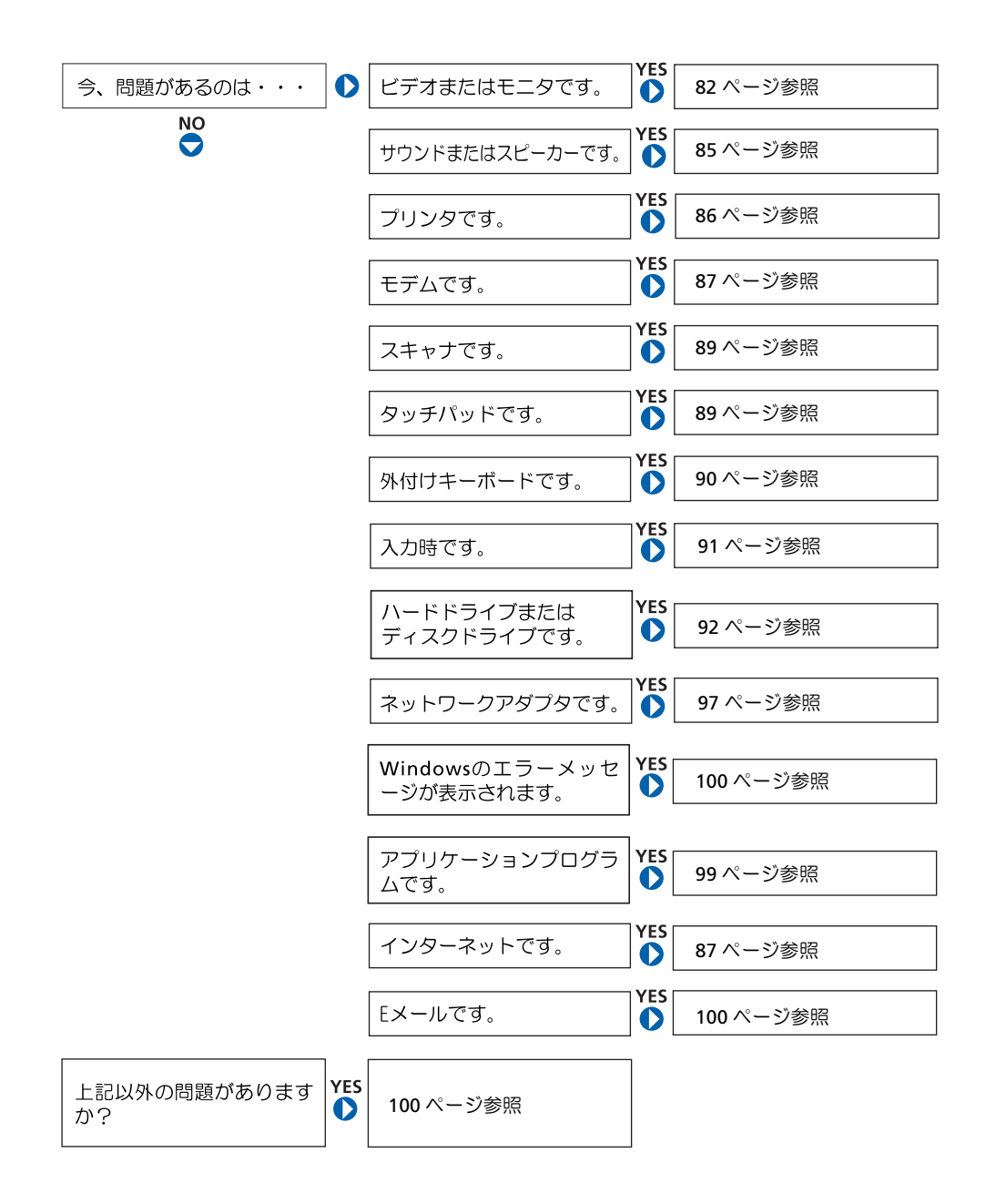

## <span id="page-77-0"></span>ヘルプへのアクセス

『はじめよう』ヘルプファイルにアクセスするには…

- 1 スタートボタンをクリックして、ヘルプとサポートをクリックします。
- 2 ユーザーズガイドおよびシステムガイドをクリックして、ユーザーズガ イドをクリックします。
- 3 『はじめよう』ヘルプファイルをクリックします。

ヘルプにアクセスするには…

- 1 スタートボタンをクリックして、ヘルプとサポートをクリックします。
- 2 問題に関連する用語やフレーズを検索ボックスに入力して、矢印アイコ ンをクリックします。
- 3 表示されているトピックをクリックします。
- 4 画面で示されている手順に従います。

## <span id="page-77-1"></span>雷源の問題

■ ヒント:スタンバイモー ドについては、『はじめ よう』ヘルプファイルを 参照してください。 ヘル プファイルにアクセス する手順については、 「ヘルプへのアクセス」 を参照してください。

電源ライトを確認します一電源ライトが点灯または点滅している場合は、 コンピュータに電源が入っています。点滅している場合は、コンピュータ がスタンバイモードに入っています。電源ボタンを押してスタンバイモー ドを終了します。電源ライトが消灯している場合は、電源ボタンを押して コンピュータの電源を入れます。

バッテリを充電します―バッテリが充電されていないことがあります。

- 1 バッテリを取り付けなおします。
- 2 AC アダプタをコンピュータとコンセントに接続して使用します。
- 3 コンピュータの電源を入れます。

バッテリステータスライトを確認します―バッテリステータスライトがオ レンジ色に点滅しているかオレンジ色に点灯している場合は、バッテリは 充電が不足しているか充電されていません。コンピュータをコンセントに 接続します。

バッテリステータスライトが緑色とオレンジ色に点滅している場合は、 バッテリが高温になっていて充電ができません。コンピュータの電源を切 り (46 ページ参照)、コンピュータをコンセントから抜いて、バッテリとコ ンピュータの温度を宰温まで下げます。

バッテリステータスライトが速くオレンジ色に点滅している場合は、バッ テリが不良である可能性があります。Dell にお問い合わせください (139 ページ参照)。

コンセントを確認します一電気スタンドなどの電化製品でコンセントに問 題がないか確認します。

AC アダプタを確認します–AC アダプタケーブルの接続を確認します。AC アダプタにライトがある場合は、ライトが点灯していることを確認します。

コンピュータを直接コンセントに接続します––雷源保護装置、雷源タップ、 および延長ケーブルを外して、コンピュータの電源が入ることを確認しま す。

電気的な妨害を除去しますーコンピュータの近くで使用している扇風機、 蛍光灯、ハロゲンランプ、またはその他の機器の電源を切ってみます。

電源のプロパティを確認します─『はじめよう』へルプファイルを参照する か、ヘルプとサポートセンターで【スタンバイ】というキーワードを検索 します。ヘルプファイルにアクセスするには、78 ページを参照してくださ  $U_{\rm o}$ 

メモリモジュールを再度取り付けます 一 コンピュータの電源ライトは点 灯しているのに、 ディスプレイに何も表示されない場合は、 メモリモジュー ルを再度取り付けます (119 ページ参照)。

#### コンピュータへの十分な雷力の確保

お使いのコンピュータに搭載されているモバイルインテル Pentium®4 マイクロプロセッサには、従来の Dell ノートブックコンピュータに搭載 されているマイクロプロセッサより多くの電力が必要です。お使いのコ ンピュータは、付属の 90 W AC アダプタと 4400 mAh バッテリを使用す るよう設計されています。システムの性能を最適にするには、常にこれ らのコンポーネントをお使いください。

お使いのコンピュータに、従来の Dell ノートブックコンピュータで使 用していた 70 W AC アダプタを使用することはできますが、 システム の性能が低下します。同様に、従来の Dell コンピュータに付属してい た 3800 mAh および 3600 mAh バッテリを使用すると、これらの小容 量のバッテリでは、放電が速くなります。 低電力の AC アダプタやバッ テリを使用すると、次のような WARNING (警告)、または SYSTEM CONFIGURATION ERROR (システム設定エラー) のメッセージが表示さ れることがあります。

WARNING: 70 Watt AC adapter detected. System will not be capable of running in full performance without a 90 Watt AC adapter.

(警告:70WのACアダプタが検出されました。システムは90WのACアダ プタでないとフルに機能できません。)

注意:このコンピュータでは、70 W 未満の AC アダプタまたは 3600 mAh 未満のバッテリを使用しないでください。これらのコンポーネントを使 用すると、データの損失や、システムが突然シャットダウンするといっ た、予期せぬ結果を引き起こします。これらのコンポーネントの1つを 使用すると、SYSTEM CONFIGURATION ERROR (システム設定エラー) のメッセージが表示されます。

## ドッキング時の雷力

コンピュータに付属している 4400 mAh バッテリは、コンピュータと ドッキングデバイスの両方をサポートするよう設計されていません。 システムの性能を最適にするため、コンピュータ(バッテリを装着し ている、していないにかかわらず)をドッキングデバイスで使用する 場合は、90 W AC アダプタをお使いください。お使いのコンピュータ に使用できる 90 W AC アダプタは、コンピュータまたはドッキングデ バイスに差し込むコネクタの先端が明るい灰色になっています。

コンピュータに 70 W の AC アダプタを使用すると、コンピュータが低 パフォーマンスモードで動作し、AC アダプタ warning(警告)メッ セージが表示される場合があります。

#### コンピュータの電源が入っている状態でのドッキング

標準(非省電力)モードで動作しているコンピュータにドッキングデ バイスを接続する際に、初期電流に対応させるには、90 W または 70 W の AC アダプタおよび少なくとも 1 つのバッテリ (4400 mAh また は 3800 mAh バッテリ) がコンピュータに取り付けられている必要が あります。取り付けられたバッテリ/ACアダプタの組み合わせによっ て、コンピュータはフルパフォーマンスまたは低パフォーマンスモー ドのいずれかで動作します。

#### コンピュータがドッキングされている状態で AC 雷源が切れた場合

ドッキング中に AC 電源からの電力が切れた場合、コンピュータはす ぐに低パフォーマンスモードで動作し、該当する warning (警告) メッ セージが表示されます。

■ ヒント:既存の Dell ドッ キングデバイス用の AC アダプタをアップグ レードする場合は、Dell から追加の 90 W の AC アダプタをご購入いた だけます。

<span id="page-81-0"></span>スタートアップエラーメッセージ

オペレーティングシステムが見つかりません- Dell のテクニカルサポート にお問い合わせください (139 ページ参照)。

起動用メディアを挿入しますーオペレーティングシステムが起動用以外の フロッピーディスクまたは CD から起動しようとしています。起動可能フ ロッピーディスクまたは CD を挿入します。

非システムディスクエラーですーフロッピーディスクが、フロッピードラ イブ内にあります。フロッピーディスクを取り出し、コンピュータを再起 動します。

# <span id="page-81-1"></span>ビデオとディスプレイの問題

#### 画面に何も表示されない場合

(1) のライトを確認します––(1) のライトが点灯または点滅している場合 は、コンピュータに電源が入っています。

- (') のライトが点滅している場合は、コンピュータがスタンバイモード に入っています。電源ボタンを押してスタンバイモードを終了します。
- (り のライトが消えている場合は、電源ボタンを押します。
- (') のライトが点灯している場合は、電源管理の設定により画面の電源 が切れている可能性があります。任意のキーを押してみるか、または カーソルを移動してスタンバイモードを終了します。

バッテリを確認します―コンピュータをバッテリで動作している場合は、 バッテリ充雷残量が消耗されています。AC アダプタを使ってコンピュータ をコンセントに接続し、コンピュータの電源を入れます。

コンセントを確認します―電気スタンドなどの電化製品でコンセントに問 題がないか確認します。

www.dell.com/jp | support.jp.dell.com

◎ ヒント:お使いのコン ピュータの対応する解 像度よりも高い解像度 を必要とするプログラ ムを使用している場合、 Dellでは外付けモニタを コンピュータに取り付 けることをお勧めしま す。

AC アダプタを確認しますーAC アダプタケーブルの接続を確認します。AC アダプタにライトがある場合は、ライトが点灯していることを確認します。

コンピュータを直接コンセントに接続します一電源保護装置、電源タップ、 および延長ケーブルを外して、コンピュータの電源が入ることを確認しま す。

電源のプロパティを調整します─『はじめよう』ヘルプファイルを参照する か、Windows のヘルプとサポートセンターで【スタンバイ】というキー ワードを検索します。ヘルプファイルにアクセスするには、78 ページを参 照してください。

画面モードを操作しますーコンピュータが外付けモニタに接続されている 場合は、「Fn | F8 Cornico を押して画面モードを操作します。

#### 画面が見づらい場合

明るさを調節します––輝度を調節する方法については、『はじめよう』ヘル プファイルを参照してください。ヘルプファイルにアクセスするには、78 ページを参照してください。

サブウーハーをコンピュータまたはモニタから離します–外付けスピー カーにサブウーハ―が含まれている場合は、サブウーハーをコンピュータ または外付けモニタから60センチ以上離します。

電気的な妨害を除去します一コンピュータの近くで使用している扇風機、 蛍光灯、ハロゲンランプ、またはその他の機器の電源を切ってみます。

コンピュータの向きを変えます―画質低下の原因となる日光の反射を避け ます。

WINDOWS のディスプレイ設定を調整します

1 スタートボタンをクリックして、コントロールパネルをクリックします。

- 2 デスクトップの表示とテーマをクリックします。
- 3 画面をクリックして、設定タブをクリックします。
- 4 画面の解像度と画面の色の設定を変更します。

「エラーメッセージ」を参照します一エラーメッセージが表示された場合 は、97 ページの「エラーメッセージ」を参照してください。

#### 画面の一部のみ表示される場合

外付けモニタを接続します

- 1 コンピュータの電源を切り、外付けモニタをコンピュータに接続します。
- 2 コンピュータおよびモニタの電源を入れ、モニタの輝度およびコントラ ストのコントロールを調整します。

外付けモニタが動作する場合は、コンピュータのディスプレイまたはビデ オコントローラが不良である可能性があります。Dell にお問い合わせくだ さい (139 ページ参照)。

# <span id="page-84-0"></span>サウンドとスピーカーの問題

#### 内蔵スピーカーに問題がある場合

WINDOWS® で音量を調節します--画面右下にあるスピーカーのアイコンを ダブルクリックします。音量が上げてあること、およびミュートが選択さ れていないか確認します。音の歪みを除去するため、音量および低音また は高音の調節をします。

キーボードのショートカットを使用して音量を調節します─『はじめよう』 ヘルプファイルの「キーボードとタッチパッドの使い方」を参照してくだ 「End] を押して内蔵スピーカーを無効 (ミュート)、または再 さい。「Fn び有効にします。

S/PDIFデジタルオーディオが無効になっていることを確認します--70ペー ジの「S/PDIF デジタルオーディオの使い方」を参照してください。

サウンド (オーディオ) ドライバを再インストールします--104 ページの 「ドライバの再インストール」を参照してください。

#### 外付けスピーカーに問題がある場合

スピーカーケーブル接続を確認しますースピーカーに付属しているセット アップ図を参照してください。

コンセントを確認します--雷気スタンドなどの雷化製品でコンヤントに問 題がないか確認します。

スピーカーの電源が入っているか確認します―スピーカーに付属している セットアップ図を参照してください。

■ ヒント:MP3 プレーヤー の音量調節は、Windows の音量設定より優先さ れることがあります。 MP3 の音楽を聴く場合 は、プレーヤーの音量が 十分か確認します。

Winpows で音量を調節します一画面右下にあるスピーカーのアイコンを ダブルクリックします。音量が上げてあること、およびミュートが選択さ れていないか確認します。音の歪みを除去するため、音量および低音また は高音の調節をします。

スピーカーを確認します―スピーカーのオーディオケーブルをコンピュー タのライン出力コネクタに接続します。ヘッドフォンの音量が上げてある ことを確認して、音楽 CD を再生します。

スピーカーのセルフテストを実行しますースピーカーによっては、セルフ テストボタンがサブウーハーにあります。セルフテストの詳細については、 スピーカーのマニュアルを参照してください。

電気的な妨害を除去します一コンピュータの近くで使用している扇風機、 蛍光灯およびハロゲンランプの電源を切ります。

S/PDIF デジタルオーディオが無効になっていることを確認します--70ペー ジの「S/PDIF デジタルオーディオの使い方」を参照してください。

サウンド (オーディオ) ドライバを再インストールします--104 ページの 「ドライバの再インストール」を参照してください。

## <span id="page-85-0"></span>プリンタの問題

プリンタケーブル接続を確認しますープリンタケーブルがコンピュータに 正しく接続されているか確認します (36ページ参照)。

コンセントを確認します--雷気スタンドなどの雷化製品でコンヤントに問 題がないか確認します。

プリンタの電源が入っているか確認します─プリンタに付属しているマ ニュアルを参照してください。

WINDOWS<sup>®</sup>でプリンタを検出します

- 1 スタートボタンをクリックします。
- 2 コントロールパネルをクリックします。
- 3 プリンタとその他のハードウェアをクリックします。
- 4 インストールされているプリンタまたは FAX プリンタを表示するをク リックします。プリンタが表示されている場合は、プリンタのアイコン を右クリックします。
- 5 プロパティをクリックしてポートタブをクリックします。印刷するポー トが、LPT1:プリンタポートに設定されているか確認します。

プリンタドライバを再インストールします―104 ページの「ドライバの再イ ンストール」を参照してください。

# <span id="page-86-0"></span>モデムおよびインターネットへの接続 の問題

■ 注意:モデムは必ずアナログ雷話回線に接続してください。デジタル雷 話回線 (ISDN) に接続した場合は、モデムの故障原因となります。

■ 注意:モデムおよびネットワークコネクタは同じように見えます。 電話 回線をネットワークコネクタに接続しないでください。

壁の電話コンセントを確認します一モデムから電話線を取り外して、電話 に接続します。電話の発信音を聞きます。プッシュホンサービスを受けて いることを確認します。モデムを壁にある別の電話コンセントに接続して みます。

電話回線やネットワーク状況などによって生じる電話機のノイズのため、 接続速度が遅くなる場合があります。詳細については、電話会社、または ネットワーク管理者にお問い合わせください。

モデムを壁の電話コンセントへ直接接続します一留守番電話、ファックス、 サージプロテクタ、および電話線分岐タップなど、同じ回線に接続されて いる電話機器を取り外し、電話線を使ってモデムを壁の電話コンセントに 直接接続しなおしてみます。

■ ヒント: ISP (Internet Service Provider)に接続 できる場合は、モデムは 正常に機能しています。 モデムが正常に機能し ているのに、まだ問題が ある場合は、ISP にお問 い合わせください。

接続を確認します―電話線がモデムに接続されているか確認します。

電話線を確認します一他の電話線を使用してみます。3メートル以内の電話 線を使用します。

聞きなれないダイヤル音ーボイスメールサービスを受けている場合は、 メッセージを受けたときに聞きなれないダイヤル音がすることがありま す。ダイヤル音を元に戻す手順については、電話会社にお問い合わせくだ さい。

キャッチホン機能の設定を解除します─キャッチホン機能を解除する番号 にチェックマークが付いていることを確認します。次に、一覧でコードを クリックするか、または電話会社から提供されたシーケンスを入力します。

- 1 スタートボタンをクリックして、コントロールパネルをクリックします。
- 2 プリンタとその他のハードウェアをクリックして、電話とモデムのオプ ションをクリックし、ダイヤル情報タブをクリックして、編集ボタンを クリックします。
- 3 所在地の編集ウィンドウでキャッチホン機能を解除するための番号ボッ クスにチェックマークが付いていることをあることを確認し、電話会社 から提供されたシーケンスを入力します。
- 4 適用をクリックして、OK をクリックします。
- 5 電話とモデムのオプションウィンドウを閉じます。
- 6 コントロールパネルを閉じます。

モデムが Winnows と通信しているか確認します

- 1 スタートボタンをクリックして、コントロールパネルをクリックします。
- 2 プリンタとその他のハードウェアをクリックします。
- 3 雷話とモデムのオプションをクリックします。
- 4 モデムタブをクリックします。
- 5 モデムの COM ポートをクリックします。
- 6 Windows がモデムを検出したか確認するため、プロパティをクリック し**、診断**タブをクリックして**、モデムの照会**をクリックします。

すべてのコマンドと応答が表示されていればモデムに問題はありません。

## <span id="page-88-0"></span>スキャナの問題

電源ケーブル接続を確認しますースキャナの電源ケーブルがコンセントに しっかり接続され、スキャナの電源が入っているか確認します。

スキャナケーブル接続を確認しますースキャナケーブルがコンピュータと スキャナにしっかり接続されているか確認します。

スキャナのロックを解除しますースキャナに固定タブやボタンがある場合 は、ロックが解除されているか確認します。

スキャナドライバを再インストールします―手順については、スキャナに 付属しているマニュアルを参照してください。

## <span id="page-88-1"></span>タッチパッドまたはマウスの問題

タッチパッドの設定を確認します

- 1 スタートボタンをクリックし、コントロールパネルをクリックして、プ リンタとその他のハードウェアをクリックします。
- 2 マウスをクリックします。
- 3 設定を変更してみます。

マウスケーブルを確認しますーコンピュータをシャットダウンします (46 ページ参照)。マウスケーブルを外して、損傷していないか確認します。PS/2 ケーブルについては、ケーブルコネクタのピンが曲がっていたり、折れた りしていないか確認します。ケーブルをしっかりと接続しなおします。

マウス延長ケーブルを使用している場合は、延長ケーブルを外してマウス を直接コンピュータに接続します。

マウスによる問題であることを確認するため、タッチパッドを確認します 1 コンピュータの電源を切ります。

- 2 マウスを外します。
- 3 コンピュータの電源を入れます。
- 4 Windows デスクトップで、タッチパッドを使用してカーソルを移動し て、アイコンを選択して開きます。

タッチパッドが正常に動作する場合は、マウスが不良である可能性があり ます。

タッチパッドドライバを再インストールします―「ド ラ イ バ の 再 イ ン ス トール」を参照してください。

## <span id="page-89-0"></span>外付けキーボードの問題

■ ヒント:外付けキーボー ドをコンピュータに接 続しても、内蔵キーボー ドの機能はそのまま使 用できます。

キーボードケーブルを確認しますーコンピュータをシャットダウンします (46 ページ参照)。キーボードケーブルを外して、損傷していないか確認しま す。PS/2 ケーブルについては、ケーブルコネクタのピンが曲がっていたり、 折れたりしていないか確認します。ケーブルをしっかりと接続しなおします。 キーボード延長ケーブルを使用している場合は、延長ケーブルを外して キーボードを直接コンピュータに接続します。

外付けキーボードを確認します

- 1 コンピュータの電源を切り、1 分待ってから再度コンピュータの電源を 入れます。
- 2 起動ルーチンの実行中にキーボードの Num Lock、Caps Lock、および Scroll Lock のライトが点灯していることを確認します。
- 3 Windows®デスクトップからスタートボタンをクリックし、すべてのプロ グラム、アクセサリの順にポイントして、メモ帳をクリックします。
- 4 外付けキーボードで何文字か入力して、画面に表示されることを確認します。

これらの手順を確認できない場合は、外付けキーボードが不良である可能 性があります。

外付けキーボードによる問題であることを確認するため、内蔵キーボード を確認します

- 1 コンピュータの電源を切ります。
- 2 外付けキーボードを取り外します。
- 3 コンピュータの電源を入れます。
- 4 Windows デスクトップからスタートボタンをクリックし、すべてのプロ グラム、アクセサリの順にポイントして、メモ帳をクリックします。
- 5 内蔵キーボードで何文字か入力して、画面に表示されることを確認します。

内蔵キーボードでは文字が表示されるのに外付けキーボードでは表示され ない場合は、外付けキーボードが不良である可能性があります。Dell にお 問い合わせください (139 ページ参照)。

# <span id="page-90-0"></span>入力時の問題

テンキーパッドを無効にします一文字の代わりに数字が表示される場合 は、Scrollはを押してテンキーパッドを無効にします。Num Lock のライトが 点灯していないことを確認します。

## <span id="page-91-0"></span>ドライブの問題

## フロッピーディスクにファイルを保存できない場合

■ ヒント:フロッピーディ スクへのファイルの保 存に関する情報につい ては、『はじめよう』へ ルプファイルを参照し てください。 ヘルプファ イルヘアクセスするに は、78 ページを参照し てください。

WINDOWS® がドライブを認識しているか確認しますースタートボタンをク リックして、マイコンピュータをクリックします。フロッピードライブが 表示されていない場合は、アンチウイルスソフトでウイルスチェックをお こない、ウイルスの調査と除去をおこないます。ウイルスが原因でWindows がドライブを検出できないことがあります。起動ディスクを挿入してコン ピュータを再起動します。 ヿ のライトが点滅し、通常の動作を示してい るか確認します。

ディスクが書き込み禁止になっていないことを確認します一書き込み禁止 になっているディスクにはデータを保存できません。

![](_page_91_Figure_5.jpeg)

#### ドライブを再び取り付けます

- 1 開いているファイルをすべて保存してから閉じ、実行中のプログラムを すべて終了してから、コンピュータをシャットダウンします。
- 2 モジュールベイにドライブが取り付けてある場合は、ドライブを取り外 します。手順については、47 ページの「モジュールベイについて」を参 照してください。

ドライブが固定ドライブの場合は、96 ページの「ドライブのエラーを確 認します」を参照してください。

- 3 ドライブを再び取り付けます。
- 4 コンピュータの電源を入れます。

ドライブをクリーニングしますークリーニングの手順については、『はじめ よう』ヘルプファイルの「コンピュータをクリーニングする」を参照して ください。ヘルプファイルにアクセスするには、78 ページを参照してくだ さい。

#### CD. CD-RW. または DVD を再生できない場合

高速 CD ドライブの振動は異常ではなく、ノイズを引き起こすことも あります。このノイズは、ドライブや CD の異常ではありません。

Winpows® がドライブを認識しているか確認します - スタートボタンをク リックして、マイコンピュータをクリックします。ドライブが表示されて いない場合は、アンチウイルスソフトでウイルスチェックをおこない、ウ イルスの調査と除去をおこないます。ウイルスが原因で Windows がドライ ブを検出できないことがあります。起動ディスクを挿入してコンピュータ を再起動します。 ワ のライトが点滅し、通常の動作を示しているかどう か確認します。

別のディスクを試します一元のディスクに問題のないことを確認するた め、別のディスクを挿入します。

■ ヒント:さまざまなファ イル形式があるため、お 使いの DVD ドライブで は再生できない DVD も あります。

Winpows で音量を調整します–画面右下にあるスピーカーのアイコンをダ ブルクリックします。音量が上げてあること、およびミュートが選択されて いないか確認します。

再生しないディスクを確認します一固定オプティカルドライブデバイスお よびモジュールベイデバイスに、CD、CD-RW、または DVD が一枚ずつ入っ ている場合:

- 1 スタートボタンをクリックして、マイコンピュータをクリックします。
- 2 確認するデバイスのドライブ文字をダブルクリックします。

#### ドライブを再び取り付けます

- 1 開いているファイルをすべて保存してから閉じ、実行中のプログラムを すべて終了してから、コンピュータをシャットダウンします。
- 2 モジュールベイにドライブが取り付けてある場合は、ドライブを取り外 します。手順については、47 ページの「モジュールベイについて」を参 照してください。

ドライブが固定ドライブの場合は、96 ページの「ドライブのエラーを確 認します」を参照してください。

- 3 ドライブを再び取り付けます。
- 4 コンピュータの電源を入れます。

ドライブまたはディスクをクリーニングします一クリーニングの手順につ いては、『はじめよう』ヘルプファイルの「コンピュータをクリーニングす る」を参照してください。ヘルプファイルにアクセスするには、78 ページ を参照してください。

#### ドライブのエラーを確認します

固定オプティカルドライブの場合:

- 1 ハードドライブおよびフロッピードライブを取り外します。
- 2 お使いのコンピュータ用の『Drivers and Utilities CD』を挿入して、コ ンピュータの電源を入れます。
- 3 □ ○ライトが点滅し、通常の動作を示しているかどうか確認します。

## CD. CD-RW. または DVD ドライブトレイが 取り出せない場合

- 1 コンピュータの電源が切れていることを確認します。
- 2 クリップをまっすぐに伸ばし、一方の端をドライブの前面にあるイジェ クト穴に挿入します。トレイの一部が出てくるまでしっかりと押し込み ます。
- 3 トレイが止まるまで慎重に引き出します。

#### 聞きなれない摩擦音またはきしむ音がする場合

- 実行中のプログラムによる音ではないことを確認します。
- ディスクが正しく挿入されていることを確認します。

#### CD-RW ドライブに書き込みができない場合

CD-RW への書き込みの前に Winpows のスタンバイモードを無効にしま すーWindows のヘルプとサポートセンターで【スタンバイ】というキー ワードを検索します。ヘルプファイルにアクセスするには、78 ページを参 照してください。

書き込み処理速度を低く設定します––お使いの CD 作成ソフトウェアのへ ルプファイルを参照してください。

実行中のその他すべてのプログラムを閉じます––CD-RW に書き込む前に、 実行中のその他すべてのプログラムを閉じることで、問題を回避できる場 合があります。

#### ハードドライブに問題がある場合

コンピュータが室温に戻るまで待ってから電源を入れますーハードドライ ブが高温になっているため、オペレーティングシステムが起動しないこと があります。コンピュータが室温に戻るまで待ってから電源を入れます。

<span id="page-95-1"></span>ドライブのエラーを確認します

- 1 スタートボタンをクリックして、マイコンピュータをクリックします。
- 2 エラーが起こっているか調べるドライブのドライブ文字 (ローカルディ スク) を右クリックして、プロパティをクリックします。
- 3 ツールタブをクリックします。
- 4 エラーチェックの項目のチェックするをクリックします。
- 5 開始をクリックします。

## <span id="page-95-0"></span>PC カードの問題

PC カードを確認します––PC カードが正しくコネクタに挿入されているか 確認します。

Winpows® でカードが検出されているか確認します–Windowsタスクバー にあるハードウェアの安全な取り外しアイコンをダブルクリックします。 リストにカードが表示されているか確認します。

DELL から購入した PC カードに問題がある場合―Dell にお問い合わせくだ さい (139 ページ参照)。

DELL 以外から購入した PC カードに問題がある場合–PC カードの製造元に お問い合わせください。

## <span id="page-96-0"></span>ネットワークの問題

ネットワークケーブルのコネクタを確認します―ネットワークケーブルの コネクタがコンピュータにあるコネクタと、壁のネットワークコンセント にしっかりと接続されているか確認します。

ネットワークコネクタのネットワークインジケータを確認します―緑 色 に 点灯している場合は、ネットワークの接続に問題はありません。緑色に点 灯していない場合は、ネットワークケーブルを取り替えます。橙色に点灯 している場合は、ネットワークアダプタドライバが起動し、アダプタが検 出されています。

コンピュータを再起動します一もう一度、ネットワークにログオンしなお してみます。

ネットワーク管理者に連絡しますーネットワークへの接続設定が正しい か、また、ネットワークが正常に機能しているかネットワーク管理者に確 認します。

## <span id="page-96-1"></span>エラーメッセージ

メッセージが一覧にない場合は、オペレーティングシステムのマニュ アル、またはメッセージが表示された際に実行していたアプリケー ションプログラムのマニュアルを参照してください。

コピーするファイルが大きすぎて受け側のドライブに入りませんー

指定のディスクにコピーするにはファイルサイズが大きすぎます。または ディスクがいっぱいで入りません。他のディスクにコピーするか容量の大 きなディスクを使用します。

ファイル名には次の文字は使用できません :¥/ : \* ? " < > | ―こ れ ら の 記 号をファイル名に使用しないでください。

起動用メディアを挿入しますーオペレーティングシステムが起動用以外の フロッピーディスクまたは CD から起動しようとしています。起動可能フ ロッピーディスクまたは CD を挿入します。

非システムディスクまたはディスクエラーですーフロッピーディスクが、 フロッピードライブ内にあります。フロッピーディスクを取り出して、コ ンピュータを再起動します。

メモリまたはリソースが不足しています。いくつかのプログラムを閉じて もう一度やりなおします―開いているプログラムの数が多すぎます。すべ てのウィンドウを閉じ、使用するプログラムのみを開きます。

オペレーティングシステムが見つかりません―Dell にお問い合わせくださ い (139 ページ参照)。

.DLL ファイルが見つかりませんーアプリケーションプログラムに必要な ファイルがありません。次の操作をおこない、アプリケーションプログラ ムを削除して再インストールします。

- 1 スタートボタンをクリックします。
- 2 コントロールパネルをクリックします。
- 3 プログラムの追加と削除をクリックします。
- 4 削除したいプログラムを選択します。
- 5 削除ボタンまたは変更と削除ボタンをクリックします。
- 6 インストール手順については、プログラムに付属しているマニュアルを 参照してください。

x:¥ にアクセスできません。ドライブの準備ができていません—ド ラ イ ブ にディスクを挿入して、もう一度試してみます。

## <span id="page-98-0"></span>一般的なプログラムの問題

## プログラムが壊れた場合

プログラムに付属しているマニュアルを参照しますー多くのソフトウェア メーカーは、問題の解決方法をウェブサイトに掲載しています。プログラ ムが正しくインストールおよび設定されていることを確認します。必要に 応じて、プログラムを再インストールします。

◎ ヒント:通常、ソフト ウェアのインストール 手順は、そのマニュアル またはフロッピーディ スクか CD に収録されて います。

#### プログラムが動かなくなった場合

プログラムを終了します

- [Esc<br>Suspend] を同時に押します。  $|$  Ctrl **介 Shift**  $\mathbf{1}$
- 2 アプリケーションタブをクリックして、反応がなくなったプログラムを 選択します。
- 3 タスクの終了ボタンをクリックします。

#### 画面の表示が青一色になった場合

コンピュータの電源を切ります―キーを押してもコンピュータが反応しな い、または正常にコンピュータをシャットダウンできなくなった場合は(46 ページ参照)、コンピュータの電源が切れるまで電源ボタンを押しつづけま す。そして、もう一度電源ボタンを押してコンピュータを再起動します。 Windows®を正常に終了できなかった場合は、画面の表示が青一色になり、 スキャンディスクが自動的に実行されますので、画面に表示される指示通 りに操作します。

#### <span id="page-99-2"></span>エラーメッセージが表示される場合

「エラーメッセージ」を見なおしますーメッセージを調べて、適切な処置を おこないます。97 ページおよびソフトウェアのマニュアルを参照してくだ さい。

## <span id="page-99-0"></span>Eメールの問題

インターネットへの接続を確認します一電子メールプログラム Outlook Expressを起動します。ファイルをクリックします。オフライン作業にチェッ クマークが付いている場合は、チェックマークをクリックしてチェックを 外してからインターネットに接続します。

## <span id="page-99-1"></span>その他の技術的な問題の解決

DELL サポートウェブサイトへアクセスします––般的な使用方法、インス トール、およびトラブルシューティングに関するご質問については support.jp.dell.com にアクセスします。

Eメールサポート-support.jp.dell.comにアクセスします。画面左側に表示 されるテクニカルサポート欄にある E メールサポートでご質問や不具合を Dell にお問い合わせください。弊社の担当者が E メールでご質問や不具合 にお答えします。

DELL へ電話で問い合わせます- Dell™ サポートウェブサイトで問題が解決 しない場合は、Dell テクニカルサポートにお電話でお問い合わせください (139 ページ参照)。

# <span id="page-100-0"></span>コンピュータが濡れた場合

- △ 警告:次の手順は、必ず安全であることを確認した上で実行してくださ い。コンピュータがコンセントに接続されている場合は、回路ブレーカ で AC 電源をオフにしてから、電源ケーブルを抜くことをお勧めします。 濡れたケーブルを通電しているコンセントから抜くときは細心の注意を 払ってください。
	- 1 コンピュータの電源を切り (46 ページ参照)、コンピュータから AC アダプタを抜いてから、AC アダプタをコンセントから抜きま す。
	- 2 コンピュータに接続されている外付けデバイスの電源を切り、各 外付けデバイスの電源ケーブルを抜いた上で、コンピュータから 外します。
	- 3 コンピュータ背面にある塗装されていない金属製のコネクタに触 れて、身体の静電気を除去します。
	- 4 モジュールベイデバイス(47ページ参照)、および取り付けられて いるすべての PC カードを取り外します。カードを安全な場所に 置いて乾燥させます。
	- 5 バッテリを取り外します。
	- 6 バッテリを拭いて、安全な場所に置いて乾燥させます。
	- 7 ハードドライブを取り外します (123 ページ参照)。
	- 8 メモリモジュールを取り外します (119 ページ参照)。
	- 9 ディスプレイを開き、コンピュータの右側を上にした状態で2冊の 本や、それに代わる支えになる物の上に置いて、コンピュータ周 辺の空気を循環させます。室温の乾燥した場所で 24 時間以上コン ピュータを乾燥させます。
- 注意:乾燥時間を短くするため、ヘアードライヤーまたはファンなどの 人工的な手段は用いないでください。
- ♪ 警告:感電を防ぐため、コンピュータが完全に乾いていることを確認し てから、次の手順に進んでください。
- 10 コンピュータ背面にある金属製のコネクタに触れて、身体の静電 気を除去します。
- 11 メモリモジュール、メモリモジュールカバーおよびネジを取り付 けます。
- 12 ハードドライブを取り付けます。
- 13 取り外したモジュールベイデバイス、およびすべての PC カードを 取り付けます。
- 14 バッテリを取り付けます。
- 15 コンピュータの電源を入れて、コンピュータが適切に動作してい るか確認します。

コンピュータが起動しない場合や、どのコンポーネントが損傷を受け たのかわからない場合は、Dell にお問い合わせください (139 ページ 参照)。

## <span id="page-101-0"></span>コンピュータを落としたり損傷を与え た場合

- 1 開いているファイルをすべて保存してから閉じ、実行中のプログ ラムをすべて終了してから、コンピュータをシャットダウンしま す (46 ページ参照)。
- 2. コンピュータおよびコンセントから AC アダプタを抜きます。
- 3 コンピュータに接続されている外付けデバイスの電源を切り、各 外付けデバイスの電源ケーブルを抜いた上で、コンピュータから 外します。
- 4 バッテリを取り外して、再度取り付けます。
- 5 コンピュータの電源を入れます。

コンピュータが起動しない場合や、どのコンポーネントが損傷を受け たのかわからない場合は、Dell にお問い合わせください (139 ページ 参照)。

いては、別冊の『サービ

ス&サポートのご案内』

を参照してください。

## <span id="page-102-0"></span>ドライバ

#### ドライバとは?

ドライバは、プリンタ、マウス、キーボードなどのデバイスを制御する プログラムです。すべてのデバイスにドライバプログラムが必要です。

ドライバは、デバイスとそのデバイスを使用するプログラム間の通訳 のような役目をします。各デバイスは、そのデバイスのドライバだけ が認識する専用のコマンドセットを持っています。

キーボードドライバなど、ドライバの多くは Microsoft® Windows® オ ペレーティングシステムに付属しています。以下の場合にドライバを インストールする必要があります。

- オペレーティングシステムのアップグレード
- オペレーティングシステムの再インストール
- 新しいデバイスの接続または取り付け

デバイスに問題が起こった場合、次項にある手順を実行して問題の原 因がドライバかどうかを判断し、必要に応じてドライバをアップデー トしてください。

#### ドライバの確認

- 1 スタートボタンをクリックして、コントロールパネルをクリック します。
- 2 コントロールパネルウィンドウの、作業する分野を選びますで、 パフォーマンスとメンテナンスをクリックします。
- 3 パフォーマンスとメンテナンスウィンドウで、システムをクリッ クします。
- 4 システムのプロパティ画面で、ハードウェアタブをクリックしま す。
- 5 デバイスマネージャをクリックします。

6 デバイスマネージャウィンドウでリストを下にスクロールして、 デバイスアイコンに感嘆符 (「! ] の付いた黄色い丸) が付いてい るものがないかを確認します。

デバイス名の横に感嘆符がある場合は、ドライバの再インストー ルまたは新しいドライバのインストールが必要な場合がありま す。

#### <span id="page-103-0"></span>ドライバの再インストール

■ 注意: Dell サポートウェブサイトおよび『Drivers and Utilities CD』では、 Dell™ コンピュータ用に承認されているドライバを提供しています。その 他の媒体からドライバをインストールする場合は、お使いのコンピュー 夕が適切に動作しない恐れがあります。

#### Windows XP デバイスドライバのロールバックの使い方

新たにドライブをインストールまたはアップデートしたらシステムが 不安定になった場合、Windows XP デバイスのドライバのロールバッ クにより、以前にインストールしたバージョンのデバイスドライバに 置き換えることができます。

デバイスのドライバのロールバックを使用するには…

- 1 スタートボタンをクリックして、コントロールパネルをクリック します。
- 2 コントロールパネルウィンドウの、作業する分野を選びますで、 パフォーマンスとメンテナンスをクリックします。
- 3 パフォーマンスとメンテナンスウィンドウで、システムをクリッ クします。
- 4 システムのプロパティ画面で、ハードウェアタブをクリックしま す。
- 5 デバイスマネージャをクリックします。
- 6 デバイスマネージャウィンドウで、新しいドライバをインストー ルしたデバイスを右クリックして、プロパティをクリックします。
- フ ドライバタブをクリックします。

#### 8 ドライバのロールバックをクリックします。

デバイスドライバのロールバックで問題が解決しない場合は、システ 厶の復元(108 ページ参照)を使用して、オペレーティングシステム を新しいデバイスドライバがインストールされる前の動作状態に戻し てみます。

#### Drivers and Utilities CD の使い方

デバイスドライバのロールバックまたはシステム復元 (108 ページ参 照)で問題を解決できない場合は、『Drivers and Utilities CD』からド ライバを再インストールします。

- 1 開いているファイルをすべて保存してから閉じ、実行中のプログ ラムをすべて終了します。
- 2 『Drivers and Utilities CD』を挿入します。

ほとんどの場合、CD は自動的に実行されます。 実行されない場合 は Microsoft Windows エクスプローラを起動し、CD ドライブの ディレクトリをクリックして CD の内容を表示し、次に autocd.exe ファイルをダブルクリックします。初めて CD を実 行する場合は、いくつかのセットアップファイルをインストール するよう指示されることがあります。OK をクリックして、画面 の指示に従って作業を続けます。

3 ツールバーの言語プルダウンメニューから、ドライバまたはユー ティリティに適切な言語(利用可能な場合)をクリックします。

Dell システムをお買い上げくださり、ありがとうございます。画 面が表示されます。

4 次へをクリックします。CD は自動的にハードウェアをスキャンし て、お使いのコンピュータで使用されているドライバおよびユー ティリティを検出します。

CD がハードウェアのスキャンを完了したら、その他のドライバお よびユーティリティも検出することができます。検索結果にある、 システムモデル、オペレーティングシステム、およびトピックプ ルダウンメニューから適切なカテゴリを選択します。

コンピュータで使用される特定のドライバおよびユーティリティ のリンクが表示されます。

- 5 特定のドライバまたはユーティリティのリンクをクリックして、 インストールするドライバまたはユーティリティの情報を表示し ます。
- 6 インストールボタン (表示されている場合) をクリックして、ド ライバまたはユーティリティのインストールを開始します。画面 のプロンプト表示に従ってインストールを完了します。

インストールボタンが表示されない場合は、白動インストールは 選択できません。インストール手順については、以下の項目にあ る該当する手順を参照するか、または解凍ボタンをクリックして、 解凍手順に従い、readme ファイルを読みます。

ドライバファイルを探すようメッセージが表示された場合は、ド ライバ情報画面で CD ディレクトリをクリックして、そのドライ バ関連のファイルを表示します。

#### Windows XP のドライバの手動インストール

- 1 前項で記述されているように、お使いのハードドライブにドライ バファイルを解凍し、**スタート**ボタンをクリックして、**マイコン** ピュータを右クリックします。
- 2 プロパティをクリックします。
- 3 ハードウェアタブをクリックして、**デバイスマネージャ**をクリッ クします。
- 4 ドライバをインストールするデバイスのタイプをダブルクリック します(たとえば、モデムまたは赤外線デバイス)。
- 5 ドライバをインストールするデバイスの名前をダブルクリックし ます。
- **6 ドライバ**タブをクリックして、**ドライバの更新**をクリックします。
- 7 一覧または特定の場所からインストールする(詳細)をクリック して、次へをクリックします。

www.dell.com/jp | support.jp.dell.com

■ ヒント:赤外線センサー ドライバを再インス トールする場合は、まず セットアップユーティ リティで赤外線セン サーを有効にしてから (57 ページ参照)、ドラ イバのインストールを 続行します。

- 8 参照をクリックして、あらかじめドライバファイルを解凍してい た場所を参照します。
- 9 - 適切なドライバの名前が表示されたら、**次へ**をクリックします。

10 完了をクリックして、コンピュータを再起動します。

# <span id="page-106-0"></span>ソフトウェアとハードウェアの 非互換性の解決

オペレーティングシステムのセットアップ中にデバイスが検出されな いか、検出されても間違って設定されている場合は、Microsoft® Windows® XP オペレーティングシステムの IRQ のコンフリクトが発 生します。お使いのコンピュータのIRQコンフリクトを確認するには…

- 1 スタートボタンをクリックして、コントロールパネルをクリック します。
- 2 パフォーマンスとメンテナンスをクリックして、システムをク リックします。
- 3 ハードウェアタブをクリックして、デバイスマネージャをクリッ クします。
- 4 デバイスマネージャのリストで、他のデバイスとのコンフリクト を調べます。

コンフリクトの起こっているデバイスの横には黄色の感嘆符(!) が付いていますので、コンフリクトが確認できます。赤色の×印 が付いている場合は、デバイスが無効になっています。

- 5 コンフリクトの起こっているデバイスのどれかをダブルクリック して、プロパティウィンドウを開きます。そして、デバイスマネー ジャから再設定、または削除する必要があるものは何かを決定し ます。
- 6 特定のデバイスを調べる前に、これらのコンフリクトを解決しま す。
- 7 デバイスマネージャのリストから誤動作しているデバイスをダブ ルクリックします。

8 リストを展開していき、特定のデバイスのアイコンをダブルク リックします。

プロパティウィンドウが表示されます。

IRQ コンフリクトが起こっている場合は、プロパティウィンドウ のデバイスの状態領域にその他のどのデバイスが、そのデバイス の IRQ を共有しているかを示します。

9 IRO コンフリクトを解決します。

# <span id="page-107-0"></span>Microsoft® Windows® XP システムの 復元の使い方

コンピュータのハードウェアまたはソフトウェア(新しいハードウェ アの取り付けまたはプログラムのインストールを含む)、またはシステ ム設定を変更したためにコンピュータが正常に動作しなくなってし まった場合は、Microsoft® Windows® XP オペレーティングシステム の復元機能を使用してコンピュータを以前の動作状態に復元すること ができます。また、最後のシステムの復元を元に戻すこともできます。

システムの復元は、自動的にシステムのチェックポイントを作成しま す。また、復元ポイントを作成して独自のチェックポイントを手動で 作成することもできます。使用するハードディスクの容量を制限する ため、古い復元ポイントは自動的に消去されます。

オペレーティングシステムの問題を解決するには、セーフモードまた は通常モードからシステムの復元を使用して、コンピュータを以前の 動作状態に戻すことができます。

システムの復元では、コンピュータを前の動作状態に復元した後でも、 マイドキュメントフォルダに保存されている個人ファイル、データ ファイル、またはEメールのメッセージが失われることはありません。 プログラムをインストールする前の動作状態にコンピュータを復元す る場合は、プログラムのデータファイルは失われませんが、そのプロ グラムを再インストールする必要があります。
●】注意:データファイルのバックアップを定期的に作成することは重要で す。システムの復元は、データファイルの変更を監視したり、データファ イルを復元しません。ハードディスクにある元のデータを誤って消去し たり、上書きした場合、またはハードディスクの故障により元のデータ にアクセスできなくなった場合は、失われたデータや損傷したデータの 復元にバックアップファイルを使用してください。

新しいコンピュータでは、システムの復元は有効に設定されています。 ただし、空き容量が 200 MB 以下のハードディスクに Windows XP を 再インストールした場合は、システムの復元は自動的に無効に設定さ れます。システムの復元を使用する前に、システムの復元が有効になっ ているか確認します。

- 1 スタートボタンをクリックして、コントロールパネルをクリック します。
- 2 パフォーマンスとメンテナンスをクリックします。
- 3 システムをクリックします。
- 4 システムの復元タブをクリックします。
- 5 すべてのドライブでシステムの復元を無効にするにチェックマー クが付いていないことを確認します。

#### 復元ポイントの作成

Windows XP では、手動で復元ポイントを作成したり、システムの復 元ウィザードを使用して独自の復元ポイントを作成することができま す。

#### システムの復元ウィザードの使い方

システムの復元ウィザードを使用するには、スタートボタンをクリッ クし**、ヘルプとサポート**をクリックして**、システムの復元**をクリック します。次にシステムの復元ウィザードウィンドウの指示に従います。 コンピュータの管理者または管理者権限を持つユーザーとしてログオ ンする場合は、復元ポイントを作成して名前を付けることができます。

手動復元ポイントの作成

- 1 スタートボタンをクリックし、すべてのプログラム→アクセサリ →システムツールの順にポイントして、システムの復元をクリッ クレます。
- 2 復元ポイントの作成をクリックします。
- 3 次へをクリックします。
- 4 新しい復元ポイントの名前を復元ポイントの説明フィールドに入 カします。

現在の日付および時間が自動的に新しい復元ポイントの説明に追 加されます。

- 5 作成をクリックします。
- 6 OK をクリックします。

#### コンピュータを前の動作状態に復元する

デバイスドライバをインストールした後に問題が発生した場合は、ま ずデバイスのドライバのロールバック (104 ページ参照)を使用して みます。デバイスのドライバのロールバックが問題を解決しない場合 は、システムの復元を使用します。

- 注意:コンピュータを前の動作状態に復元する前に、開いているファイ ルをすべて保存して閉じ、使用中のプログラムをすべて終了します。シ ステムの復元が完了するまで、いかなるファイルまたはプログラムも変 更したり、開いたり、削除したりしないでください。
- 1 スタートボタンをクリックし、すべてのプログラム→アクセサリ →システムツールの順にポイントして、システムの復元をクリッ クします。
- 2 コンピュータを以前の状態に復元するが選択されていることを確 認して、次へをクリックします。
- 3 コンピュータを復元する日付をクリックします。

復元ポイントを表示して選択できるカレンダが、**復元ポイントの** 選択画面に表示されます。復元ポイントを使用できる日付は、す べて太字で表示されます。

4 復元ポイントを選択して、次へをクリックします。

日付の中に復元ポイントが1つしかない場合は、その復元ポイン トが自動的に選択されます。2 つ以上の復元ポイントが利用でき る場合は、使用する復元ポイントをクリックします。

- ●】注意:開いているファイルをすべて保存して閉じ、使用中のプログラム をすべて終了します。システムの復元が完了するまで、いかなるファイ ルまたはプログラムも変更したり、開いたり、削除したりしないでくだ さい。
- 5 次へをクリックします。

システムの復元がデータの収集を完了したら、復元は完了しました 画面が表示され、コンピュータが自動的に再起動します。

6 コンピュータが再起動したら、OK をクリックします。

復元ポイントを変更する場合は、別の復元ポイントを使用して手順を 繰り返したり、復元を元に戻すことができます。

#### 最後のシステムの復元を元に戻す

- 注意:開いているファイルをすべて保存して閉じ、使用中のプログラム をすべて終了します。システムの復元が完了するまで、いかなるファイ ルまたはプログラムも変更したり、開いたり、削除したりしないでくだ さい。
- 1 スタートボタンをクリックし、すべてのプログラム→アクセサリ →システムツールの順にポイントして、システムの復元をクリッ クします。
- 2 以前の復元を取り消すを選択して、次へをクリックします。
- 注意:開いているファイルをすべて保存して閉じ、使用中のプログラム をすべて終了します。システムの復元が完了するまで、いかなるファイ ルまたはプログラムも変更したり、開いたり、削除したりしないでくだ さい。

3 次へをクリックします。

システムの復元画面が表示され、コンピュータが自動的に再起動 します。

4 コンピュータが再起動したら、OK をクリックします。

## <span id="page-111-0"></span>Microsoft<sup>®</sup> Windows<sup>®</sup> XP の再インス トール

#### 再インストールする前に

新しくインストールしたドライバの問題を解消するために Windows XP オペレーティングシステムを再インストールする場合、Windows XP のデバイスドライバのロールバック (104 ページ参照) を使って、 デバイスドライバをインストールする前のバージョンと置き換えま す。

デバイスドライバのロールバックを実行しても問題が解決されない場 合は、システムの復元 (108 ページ参照) を使ってオペレーティング システムを新しいデバイスドライバがインストールされる前の動作状 熊に戻します。

#### Windows XP の再インストール

Windows XP を再インストールするには、次項にある手順を記載され ている順番に実行します。

再インストール処理を完了するには、1時間~2時間かかることがあ ります。再インストールが完了したら、デバイスドライバ、ウイルス 対策プログラム、およびその他のソフトウェアを再インストールする 必要があります。

- 注意:『オペレーティングシステム CD』は、Windows XP の再インストー ル用のオプションを提供します。オプションはファイルを上書きして、 ハードドライブにインストールされているプログラムに影響を与える可 能性があります。このような理由から、Dell のテクニカルサポート担当者 の指示がない限り Windows X は再インストールしないでください。
- 注意: Windows XP とのコンフリクトを防ぐため、システムにインストー ルされているアンチウイルスソフトを無効にしてから Windows XP を再 インストールしてください。手順については、ソフトウェアに付属して いるマニュアルを参照してください。

#### オペレーティングシステム CD から起動するようにする

- 1 『オペレーティングシステムCD』をCDドライブまたはDVDドライ ブに挿入します。
- 2 CD を挿入した後、起動する可能性のあるプログラムまたはユー ティリティを終了します。
- 3 コンピュータをシャットダウンし (46 ページ参照)、再起動しま す。
- 4 Dell™ のロゴが表示されたら、すぐに F12 を押します。 オペレーティングシステムのロゴが表示されたら、Windows のデ スクトップが表示されるのを待ってから、コンピュータをシャッ トダウンし、もう一度やりなおしてみます。
- 5 矢印キーを使ってCD-ROMを選んでから、|← Enter |を押します。
- 6 画面に Press any key to boot from CD というメッセージが表 示されたら、任意のキーを押します。

#### Windows XP のセットアップの開始

- 1 Windows XP セットアップの開始画面が表示されたら、 を押して、続行します。  $\leftarrow$  Enter
- 2 Microsoft Windows ライセンス契約画面の内容を読み、キー ボードの[ $\frac{F8}{CRT/CO}$ を押して、使用許諾契約書に同意します。
- 3. お使いのコンピュータにすでに Windows XP がインストールされ ていて、現在の Windows XP データを復元したい場合、r と入力 して修復オプションを選び、ドライブから CD を取り出します。

www.dell.com/jp | support.jp.dell.com

■ ヒント:ハードドライブ の大きさやコンピュー タの速度によって、セッ トアップに要する時間 は変わります。セット アップ中は、必要に応じ てコンピュータから離 れてもかまいません。

- 4 新たに Windows XP をインストールする場合は、「Suspend を押して新 しい Windows XP をインストールするオプションを選択します。
- $\left| \leftarrow \right|$  Enter 5 |を押してハイライト表示されたパーティション(推奨) を選び、画面の指示に従います。

Windows XP セットアップ画面が表示され、Windows XP は、 ファイルのコピーおよびデバイスのインストールを開始します。 コンピュータは自動的に数回再起動します。

#### GUI セットアップの完了

- 注意:コンピュータが再起動すると、Press any key to boot from the CDというメッセージが表示されます。このメッセージが表示された 場合、キーは押さないでください。
- 1 地域と言語のオプション画面が表示されたら、地域の設定を必要 に応じてカスタマイズし、次へをクリックします。
- 2 ソフトウェアの個人用設定画面で、お名前と会社名 (オプション) た入力してから、次へをクリックします。
- 3 Windows XP Home Edition を再インストールする場合、コン ピュータ名ウィンドウが表示されたらコンピュータ名を入力し (または記載の名前を承認)、次へをクリックします。

Windows XP Professional を再インストールする場合、コン ピュータ名と Administrator ウィンドウが表示されたらコン ピュータ名およびパスワードを入力し、次へをクリックします。

- 4 モデムが取り付けられている場合、モデム情報画面が表示されま す。必要な情報を入力し**、次へ**をクリックします。
- 5 日付と時刻の設定ウィンドウに日付、時刻を入力し、次へをクリッ クします。
- 6 コンピュータにネットワークアダプタが搭載されている場合、 ネットワークの設定画面で標準を選び、次へをクリックします。

ネットワークアダプタが搭載されていない場合、このオプション は表示されません。

7 Windows XP Professional を再インストールする場合、ドメイン 名やワークグループ名などのネットワーク設定に関するネット ワーク情報を入力するよう求められることがあります。設定がわ からない場合は、デフォルトの選択肢を選んでください。

Windows XP は、オペレーティングシステムのコンポーネントを インストールし、コンピュータを設定します。コンピュータは自 動的に再起動します。

#### オペレーティングシステムのセットアップの完了

- 注意: コンピュータが再起動すると、Press any key to boot from the CD というメッセージが表示されます。このメッセージが表示された 場合、キーは押さないでください。
- 1 Microsoft Windows へようこそ画面が表示されたら、次へをク リックします。
- 2 How will this computer connect to the Internet? という メッセージが表示されたら、スキップをクリックします。
- 3 Microsoft に登録しますか画面が表示されたら、いいえ、今はし ませんを選んでから、次へをクリックします。
- 4 このコンピュータは誰が使用しますか画面が表示されたら、5名ま でユーザーを入力できます。
- 5 次へをクリックします。
- 6 完了をクリックしてセットアップを完了し、ドライブから CD を取 り出します。

#### ドライバおよびソフトウェアの再インストール

- 1 適切なドライバを再インストールします (104 ページ参照)。
- 2 ウイルス対策ソフトウェアを再インストールします。手順につい ては、ソフトウェアに付属しているマニュアルを参照してくださ  $U_{\alpha}$

3 その他のソフトウェアプログラムを再インストールします。手順 については、ソフトウェアに付属しているマニュアルを参照して ください。

3

第3章

## 部品の拡張および交換

パームレストの交換

メモリの増設

ハードドライブの取り替え

<span id="page-117-0"></span>パームレストの交換

- 1 開いているファイルをすべて保存してから閉じ、実行中のプログ ラムをすべて終了してから、コンピュータをシャットダウンしま す (46 ページ参照)。
- 2 コンピュータがドッキングデバイスに接続 (ドッキング) されて いる場合は、コンピュータを取り外します(アンドック)。
- 3 ディスプレイを開いたまま、コンピュータを後ろへ傾けてコン ピュータの底面に手が届くようにします。
- 4 左側にあるリリースラッチをスライドしたまま、モジュールベイ に取り付けられているすべてのデバイスを取り外します。
- 5 右側にあるリリースラッチをスライドしたまま、バッテリベイに 取り付けられているすべてのバッテリを取り外します。
- 6 各パームレストの下にある刻み目を親指で押して、パームレスト をゆるめます。

コンピュータの底面

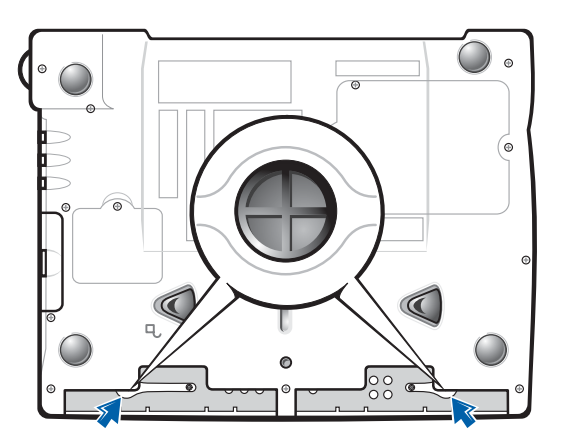

7 パームレストを取り外します。

8 パームレストを取り付けるには、パームレストの端にあるタブを スロットに差し込み、カチッという感触が持てるまで押し込みま す。

左右両側で同じ手順を繰り返します。

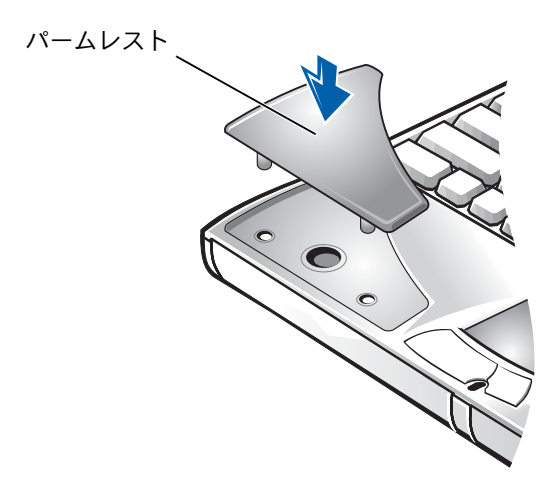

## <span id="page-118-0"></span>メモリの増設

システム基板にメモリモジュールを取り付けると、コンピュータのメ モリ容量を増やすことができます。お使いのコンピュータに対応する メモリの詳細は、128 ページの「仕様」を参照してください。必ずお 使いのコンピュータ用のメモリモジュールのみを追加してください。

△ 警告:コンピュータ内部の作業をおこなう前に、9ページの安全におつか いいただくためにを参照してください。

- 1 開いているファイルをすべて保存してから閉じ、実行中のプログ ラムをすべて終了してから、コンピュータをシャットダウンしま す (46 ページ参照)。
- 2 コンピュータがドッキングされている場合は、アンドックします。
- 3 取り付けられているすべての PC カードを取り外します。

■ ヒント:Dell から購入さ れたメモリモジュール は、お使いのコンピュー 夕の保証範囲に含まれ ます。

- 4 取り付けられているすべてのバッテリ、AC アダプタケーブルおよ び外付けデバイスをコンピュータから取り外します。5秒ほど待っ てから次の作業に進みます。
- 5 コンピュータ背面にある金属製のコネクタに触れて、身体の静電 気を除去します。この手順をおこなう間も定期的にこの作業をお こない、身体から静電気を除去します。
- 注意:内部のコンポーネントを破損する恐れがあるので、作業中は定期 的にコンピュータの塗装されていない金属面に触れて静電気を除去して ください。
- 6 コンピュータを裏返し、メモリモジュールカバーからネジを取り 外して、カバーを持ち上げます。

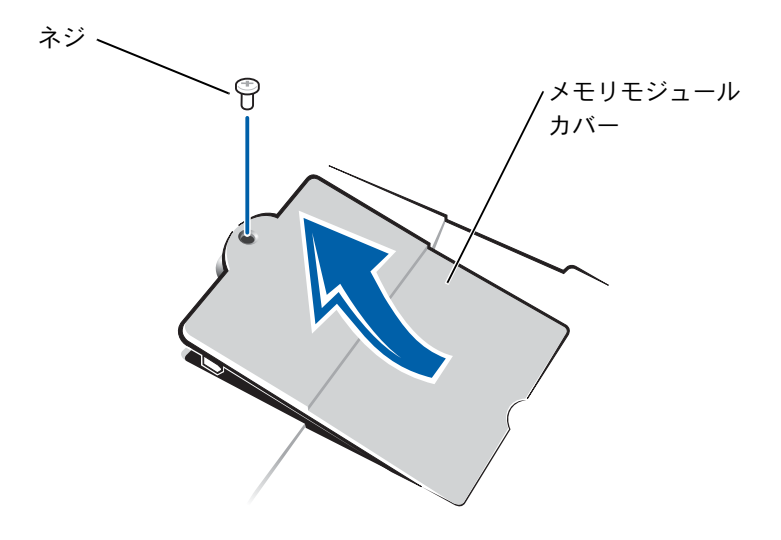

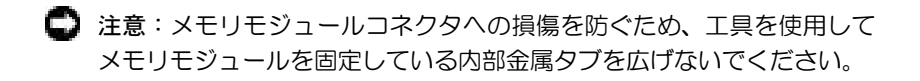

7 メモリモジュールを交換する場合は、既存のモジュールを取り外 します。

■ 注意:メモリモジュールは端を持ち、モジュールのコンポーネントに触 れないようにしてください。

a メモリモジュールコネクタの両端にある固定クリップを指先 で慎重に広げます。

モジュールが少し持ち上がります。

**b** モジュールをコネクタから取り外します。

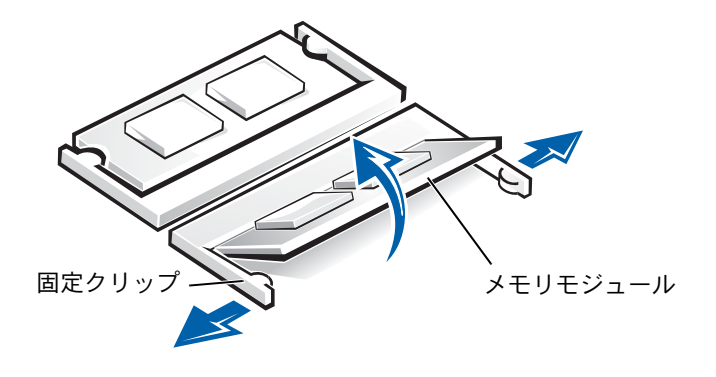

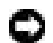

■注意:メモリモジュールを両方のコネクタに取り付ける必要がある場合、 メモリモジュールは、まず「JDIM (DIMMA)」というラベルの付いてい るコネクタに取り付け、次に「JDIM2 (DIMMB)」というラベルの付いて いるコネクタに取り付けます。

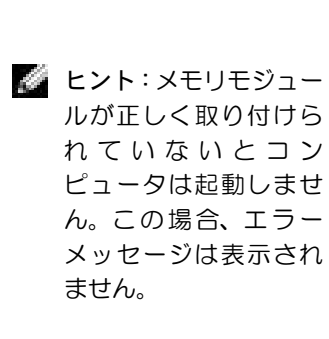

- 8 身体の静電気を除去して、新しいメモリモジュールを次のように 取り付けます。
	- a モジュールの切り込みをコネクタ中央のスロットに合わせま す。
	- b モジュールの端をコネクタにしっかりとスライドさせ、カ チッという感触が持てるまで、モジュールを下側に押し倒し ます。カチッという感触が持てない場合は、モジュールを取 り外し、もう一度取り付けます。

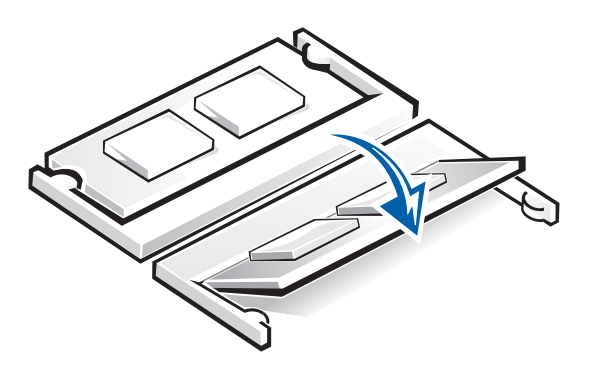

9 カバーおよびネジを取り付けます。

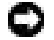

■ 注意:メモリモジュールカバーが閉めにくい場合は、モジュールを取り 外してもう一度取り付けます。無理にカバーを閉じると、コンピュータ を破損する恐れがあります。

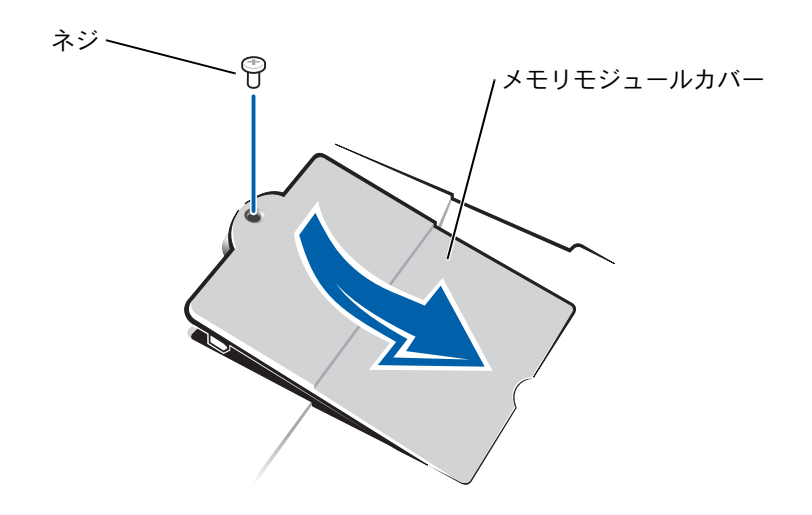

- 10 バッテリをバッテリベイに取り付けるか、またはACアダプタをコ ンピュータおよびコンセントに接続します。
- 11 コンピュータの電源を入れます。

コンピュータが起動した際に、コンピュータは追加メモリを検出し、自 動的にシステムの設定情報を更新します。

## <span id="page-122-0"></span>ハードドライブの取り替え

- ■注意:データの損失を防ぐため、必ずコンピュータの電源を切ってから (46 ページ参照) ハードドライブを取り外してください。コンピュータの 電源が入っている場合や、コンピュータがスタンバイモードまたは休止 状態モードに入っている場合は、ハードドライブを取り外さないでくだ さい。
- 注意:ハードドライブは大変壊れやすく、軽い衝撃でもドライブが損傷 を受ける場合があります。

△ 警告:ドライブがまだ熱いうちにハードドライブをコンピュータから取 り外す場合は、ハードドライブの金属製のハウジングに手を触れないで ください。

△ 警告: コンピュータ内部の作業をおこなう前に、9ページの安全におつか いいただくためにを参照してください。

- ハードドライブベイのハードドライブを取り替えるには…
- 1 コンピュータカバーを傷つけないように、平らな作業台を使用し、 台の上を片付けておきます。
- 2 開いているファイルをすべて保存してから閉じ、実行中のプログ ラムをすべて終了してから、コンピュータをシャットダウンしま す (46 ページ参照)。
- 3 コンピュータがドッキングされている場合は、アンドックします。
- 4 コンピュータの電源ケーブルをコンセントから抜きます。
- 5 10~20秒待ってから、接続されているすべてのデバイスを取り外 します。
- 6 取り付けられているすべての PC カード、バッテリ、およびデバイ スを取り外します。

コンポーネントおよびカードは端を持ち、ピンおよび接点に触れ ないようにします。

7 コンピュータ背面にある金属製のコネクタに触れて、身体の静電 気を除去します。この手順をおこなう間も定期的にこの作業をお こない、身体から静電気を除去します。

■ ヒント:Dell では、Dell 以外のハードドライブ の互換性の保証やサ ポートをおこなってお りません。

- <span id="page-124-0"></span>8 コンピュータを裏返します。小型ドライバーでハードドライブの ネジを取り外して、ネジを安全な場所に置きます。
- コンピュータの底面 ドドライブ ネジ
- ◎ ヒント:Windows<sup>®</sup> オペ レーティングシステム をインストールするに は、『オペレーティング システム CD』が必要で す。また、新しいハード ドライブにドライバお よびユーティリティを インストールするには、 **TDrivers and Utilities CDJ** が必要です。

- 注意:コンピュータから取り外したハードドライブは、静電気防止パッ ケージの中に保管してください。16 ページの「静電気障害への対処」を 参照してください。
- 9 カチッという感触が持てるまでハードドライブカバーを持ち上げ ます。
- 10 ハードドライブをスライドさせてコンピュータから取り外しま す。
- 11 新しいドライブを梱包から取り出します。

ハードドライブを保管するときや持ち運ぶときに使用するため、 梱包を保管しておいてください。

■ 注意:ハードドライブをドライブに挿入する際は、均等に力を加えてくだ さい。ハードドライブを無理に押し込むと、コネクタを損傷する恐れがあ ります。

- 12 ドライブをベイに挿入し、カチッという感触が持てるまで、ハー ドドライブカバーを持ち上げます。ベイにしっかりと収まるまで ハードドライブを押します。ハードドライブカバーを押し下げま す。
- 13 手順8で取り外したネジを取り付けて締めます。
- 14 『オペレーティングシステム CD』を使用して、コンピュータで使 用するオペレーティングシステムをインストールします (112 ページ参照)。
- 15 『Drivers and Utilities CD』を使用して、コンピュータで使用する ドライバおよびユーティリティをインストールします (104 ペー ジ参照)。

#### ハードドライブの返品

ハードドライブを Dell に返品する場合は、そのドライブが梱包されて いた箱に入れて送ってください。正しく梱包しないと、ハードドライ ブが運搬中に破損する場合があります。

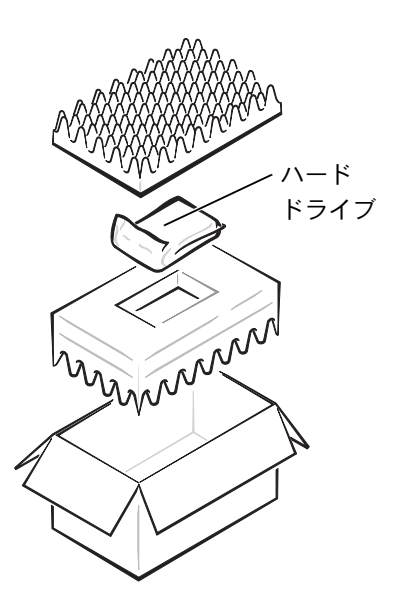

# 4

第4章

付録

仕様

セットアップユーティリティの概要 Dell 製品の保証規定 Dell へのお問い合わせ 認可機関の情報 保証期間中の修理もしくは返品について

## <span id="page-127-1"></span><span id="page-127-0"></span>仕様

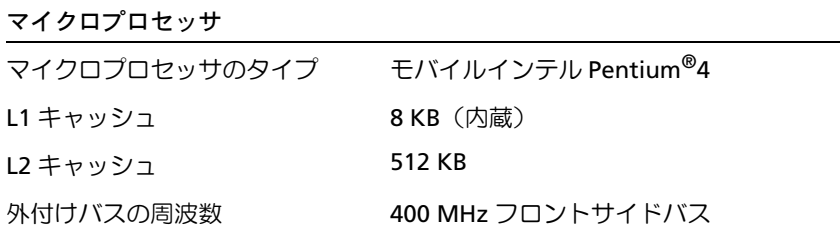

#### システム情報

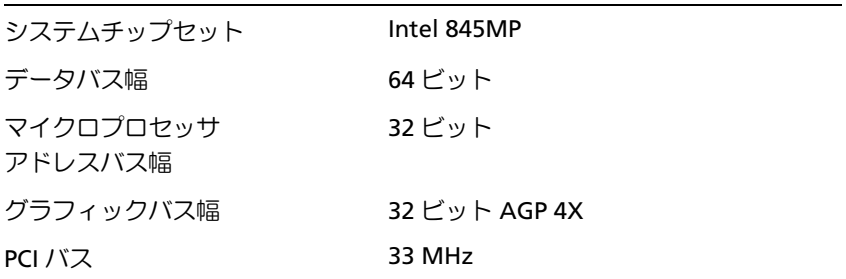

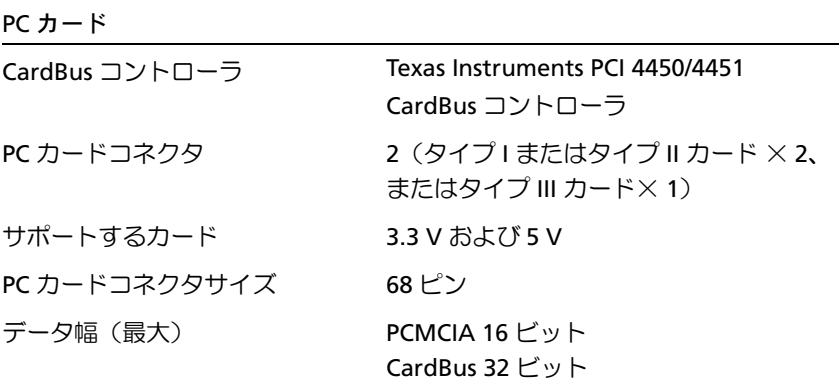

#### メモリ アーキテクチャ **PC2100 DDR** メモリモジュールコネクタ ユーザーがアクセス可能な SODIMM ソケット × 2 メモリモジュールの容量 128、256、および 512 MB メモリのタイプ **DDR SDRAM** 標準メモリ 128 MB 1024 MB 最大搭載メモリ メモリアクセス時間:クロック速度 266 MHz

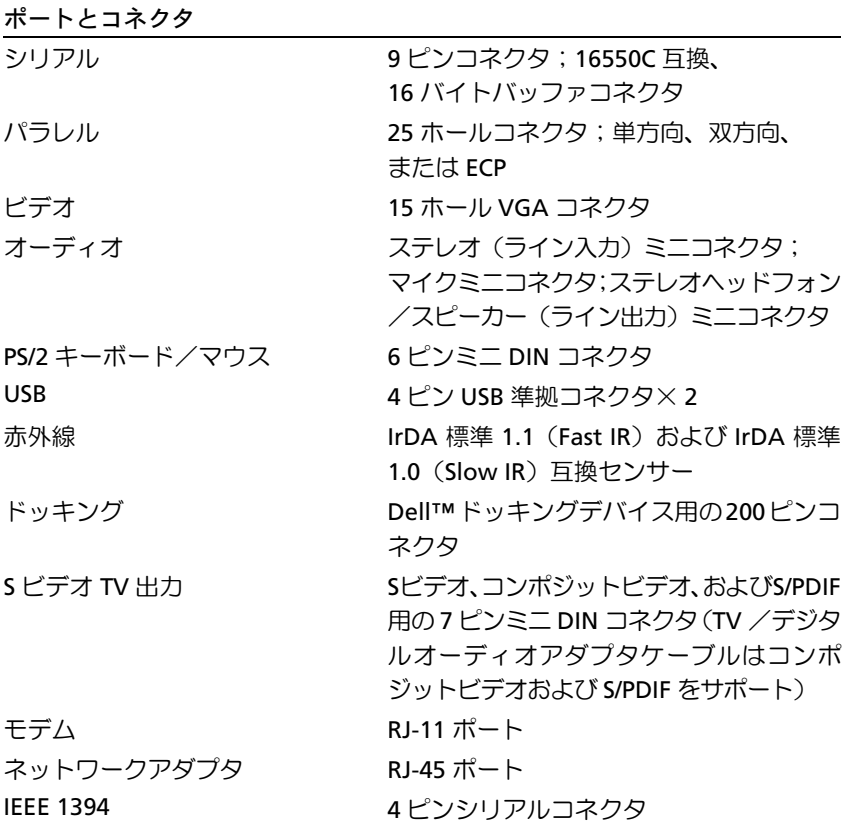

#### 通信機関 モデム: タイプ 内蔵 v.92 56K コントローラ ソフトモデム 内蔵 AC 97 バス インタフェース ネットワークアダプタ システム基板にある 10/100 Ethernet LAN ワイヤレス 内蔵ミニ PCI Wi-Fi (802.11b) ワイヤレス をサポート

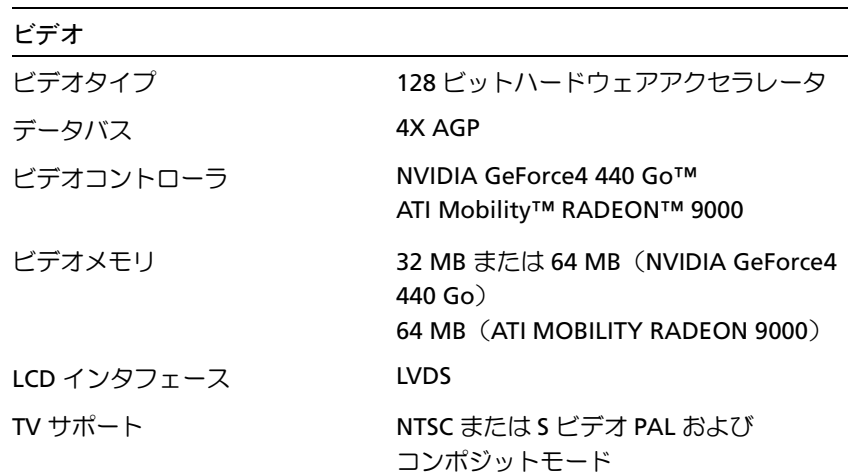

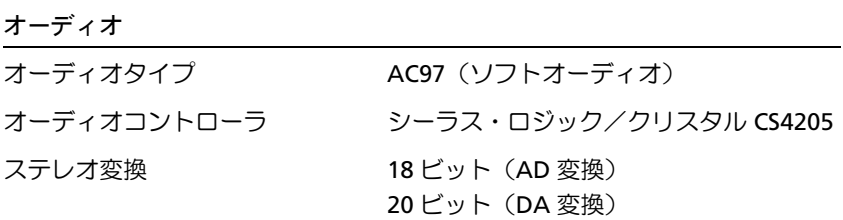

#### オーディオ (続き)

インタフェース:

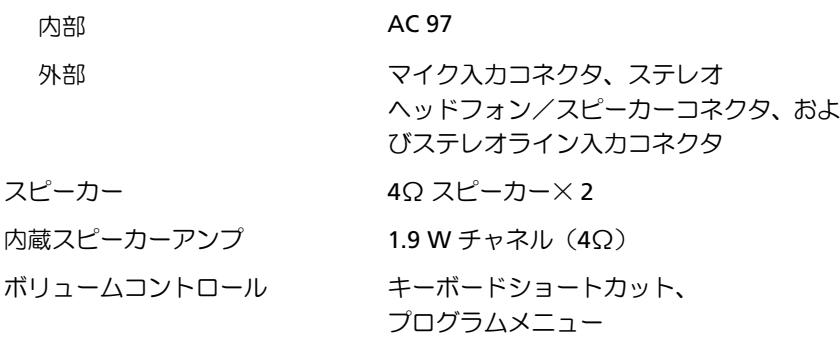

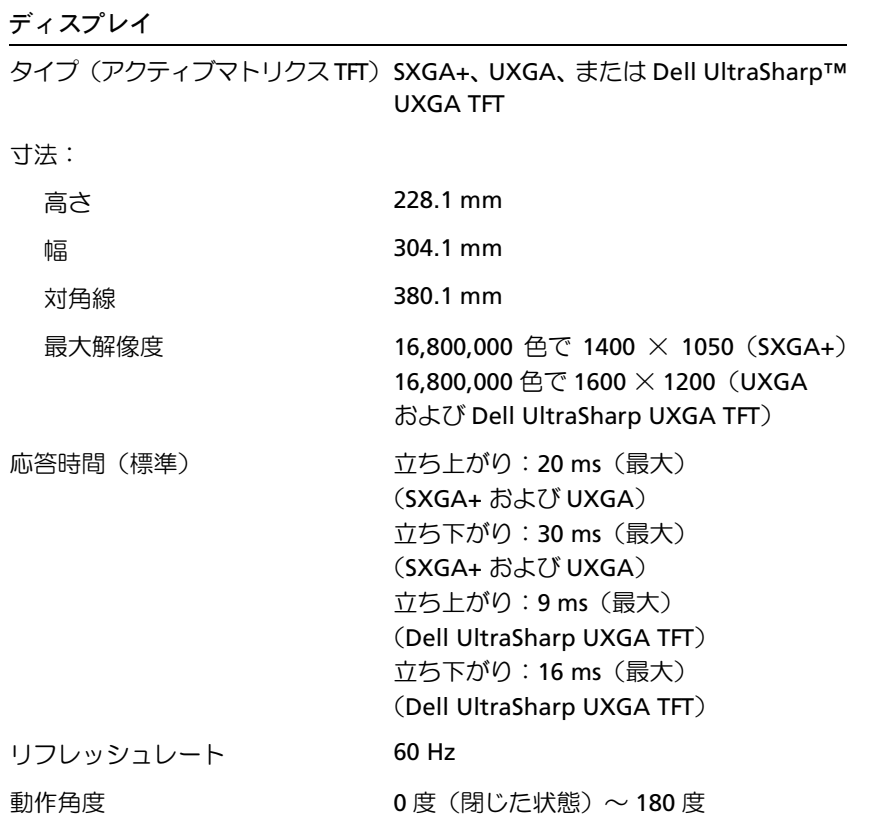

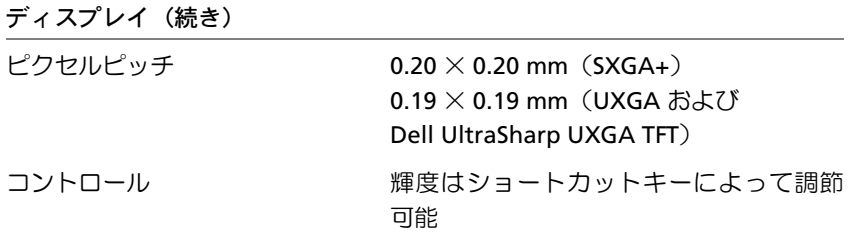

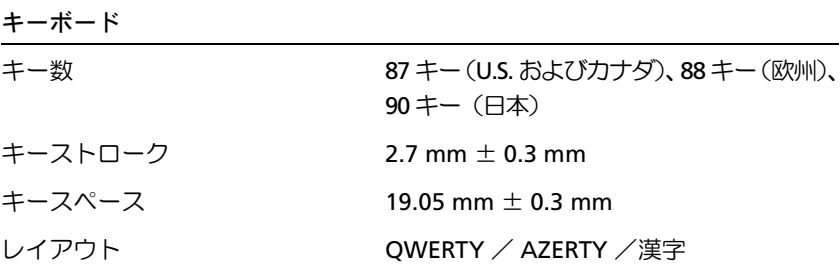

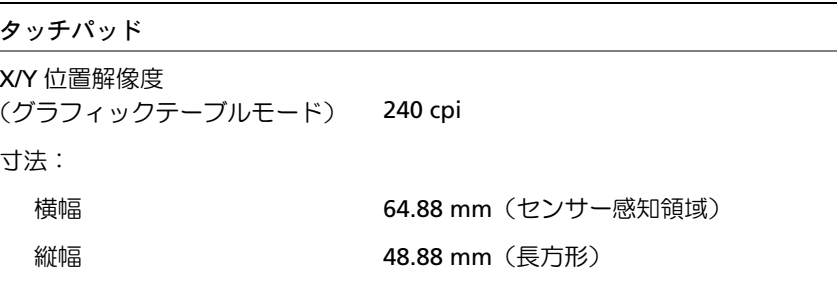

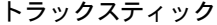

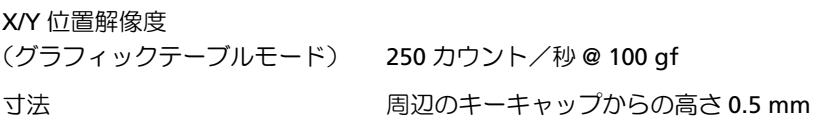

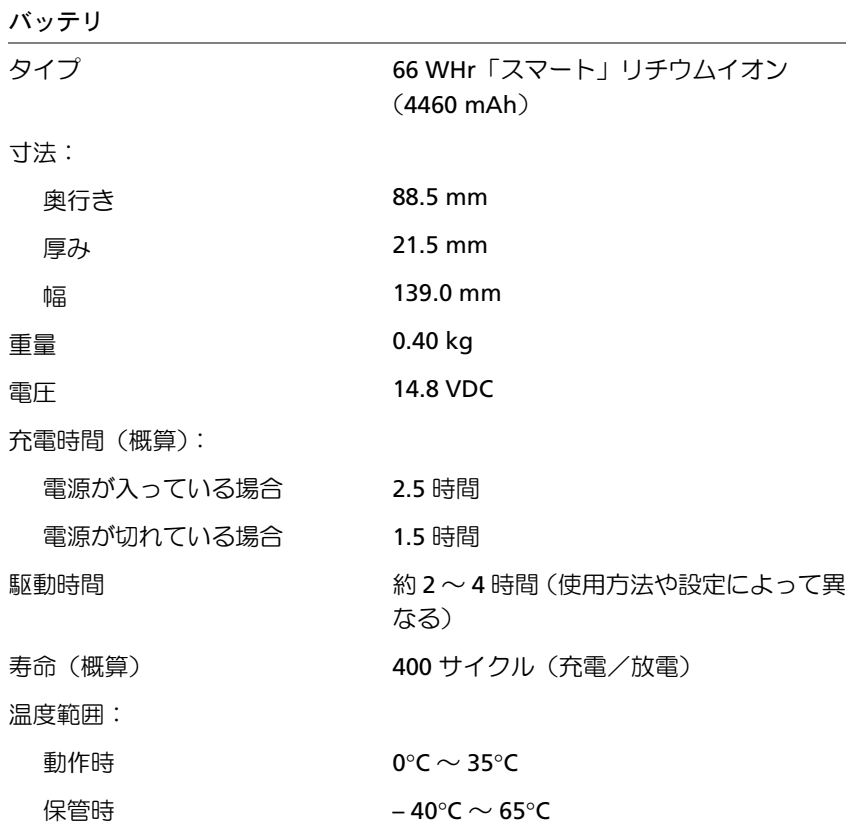

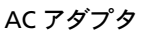

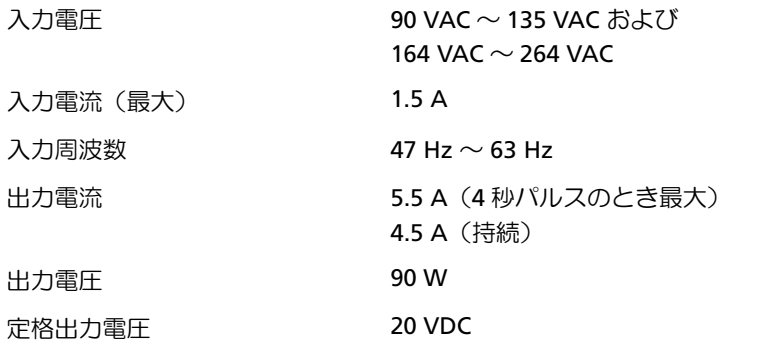

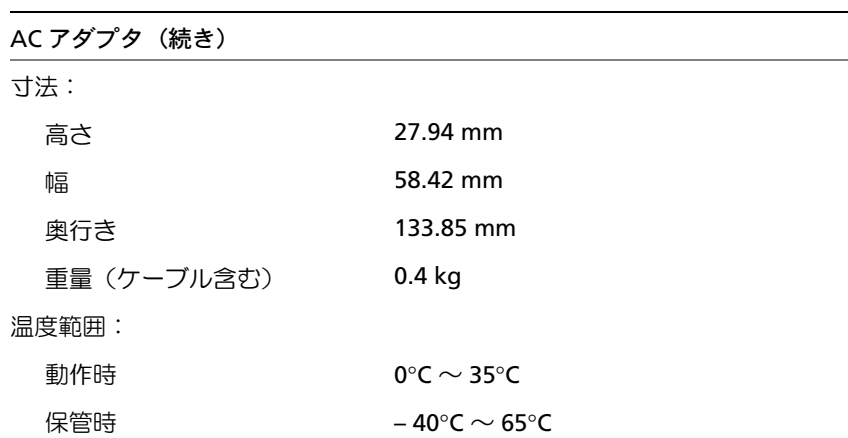

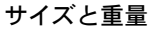

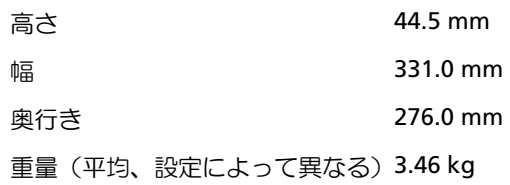

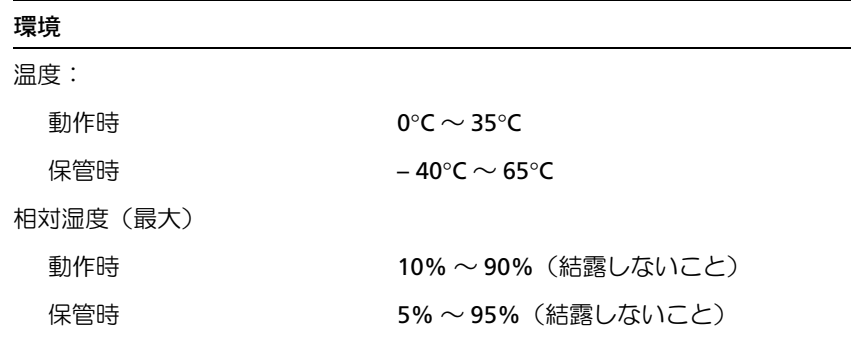

#### 環境 (続き)

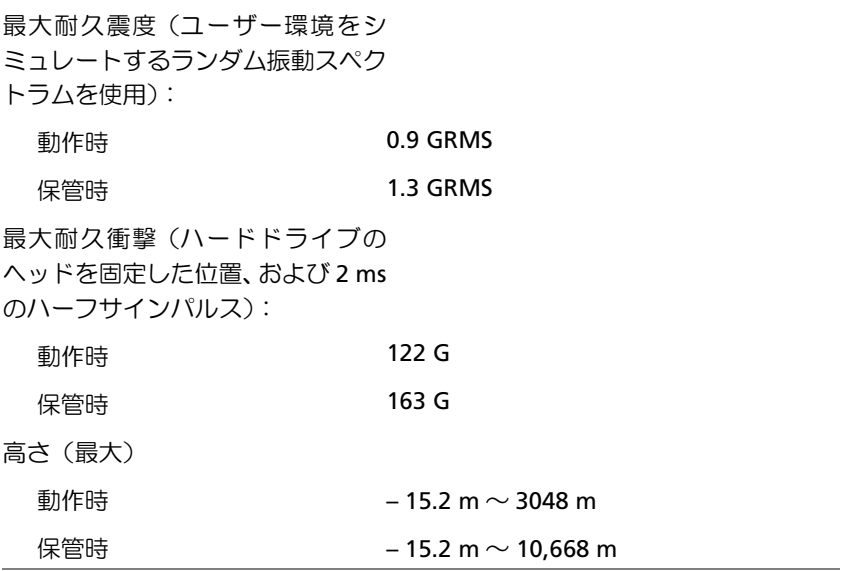

## <span id="page-135-0"></span>セットアップユーティリティの概要

セットアップユーティリティでは次のことが可能です。

- パスワードなど、ユーザーが選択可能な機能の設定および変更
- システムメモリ容量など、コンピュータの現在の設定についての 情報の確認

コンピュータのセットアップ後に、セットアップユーティリティを起 動してシステム設定情報およびオプションの設定を確認してくださ い。今後の参考のため、これらの情報を書き留めておくことをお勧め します。

セットアップユーティリティには、コンピュータの標準設定が含まれ ています。

■ 注意:コンピュータに関する知識が十分でない場合、または Dell のテク ニカルサポート担当者がご案内する場合を除き、このプログラムの設定 を変更しないでください。設定を間違えるとコンピュータが正常に動作 しなくなる恐れがあります。

#### セットアップユーティリティ画面を表示する

1 コンピュータの電源を入れます (または再起動します)。

2 Dell™ ロゴの画面が表示されたら、「<sup>P2</sup>」をすぐに押します。

Dell ロゴの表示と、キーを押すタイミングが合わず Windows® の ロゴが表示されたら、Windows のデスクトップが表示されるまで 待ちます。次にコンピュータをシャットダウンして (46 ページ参 照)もう一度やりなおしてみます。

 $\int_{Stup}$ お使いのコンピュータによっては、コンピュータの実行中に  $\lfloor$ Fn を押してセットアップユーティリティを起動することもできます。

◎ ヒント:セットアップ ユーティリティで使用 可能なオプションのほ とんどは、オペレーティ ングシステムによって 自動的に設定され、ご自 身がセットアップユー ティリティで設定した オプションを無効にし ます。(External Hot Kev オプションは例外で、 セットアップユーティ リティからのみ有効、ま たは無効に設定できま す。) オペレーティング システムの設定機能の 詳細については、 Microsoft<sup>®</sup> Windows の ヘルプとサポートセン ターを参照してくださ い。

### セットアップユーティリティ画面

セットアップユーティリティ画面では、現在の設定情報やお使いのコ ンピュータの設定を表示します。各画面の左半分には、セットアップ オプションが表示されます。各オプションの右側には、そのオプショ ンの設定または数値が表示されています。画面の明るい色で表示され ているオプションの設定は、変更することができます。コンピュータ で自動設定され、変更できないオプションは、明るさを押さえた色で 表示されています。

画面の右上角にあるボックスには、現在ハイライト表示されているオ プションについての説明が表示されています。画面の右下角にある ボックスには、コンピュータのシステム情報が表示されています。画 面の下部には、セットアップユーティリティで使用できるキーの機能 が表示されています。

画面は次のような情報を表示します。

- システム設定
- 起動設定およびドッキングデバイス構成の設定
- 基本デバイス構成の設定
- バッテリの充電状況
- 電源管理設定
- システムヤキュリティおよびハードドライブのパスワード設定

#### よく使用されるオプション

#### 起動順序の変更

起動順序は、オペレーティングシステムの起動に必要なソフトウェア を検索する場所をコンピュータに指示します。セットアップユーティ リティの Boot Order ページを使って起動順序を管理できます。

Boot Order ページには、コンピュータに取り付けることのできる起 動デバイスの一般的なリストが表示されます。次のような項目があり ますが、これ以外の項目が表示されることもあります。

■ ヒント:セットアップ ユーティリティ画面上 の特定のオプションの 情報を参照するには、そ のオプションをハイラ イト表示にして、画面の Help 領域を参照してく ださい。

■ ヒント:オプションに よっては、新しい設定を 有効にするためにコン ピュータを再起動する 必要があります。

- Diskette Drive
- Modular bay HDD
- Internal HDD
- CD/DVD/CD-RW drive

起動ルーチン中にコンピュータは、各オペレーティングシステムス タートアップファイル用の有効なデバイスの一覧およびスキャンを最 初から始めます。コンピュータがファイルを見つけた場合、検索は終 了し、オペレーティングシステムが起動します。

起動順序を制御するには、↑☆ および → ♀ キーを使ってデバイスを 選択(ハイライト表示)でき、設定を有効または無効にしたり、一覧 の順序を変更したりできます。

- デバイスを有効または無効にするには、アイテムをハイライト表 を押します。有効なアイテムは白く表示  $\overline{\pi} \cup$ , *Space bar* され、左側に小さな三角形が表示されます。無効なアイテムは青 色または暗く表示され、三角形は付いていません。
- デバイス一覧を再び指示するには、デバイスをハイライト表示し て、<sup>|U4</sup> または|<sup>D</sup> |(大文字と小文字を区別しない) を押して、 ハイライト表示されたデバイスを上または下に動かします。

新しい起動順序は、変更を保存し、セットアップユーティリティを終 了するとただちに有効になります。

#### プリンタモードの変更

パラレルコネクタに接続されているプリンタ、またはデバイスのタイ プに合わせて、Parallel Mode オプションを設定します。使用する正 しいモードを確認するには、デバイスに付属しているマニュアルを参 照してください。

Parallel Mode を Disabled に設定すると、パラレルポートとポート の LPT アドレスが無効になり、割り込みが空きますので、別のデバイ スが使用できるようになります。

#### COM ポートの変更

Serial Port を使って、シリアルポート COM アドレスをマップしたり、 シリアルポートとアドレスを無効にできます。割り込みが空きますの で、別のデバイスが使用できるようになります。

## <span id="page-138-1"></span>Dell 製品の保証規定

コンピュータに付属している『サービス&サポートのご案内』を参照 してください。

## <span id="page-138-0"></span>Dell へのお問い合わせ

インターネット上での Dell へのアクセスは、次のアドレスをご利用く ださい。

- www.dell.com/jp
- support.jp.dell.com (テクニカルサポート)
- 注意:フリーダイヤルは、サービスを提供している国内でのみご利用に なれます。

Dell へお問い合わせになる場合、次の表の電子アドレス、電話番号、 およびコードをご利用ください。

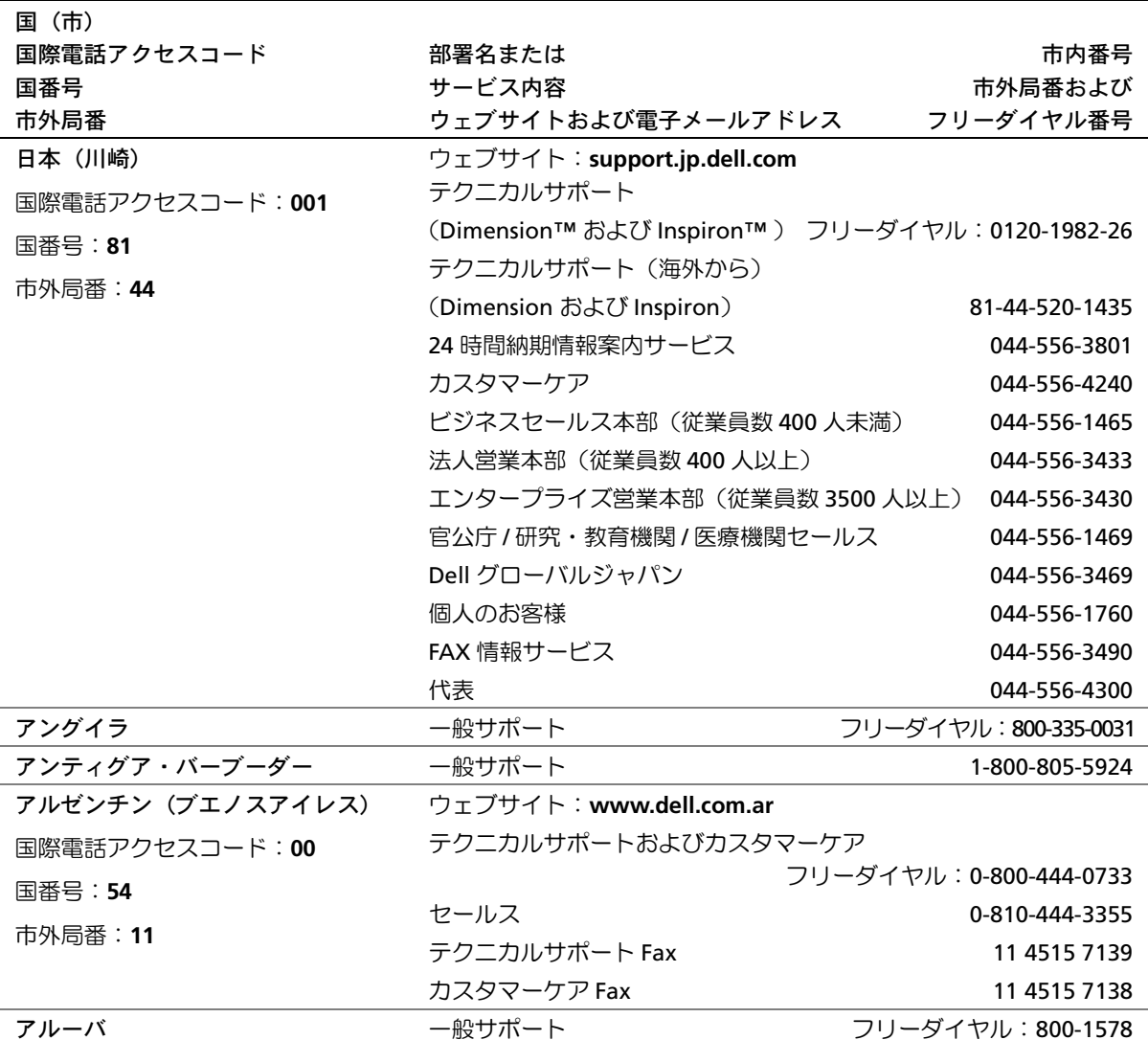

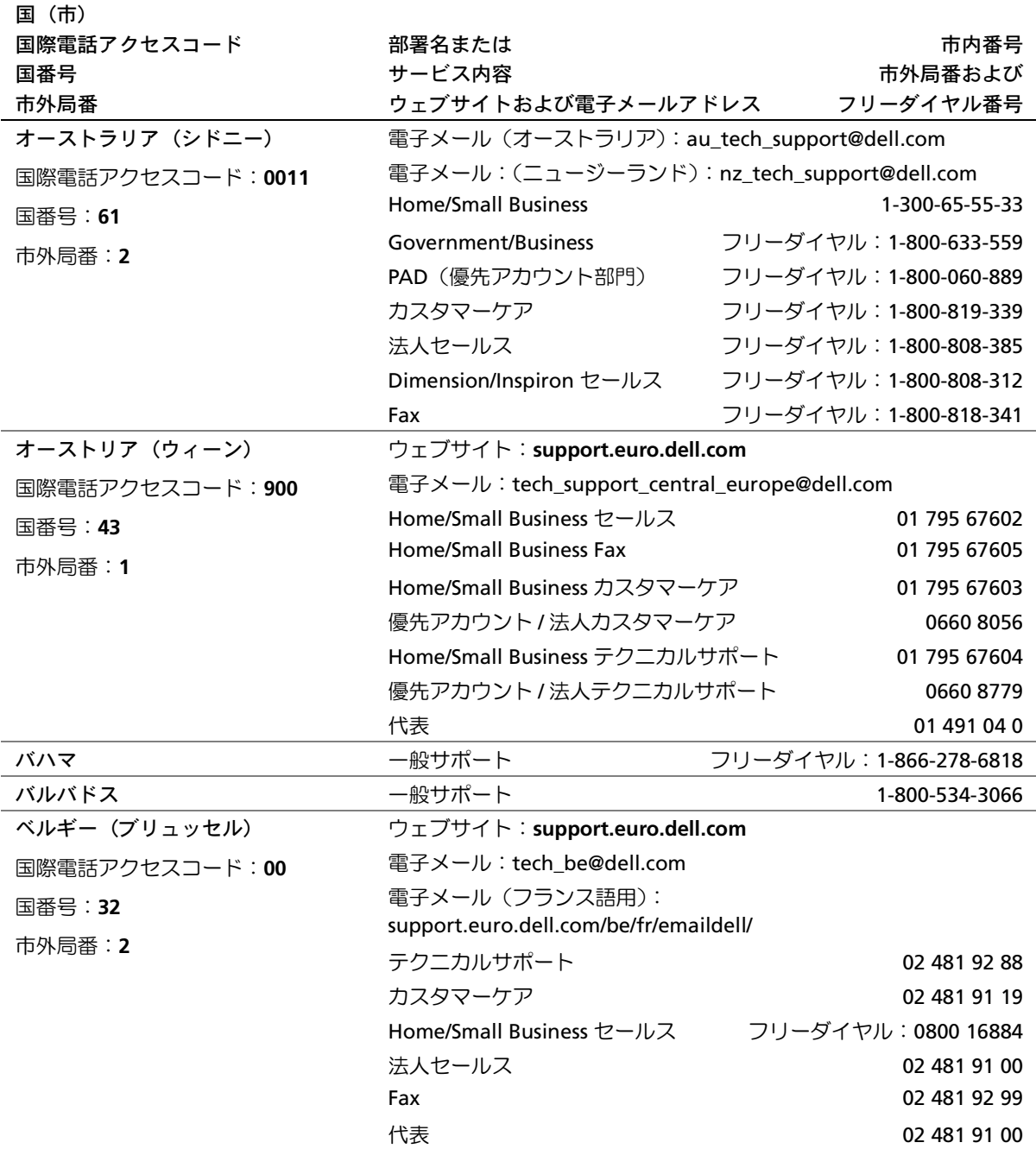

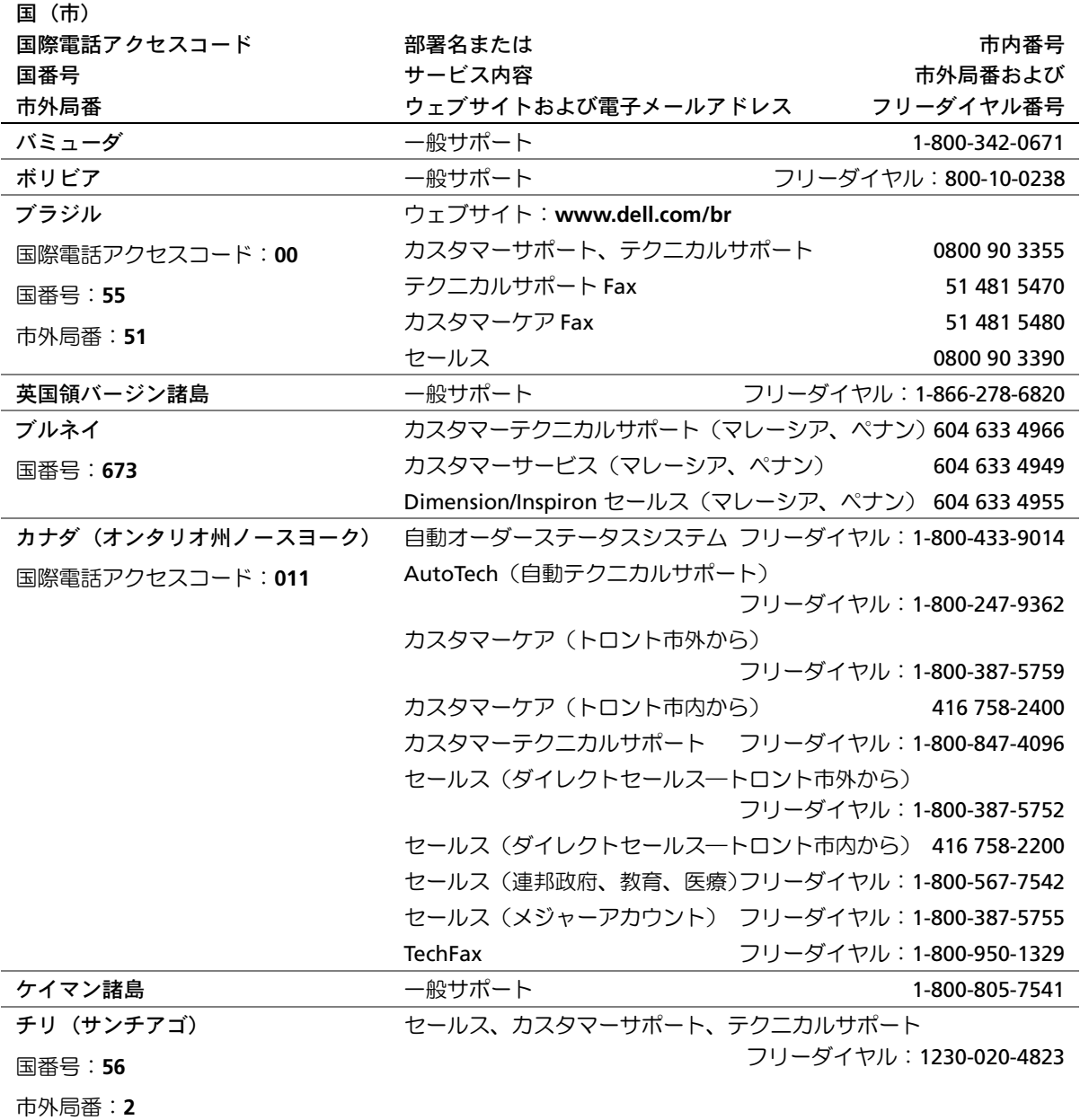

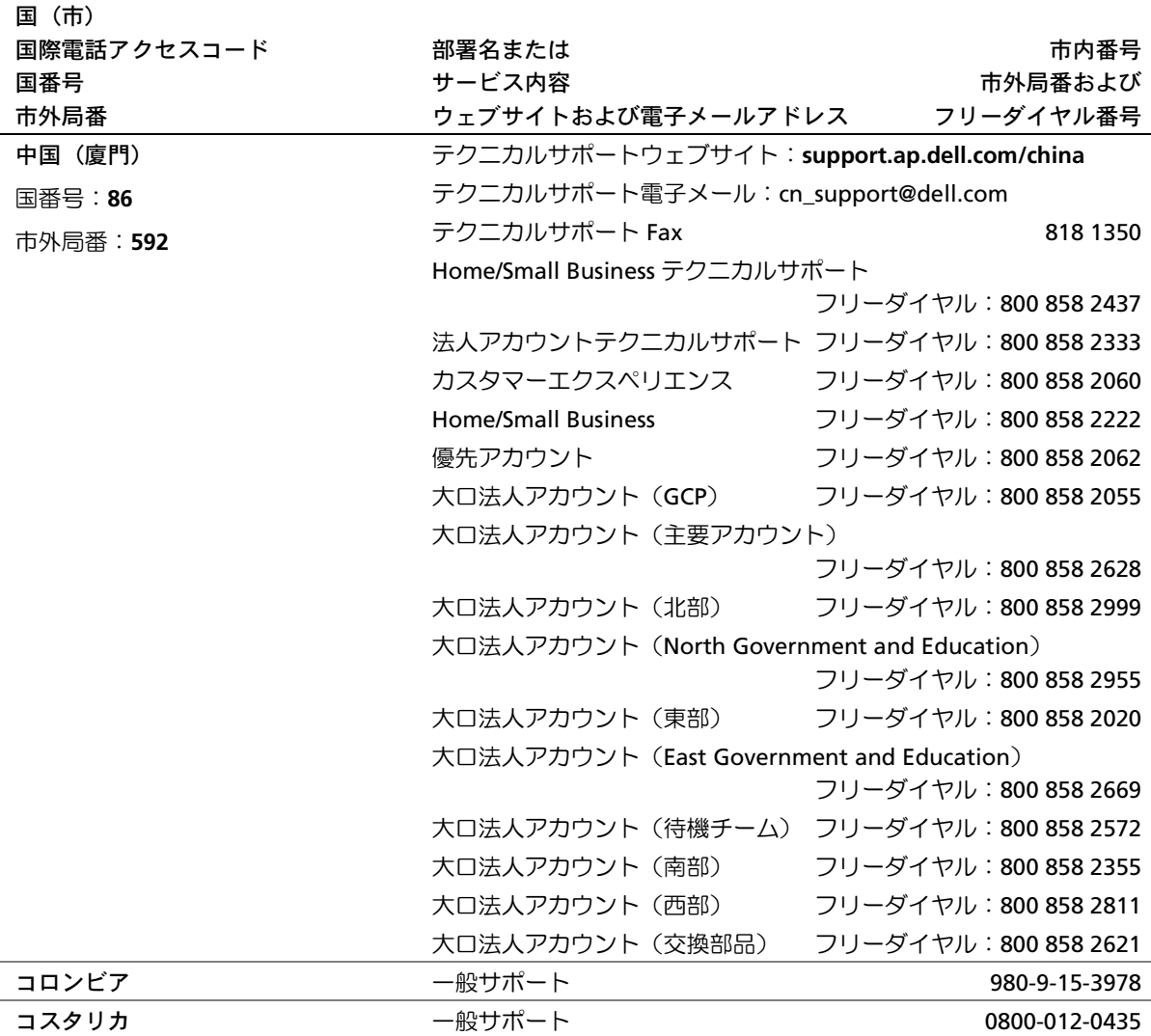

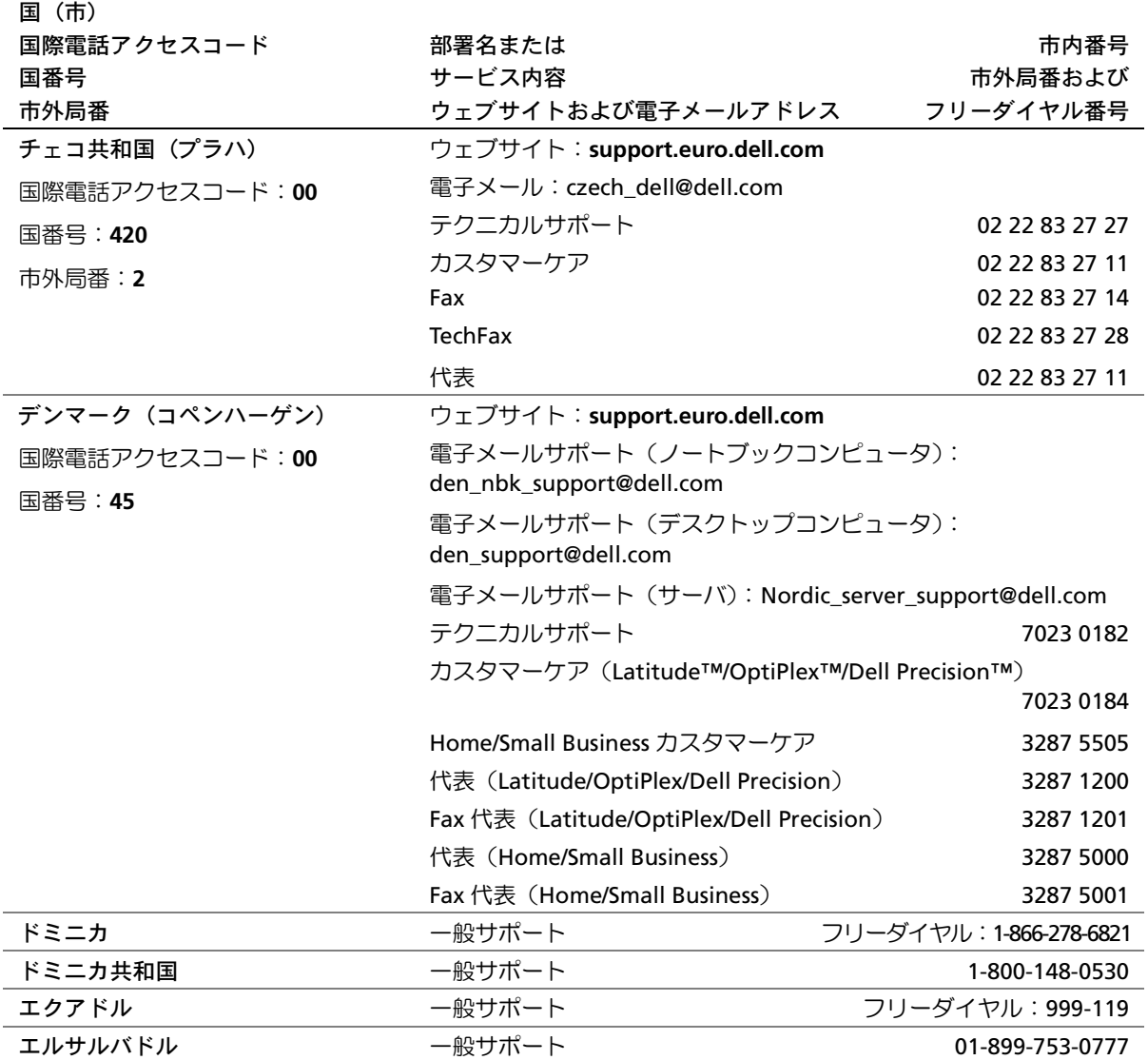
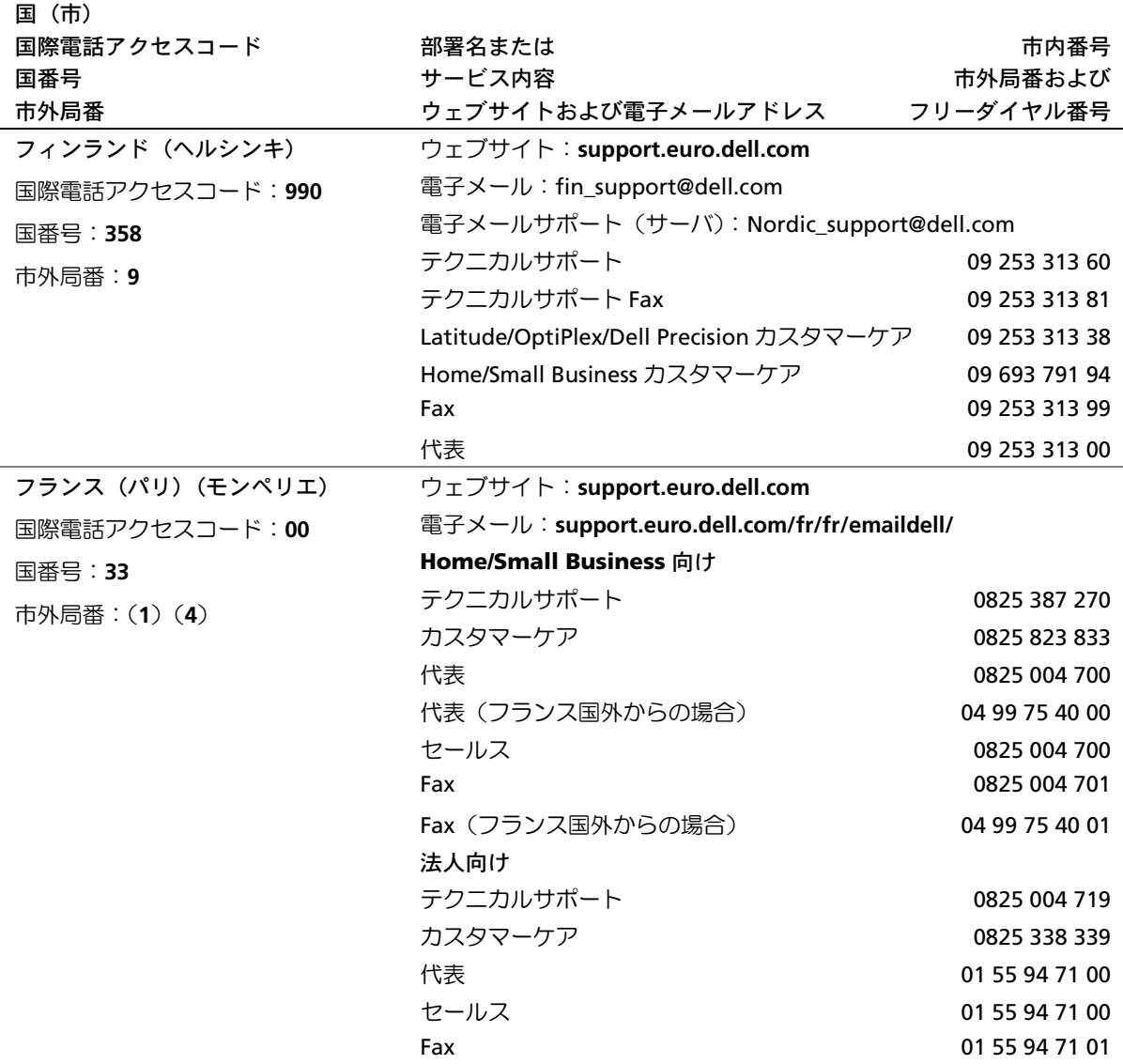

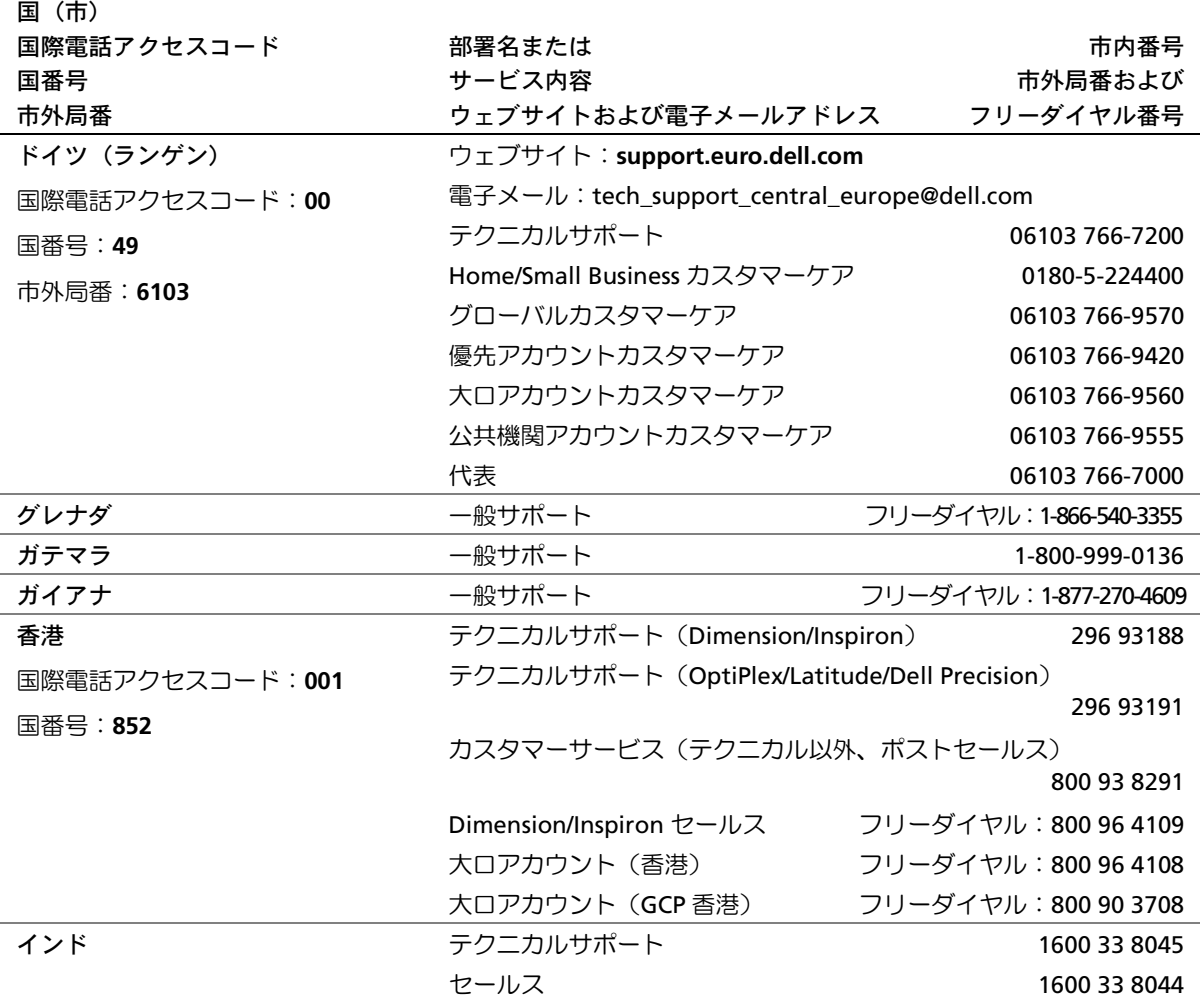

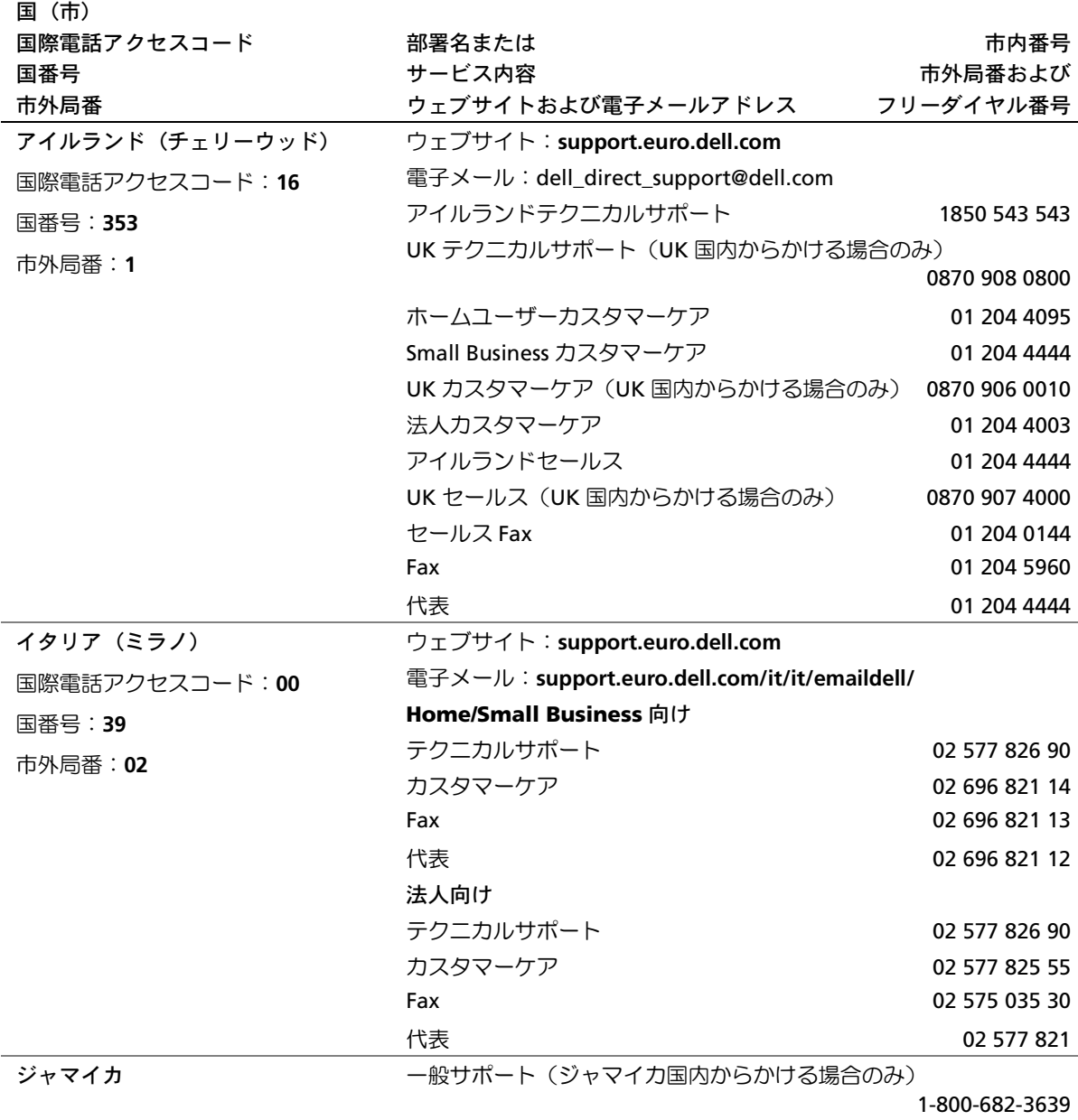

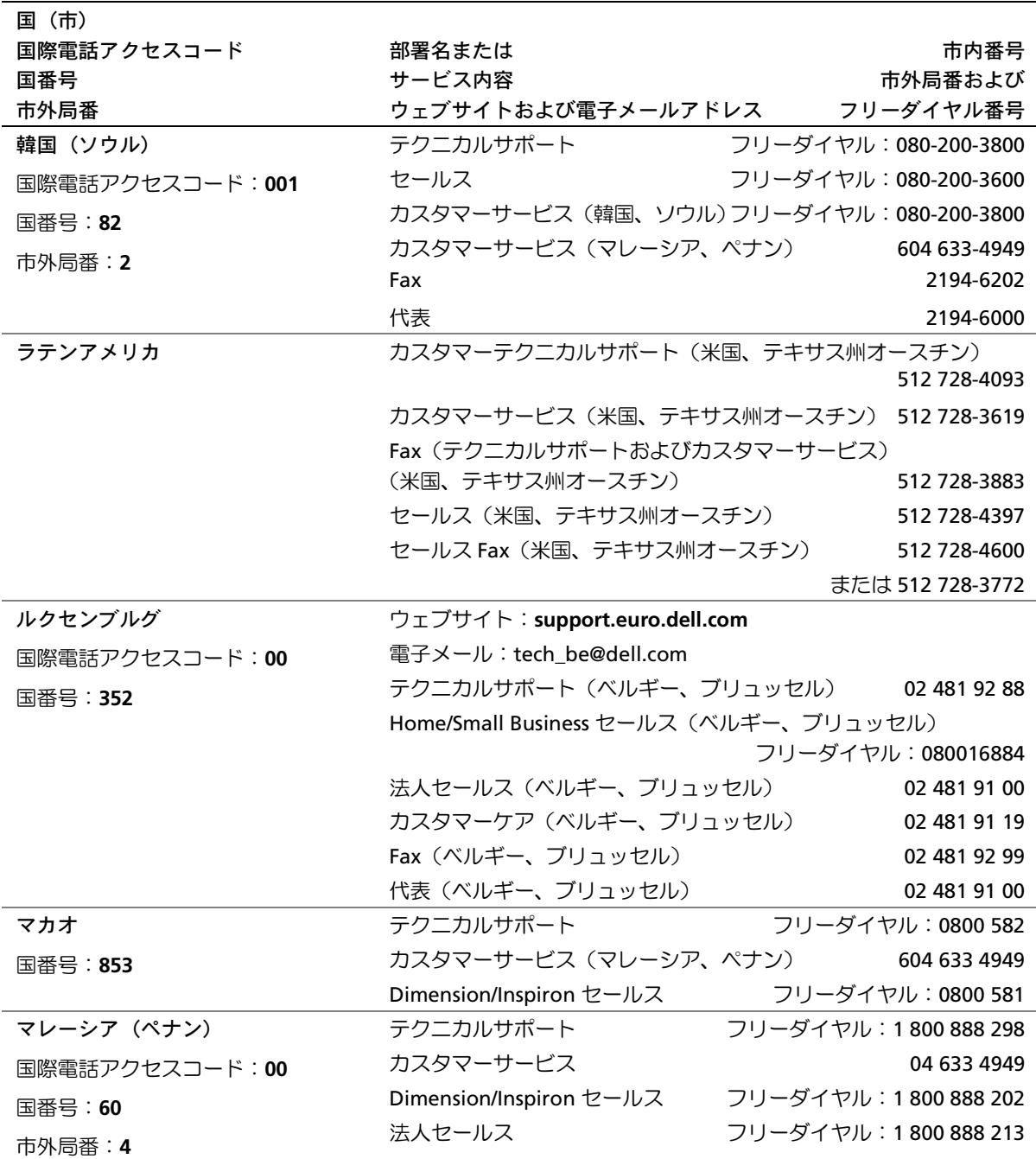

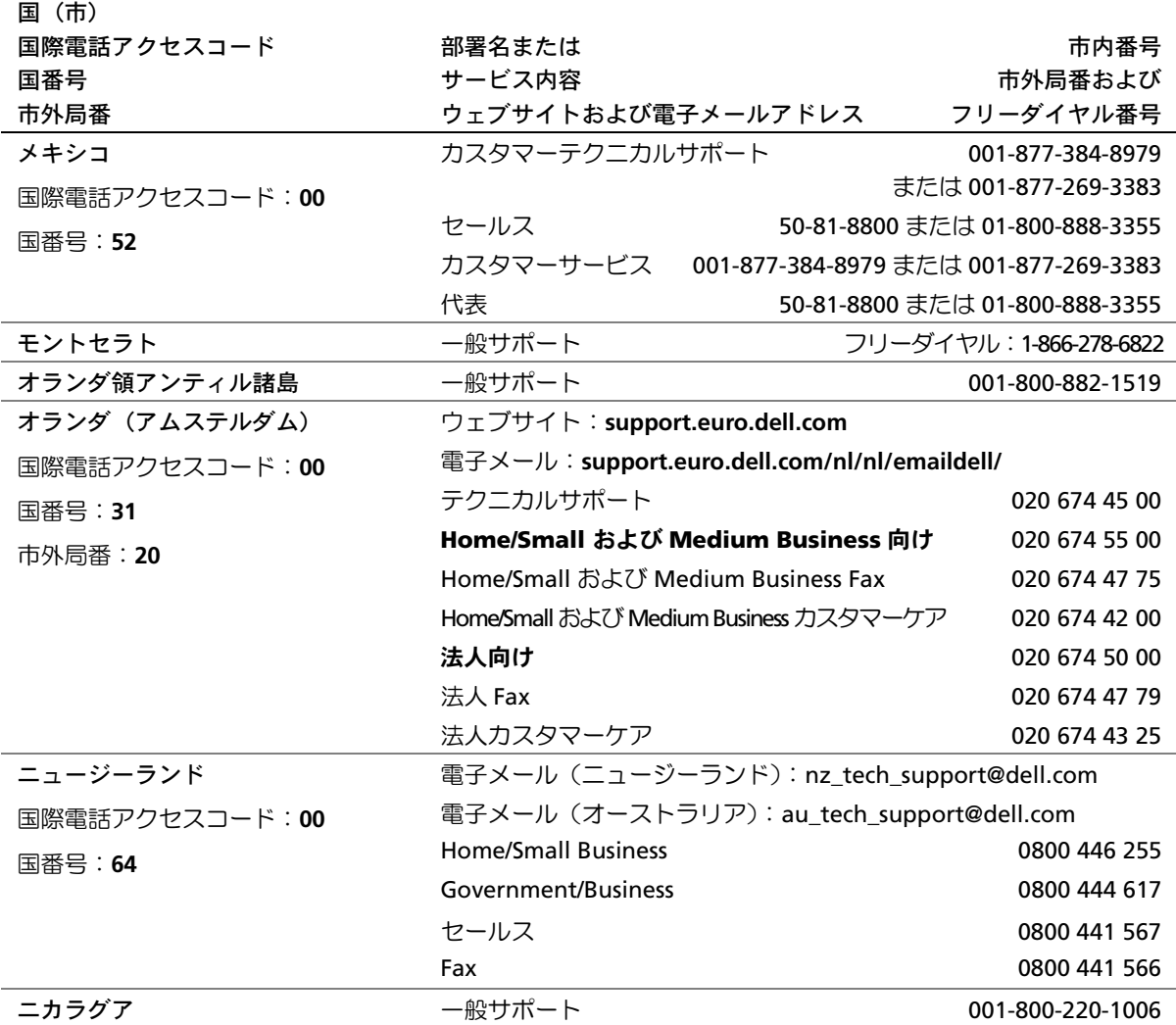

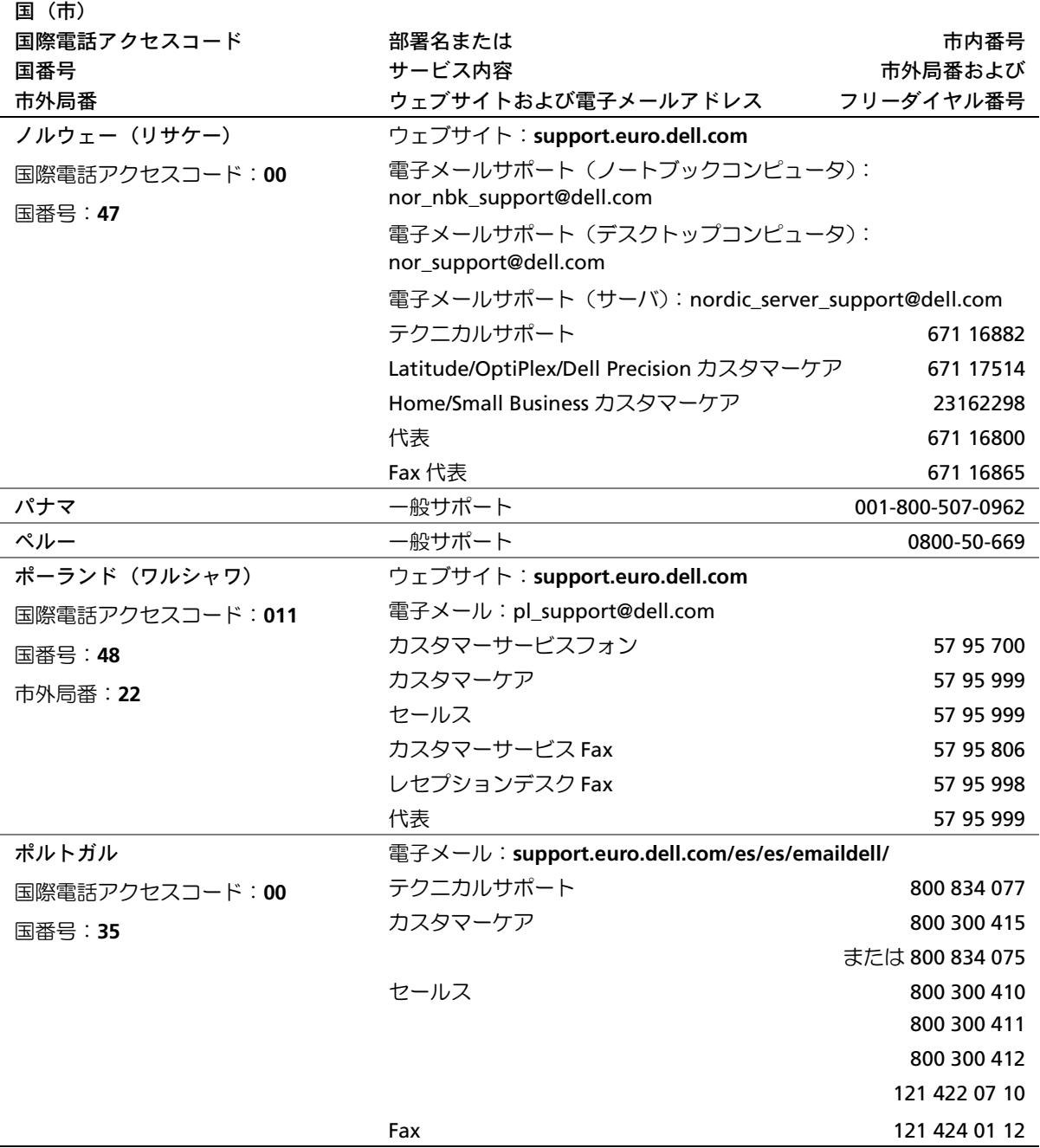

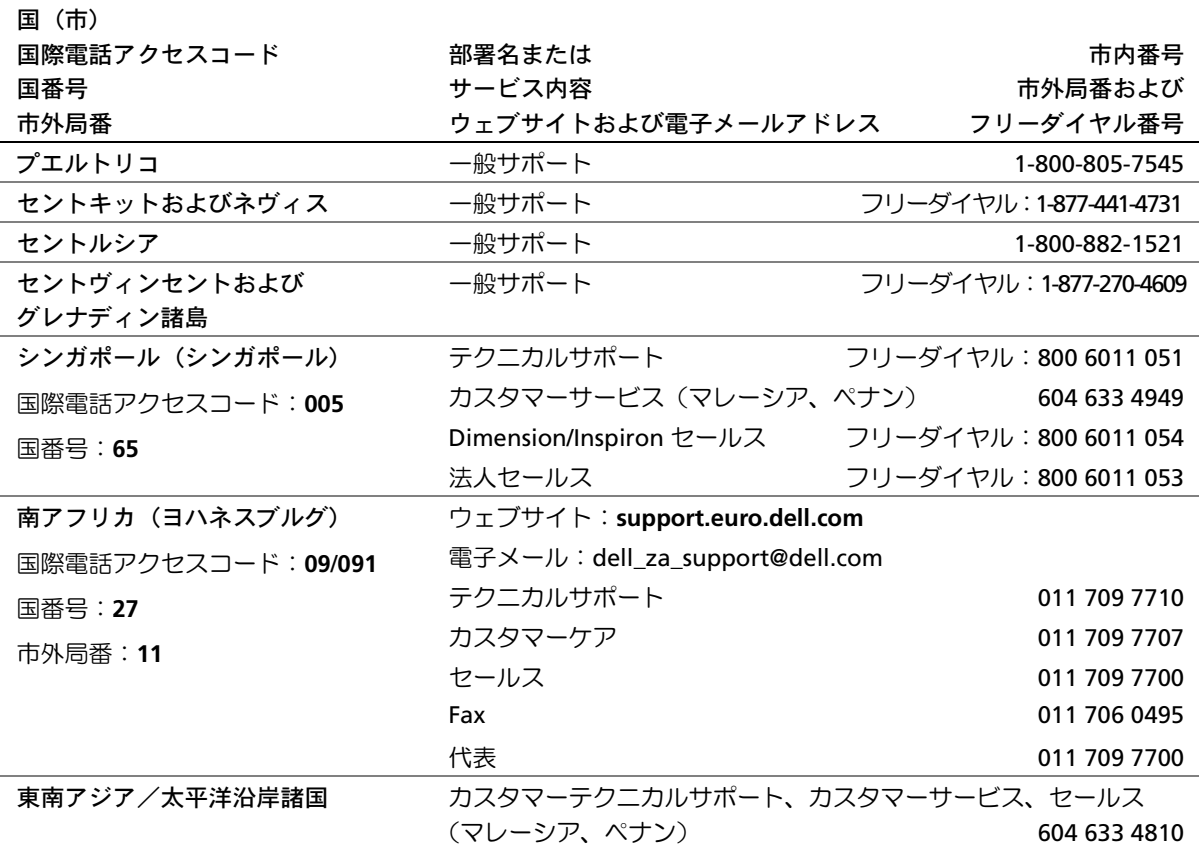

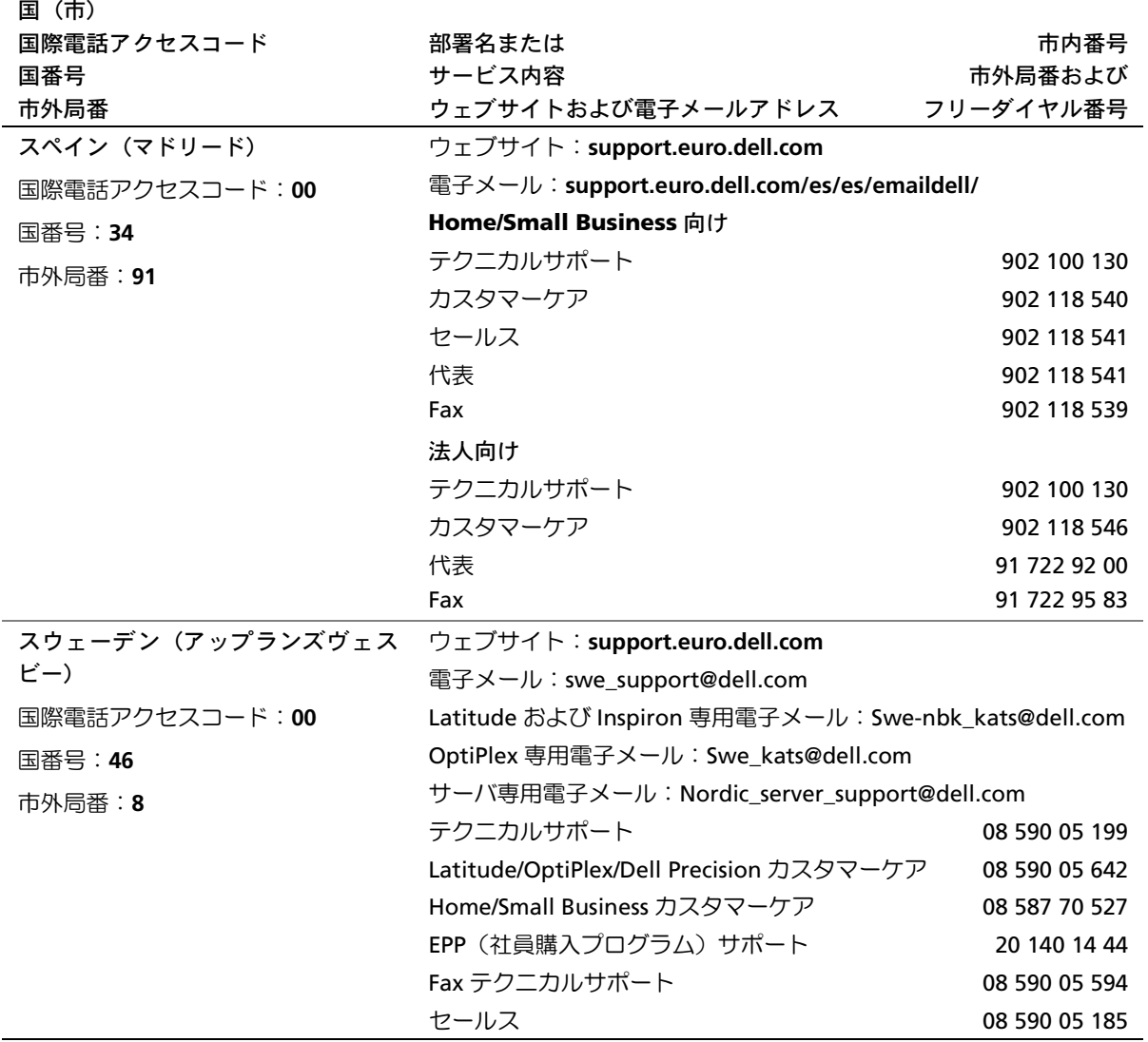

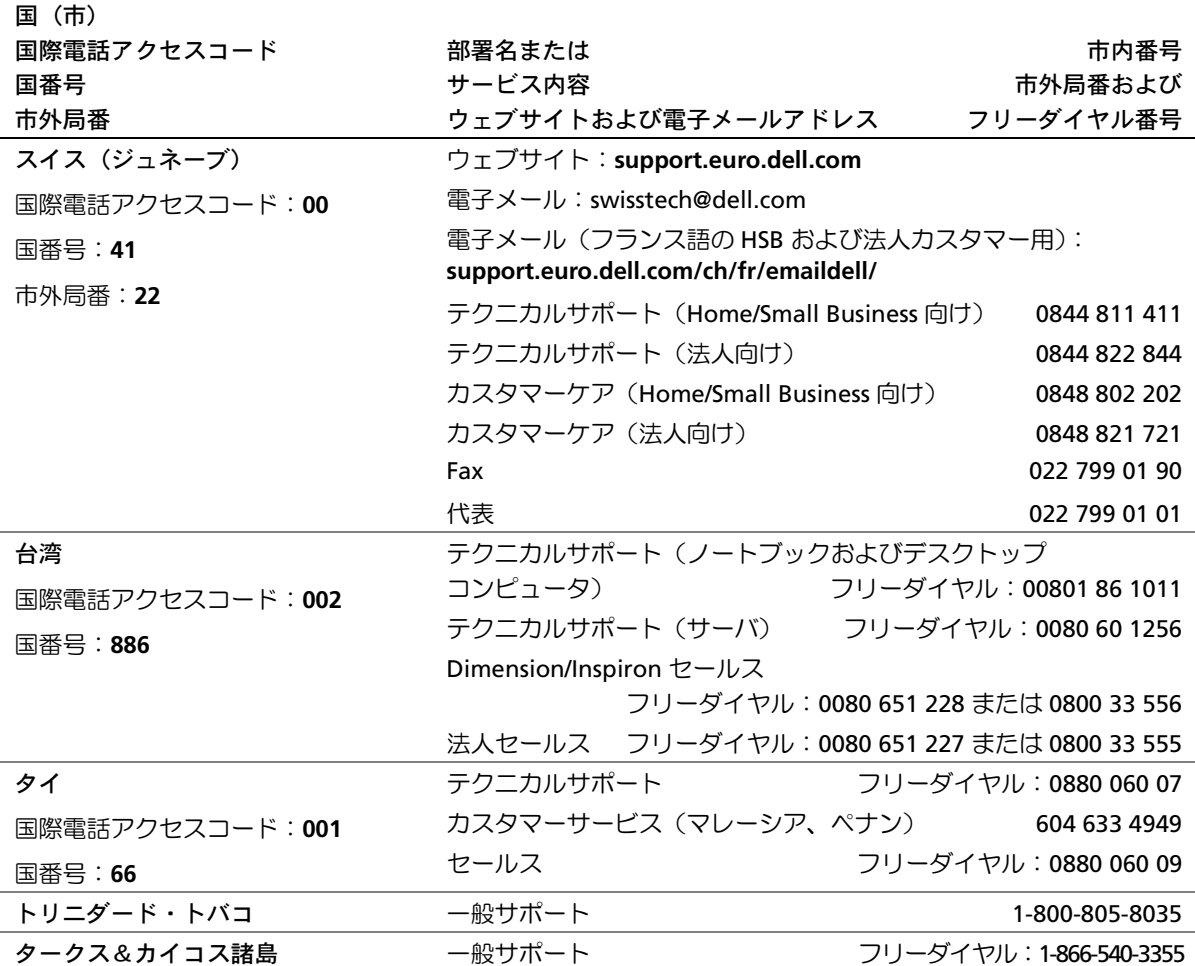

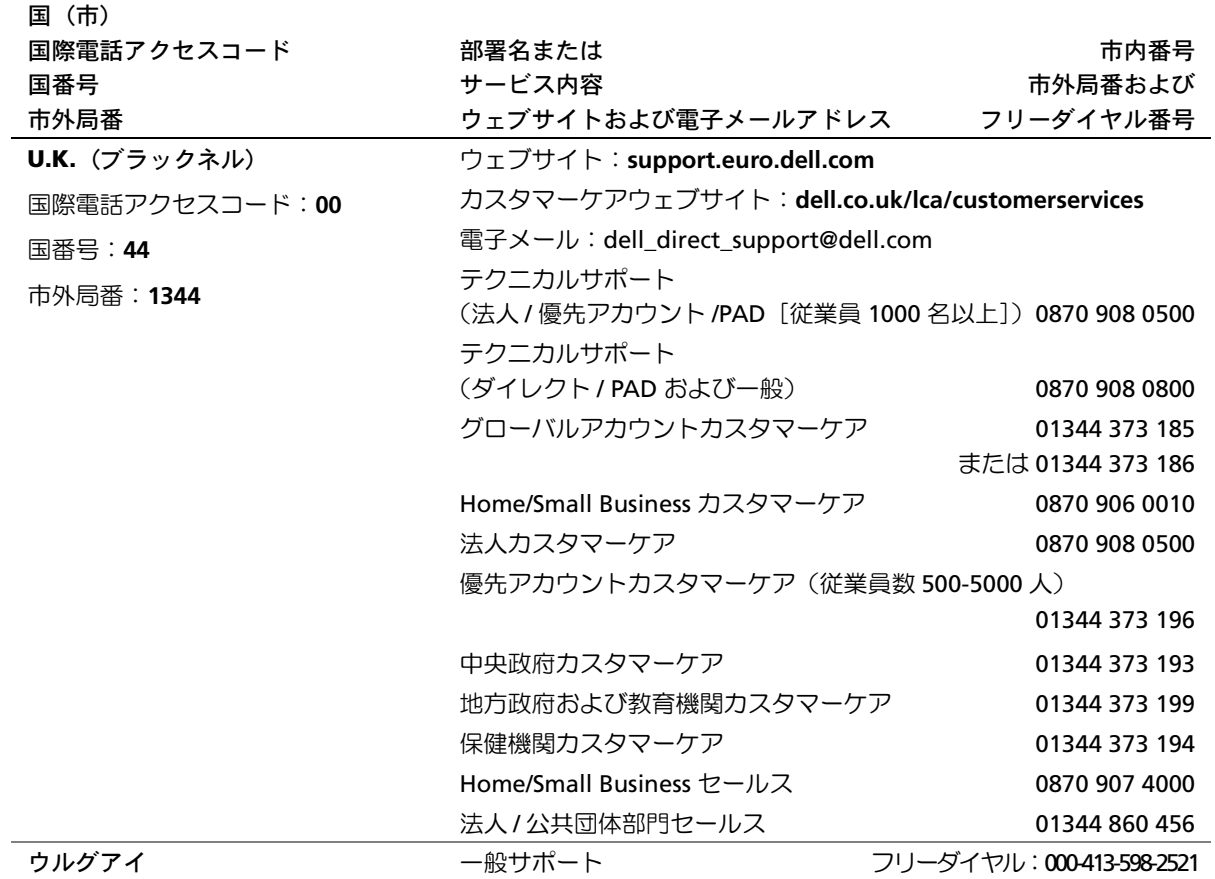

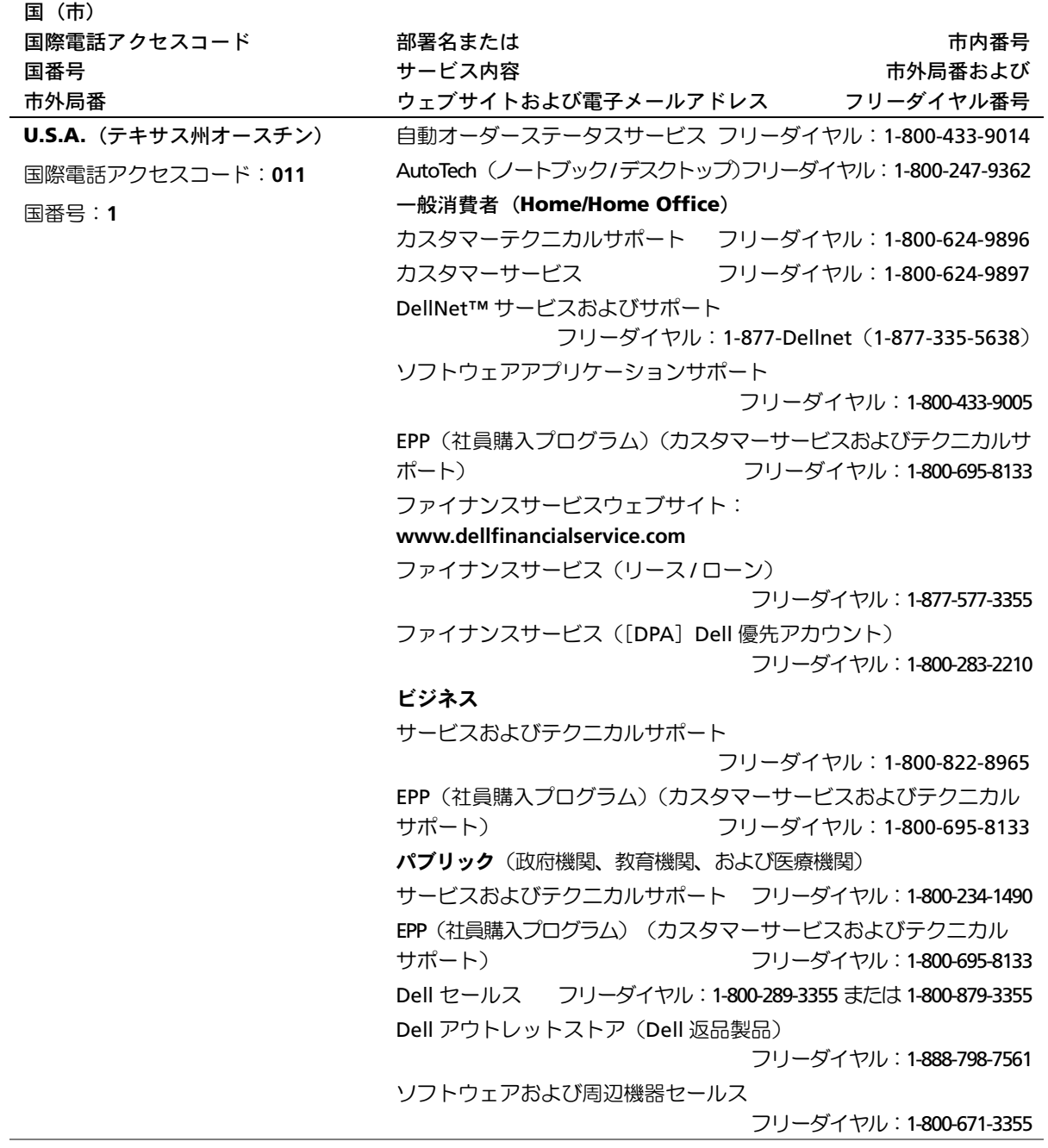

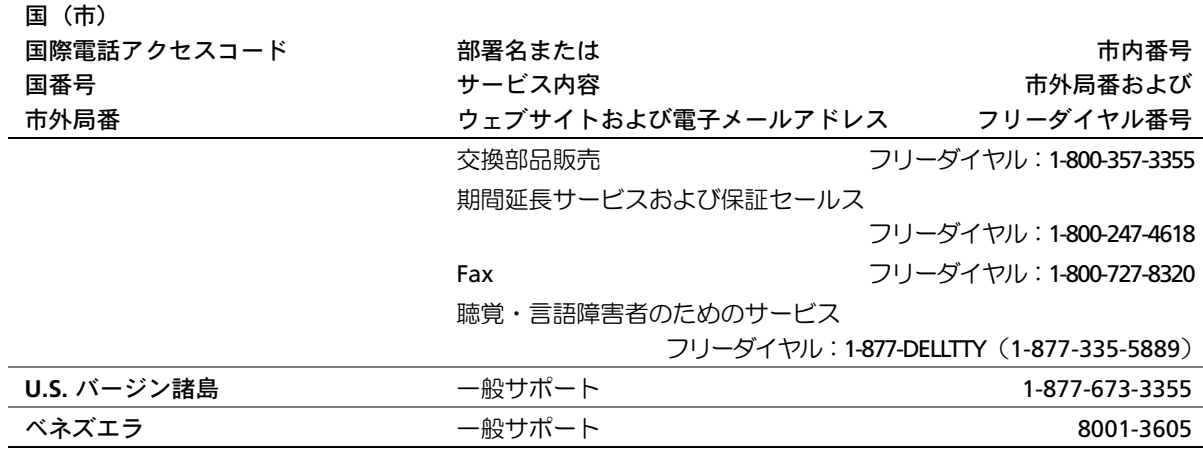

# 認可機関の情報

空間に放射されたり、電源コードやケーブルを経由して伝導されたり する、あらゆる電波や放射物を EMI (電磁干渉) といいます。この電 波や放射物が、無線操縦や他の安全業務の機能を危険にさらしたり、機 能低下を招いたり、妨害したり、または無線通信業務を繰り返し中断 させたりすることがあります。無線通信サービスには、AM/FM の商業 放送、テレビ、および携帯電話の各種サービス、レーダー、航空交通 管制、ポケットベル、PCS (Personal Communication Services) など がありますが、これらに限定されません。これらの認可サービスは、コ ンピュータを含むデジタル装置などの意図的ではない放射装置と同じ く、電磁環境に影響を与えます。

EMC (電磁的両立性) とは、多数の電子機器が同一の環境で共に正常 に動作する能力のことです。本コンピュータは、認可機関の EMI に関 する制限に準拠する設計がなされており、適合していますが、特定の 設置条件で干渉が発生しないという保証はありません。この装置が無 線通信サービスに対して干渉するかどうかはその装置の電源をオン/ オフすることによって判定できますので、次の方法を1つ、またはそ れ以上実施して問題を解決してください。

- 受信アンテナの方向を変えてください。
- 受信機に対してコンピュータを再配置してください。
- 受信機からコンピュータを遠ざけてください。
- コンピュータを別のコンセントにつないで、コンピュータと受信 機を別々の分岐回路上に置いてください。

さらに詳しいことは、Dell のテクニカルサポート担当者またはラジオ / TV の技術者にご相談ください。

認可機関の情報についての詳細は、お使いのコンピュータに付属して いる『はじめよう』ヘルプファイルを参照してください。『はじめよう』 ヘルプファイルにアクセスする手順については、78 ページを参照して ください。

# <span id="page-156-0"></span>保証期間中の修理もしくは返品について

製品を修理する場合(引き取り修理対応機種のみ)

Dell テクニカルサポート担当者は、ご使用のコンピュータに関する問 題の解決にあたりますが、修理が必要と判断された場合は修理のため にシステムやその備品の返送をお願いすることがあります。

テクニカルサポートのお電話でシステムを引き取りに伺う日程、シス テム梱包用の箱の有無、引き取る場所、連絡先を確認させていただき ます。システムに同梱するべきものがある場合は、その際にご案内い たします。

指定の日、指定の場所に提携宅配業者がシステムを引き取りにお伺い します。梱包用の箱をお持ちの場合は、それまでにシステムの梱包を 終えてください。また、サービスタグナンバー (Service Tag # · 5 桁も しくは 7 桁の英数字で、通常バーコードが記載された細長いシール上 に書かれています。このシールは、ノートパソコンの場合はシステム の底面、デスクトップパソコンの場合は本体の背面あるいは側面に貼 られています)をお手元に控えておかれるようお願いいたします。こ のサービスタグナンバーはシステムに関するお問い合わせの際に必要 です。

修理以外の理由で製品を返送する場合

はじめに Dell の営業担当者にご連絡ください。 Dell から製品返送用の RMA ナンバー (返却番号) をお知らせいたしますので梱包する箱の外 側にはっきりとよくわかるように書き込んでください。

製品返却手続きのご案内用紙をファックス(または郵送)でお送りし ます。返却する製品を、購入時に入っていた箱に梱包し、上記のご案 内用紙から返却シートを切り離して箱に貼付します。コンピュータ本 体の返品の場合は、返却手続きのご案内に記載されているサービスタ グナンバーと、製品に貼付されているサービスタグナンバーが一致し ているか、必ずご確認ください。(サービスタグナンバーに関しては 「製品を修理する場合」の手順2を参照してください。)電源コード、ソ フトウェアディスケット、マニュアルなどの付属品も全て製品に同梱 してください。

集荷依頼窓口に電話し、集荷希望の日時・場所を伝えます。

運送中に破損、紛失、盗難などに遭った場合は、Dell では一切責任を 負いかねますので、予めご了承ください。

以上の条件が満たされていない場合は、そのままお客様へ返送させて いただくことがあります。

# 索引

## B

**BIOS 136** 

## $\mathbf{R}$

RAM メモリ参照 ResourceCD 104

## $\mathsf{C}$

CD-RW ドライブ CD のコピー 42 Easy CD Creator Basic 43 空のディスク 44 問題の解決 95

## E

E メール 問題の解決 100

## $\mathbf{I}$

IRQ コンフリクト 107

#### P

PC カード 問題の解決 96

# $\mathbf{T}$

**TV** 接続 58

#### W

**Windows XP** 再インストール 112 デバイスドライバの ロールバック 104 ヘルプ 78

あ

安全にお使いいただくために 9 快適な使い方 17 インターネット接続 オプション 40 概要 40 セットアップ 41

問題の解決 87 エラーメッセージ スタートアップ 82 お問い合わせ番号 139

#### か

キーパッド 入力 51 キーボード ショートカットキー 52 入力時の問題 91 問題の解決 90 故障 99 コンピュータ エラーメッセージ 82 故障 99 仕様 128 電源を切る 46 コンピュータの雷源を切る 46 コンフリクト ソフトウェアとハードウェア の非互換性の解決 107

## さ

再インストール ドライバ 104 システムの復元 108 シャットダウン 46 仕様 128 赤外線センサー 有効化 57 設定 セットアップユーティリティ 136 セットアップユーティリティ 136 ソフトウェア ソフトウェアの 再インストール 104 問題の解決 99 損傷したコンピュータ 問題の解決 102

## た

タッチパッド 54 タッチパッドおよびトラック スティック カスタマイズ 55 雷源

電源保護装置 72 電源を切る 46 問題の解決 78

ドッキングデバイス 72 ドライバ 概要 103 再インストール 104 デバイスドライバの ロールバック 104 ドライブー 取り替え 123 問題の解決 92 トラブルシューティング CD-RW に書き込みができな い場合 95 E メール 100 PCカード 96 エラーメッセージ 97 落としたり損傷を与えた コンピュータ 102 概要 76 画面が青一色になった場合 qq コンピュータが濡れた場合 101 サウンドとスピーカー 85 スキャナ 89 スタートアップエラー メッセージ 82 外付けキーボード 90 タッチパッドまたはマウス 89 電源 78 ドライブ 92 入力時の問題 91 ネットワーク 97

ハードウェアとソフトウェア の非互換性 107 ビデオとディスプレイ 82 プリンタ 86 プログラムが動かない場合 99 プログラムが壊れた場合 99 フロッピーディスクに保存 できない場合 92 モデムとインターネットへ の接続 87 ドルビーヘッドフォン セットアップ 71

## な

入力 入力時の問題 91 濡れたコンピュータ 101 ネットワーク セットアップ 40 ドッキングデバイスのセット アップ 72 問題の解決 97

## は

ハードドライブ 損傷の防止 125 取り付ける 123 返品 126 パームレスト 118

『はじめよう』 ヘルプファイル アクセス 78 バッテリ 78 プリンタ **USB 38** ケーブル 36 接続 36 セットアップ 36 パラレル 37 プログラム 動かない場合 99 壊れた場合 99 問題の解決 99 フロッピードライブ 問題の解決 92 ヘルプファイル アクセス 78 返品 157 保証 139

## $\ddot{x}$

メッセージ スタートアップ 82 メモリ 増設する 119 取り外し 121 問題の特定 76

162 | 索引